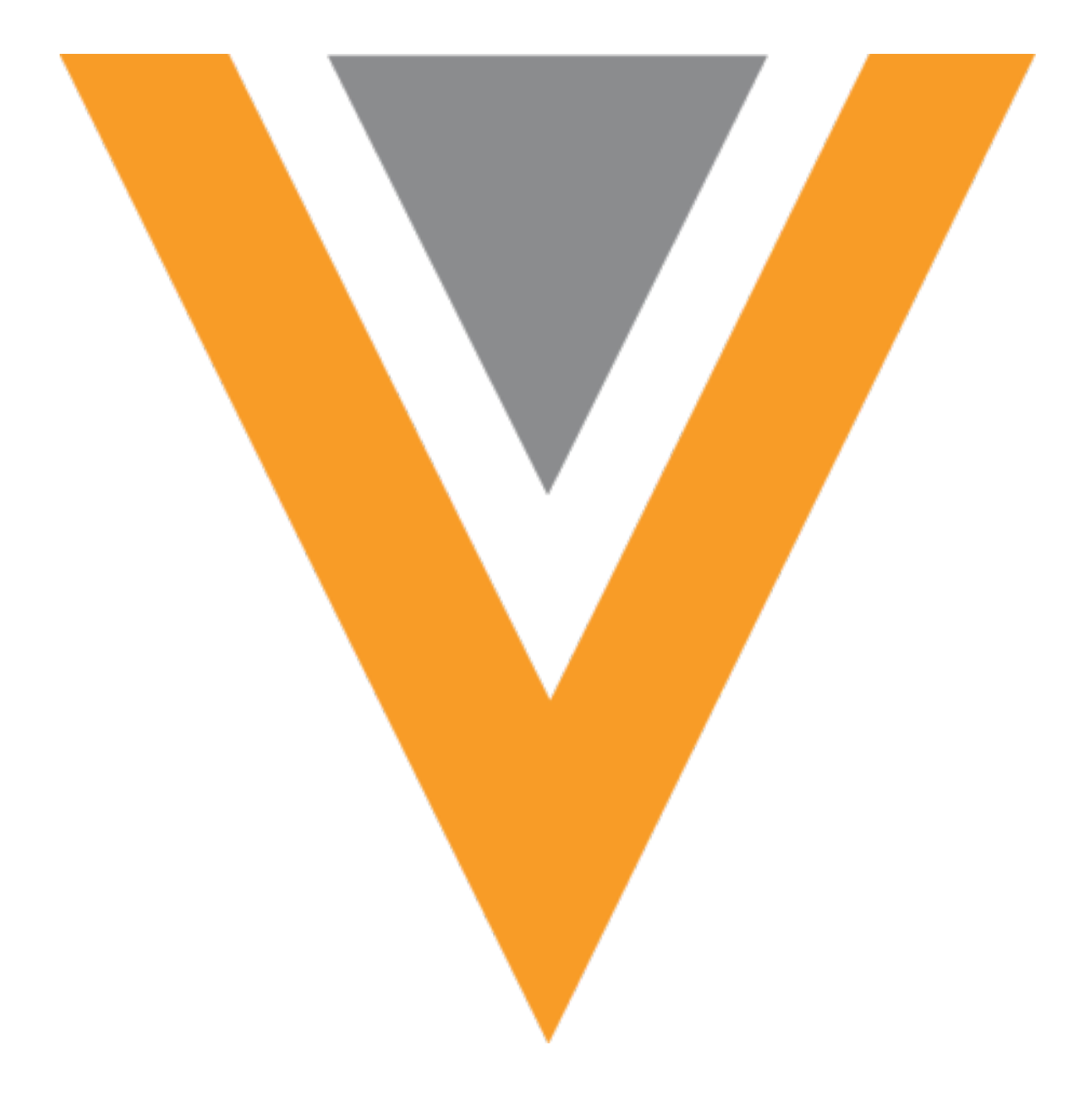

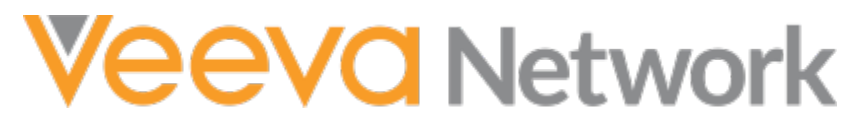

Veeva Network 24R1.0.1 Release Notes

April 2024

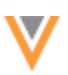

## Contents

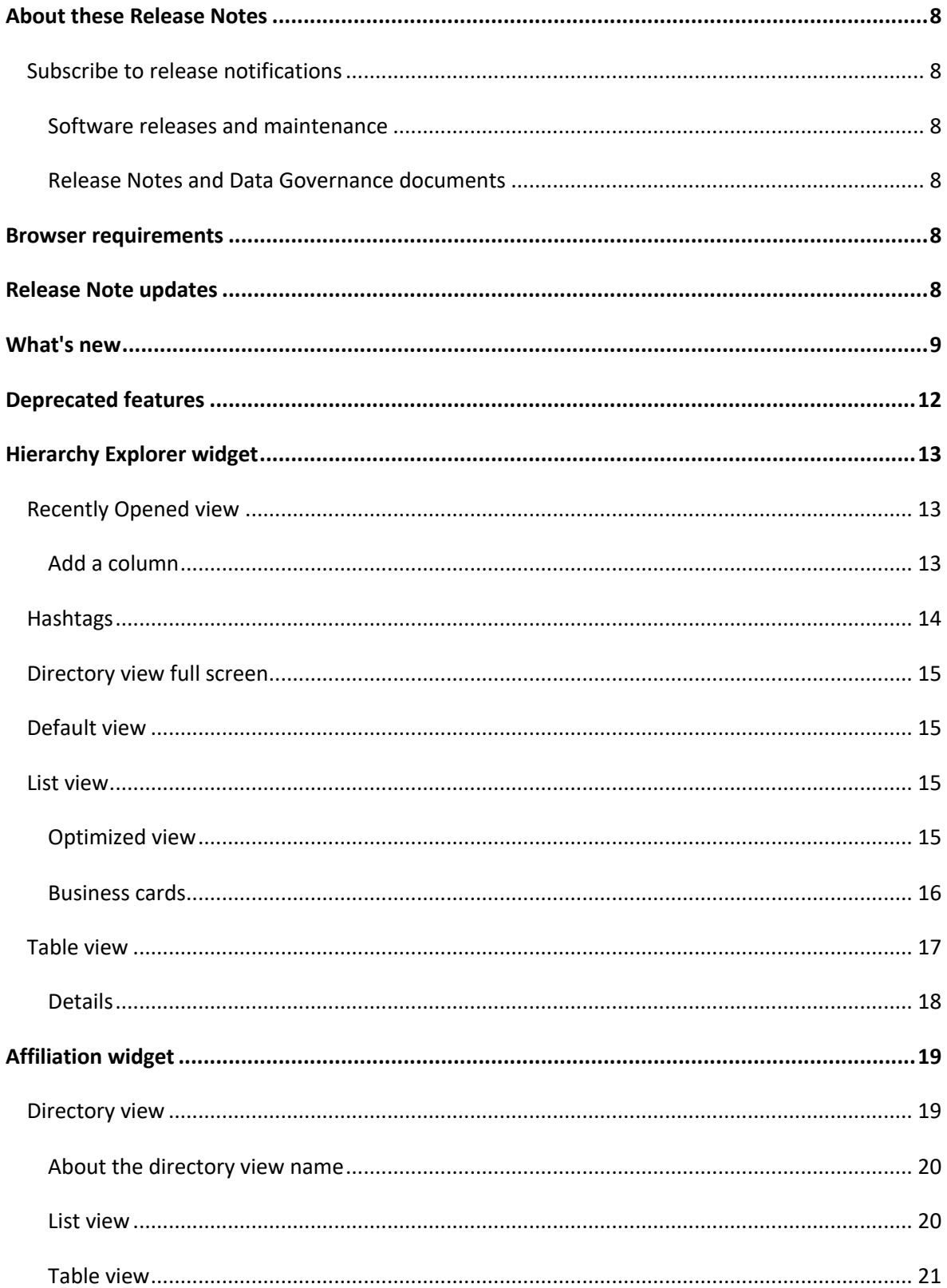

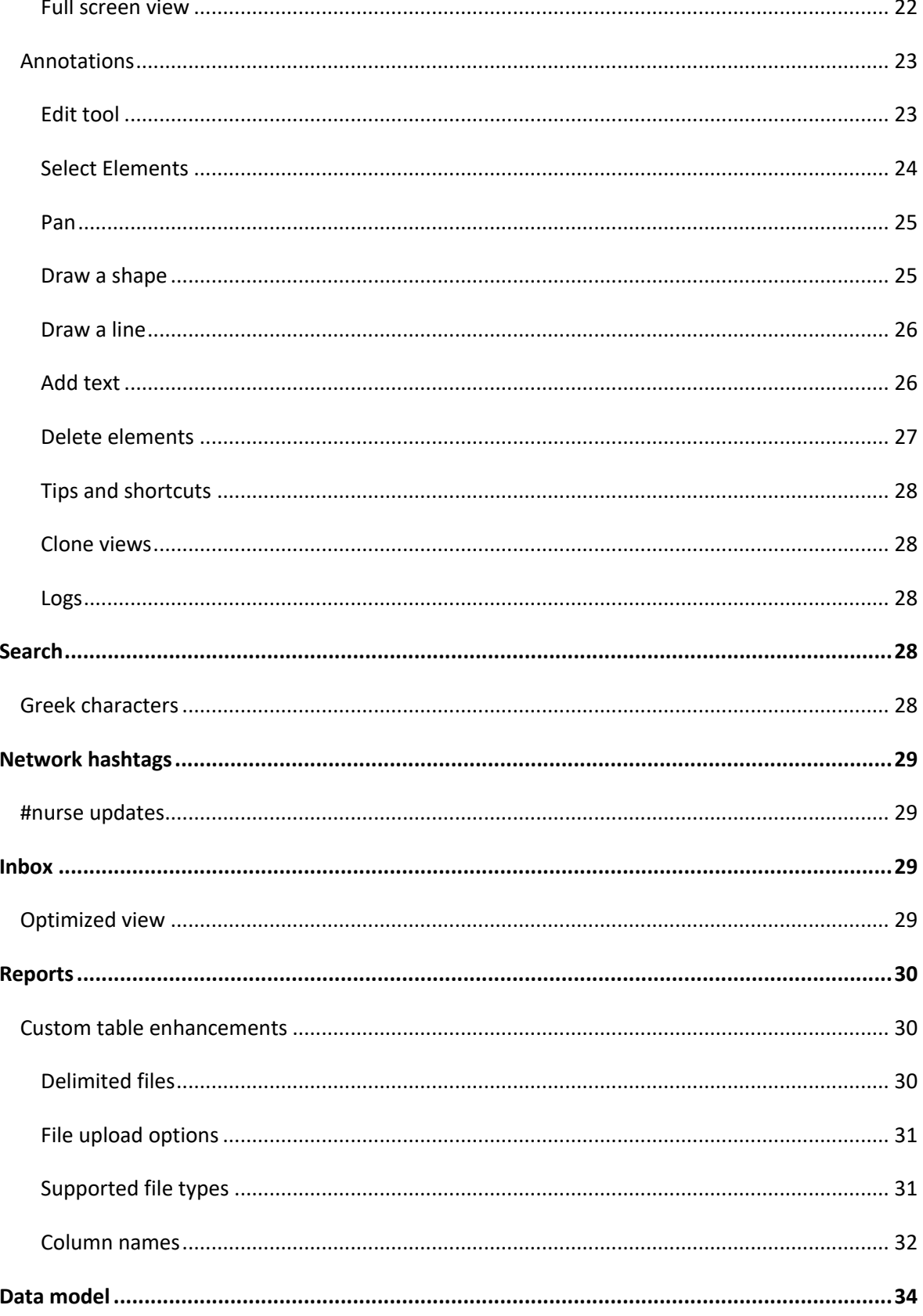

 $\overline{\phantom{a}}$ 

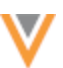

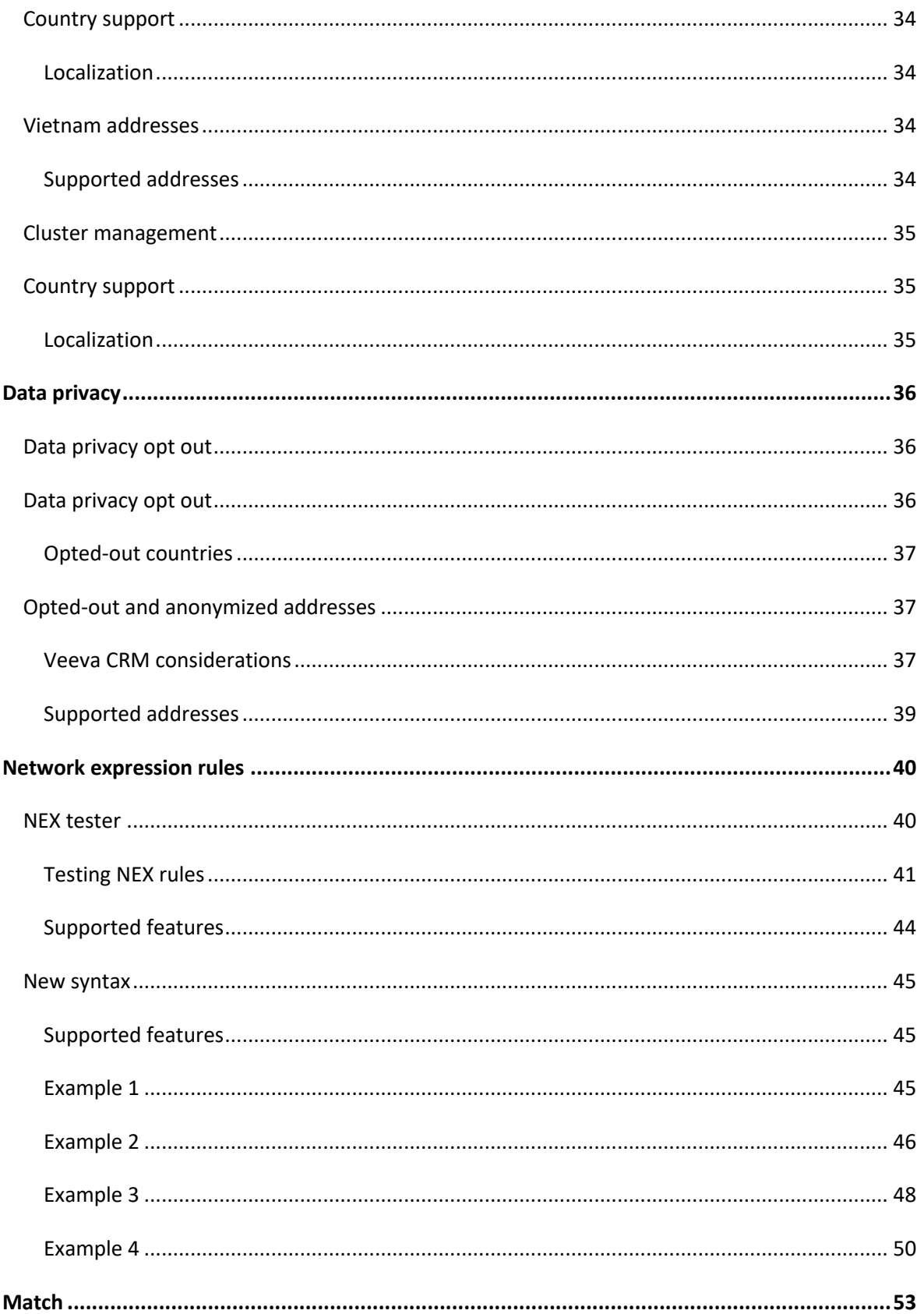

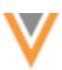

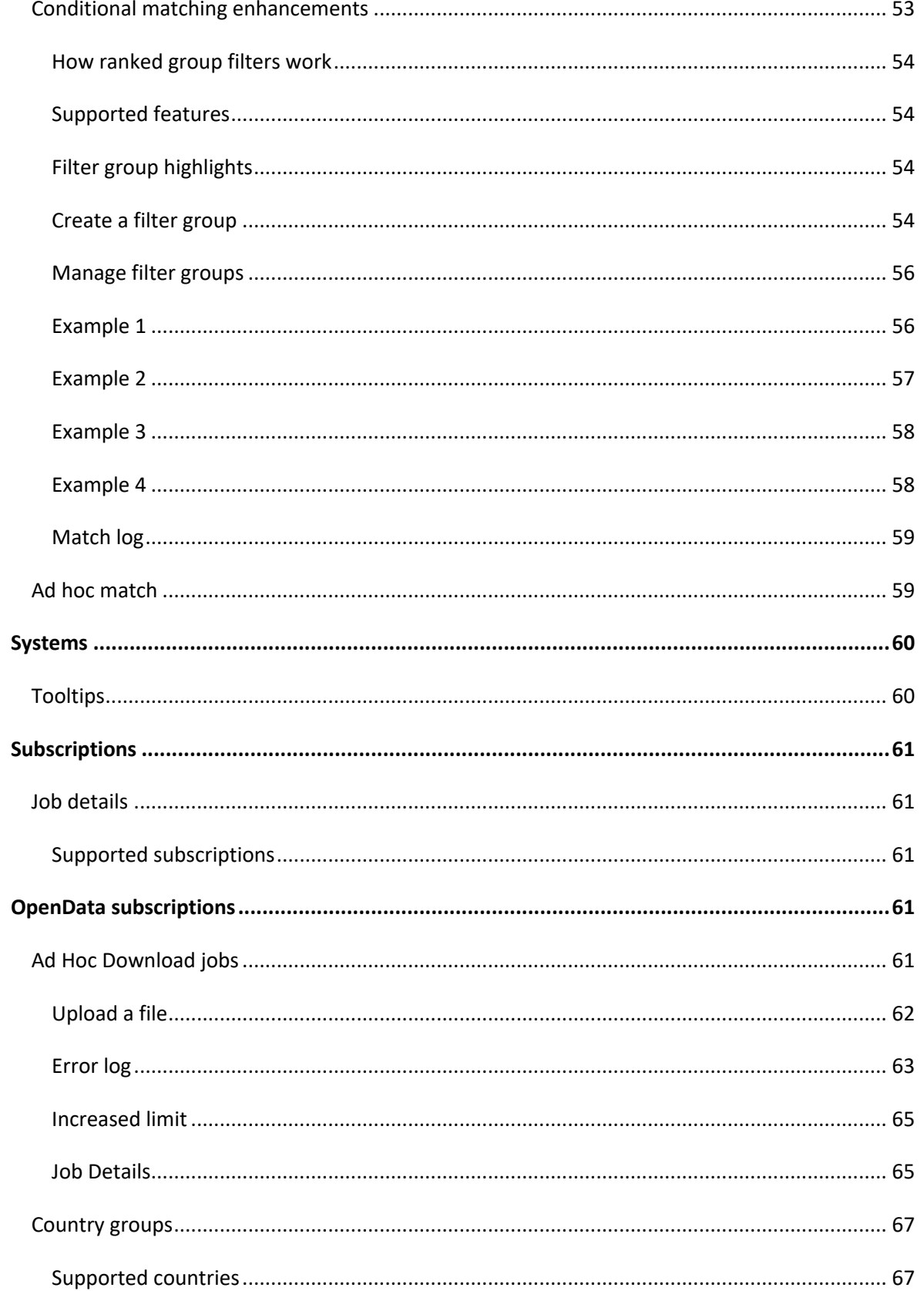

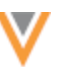

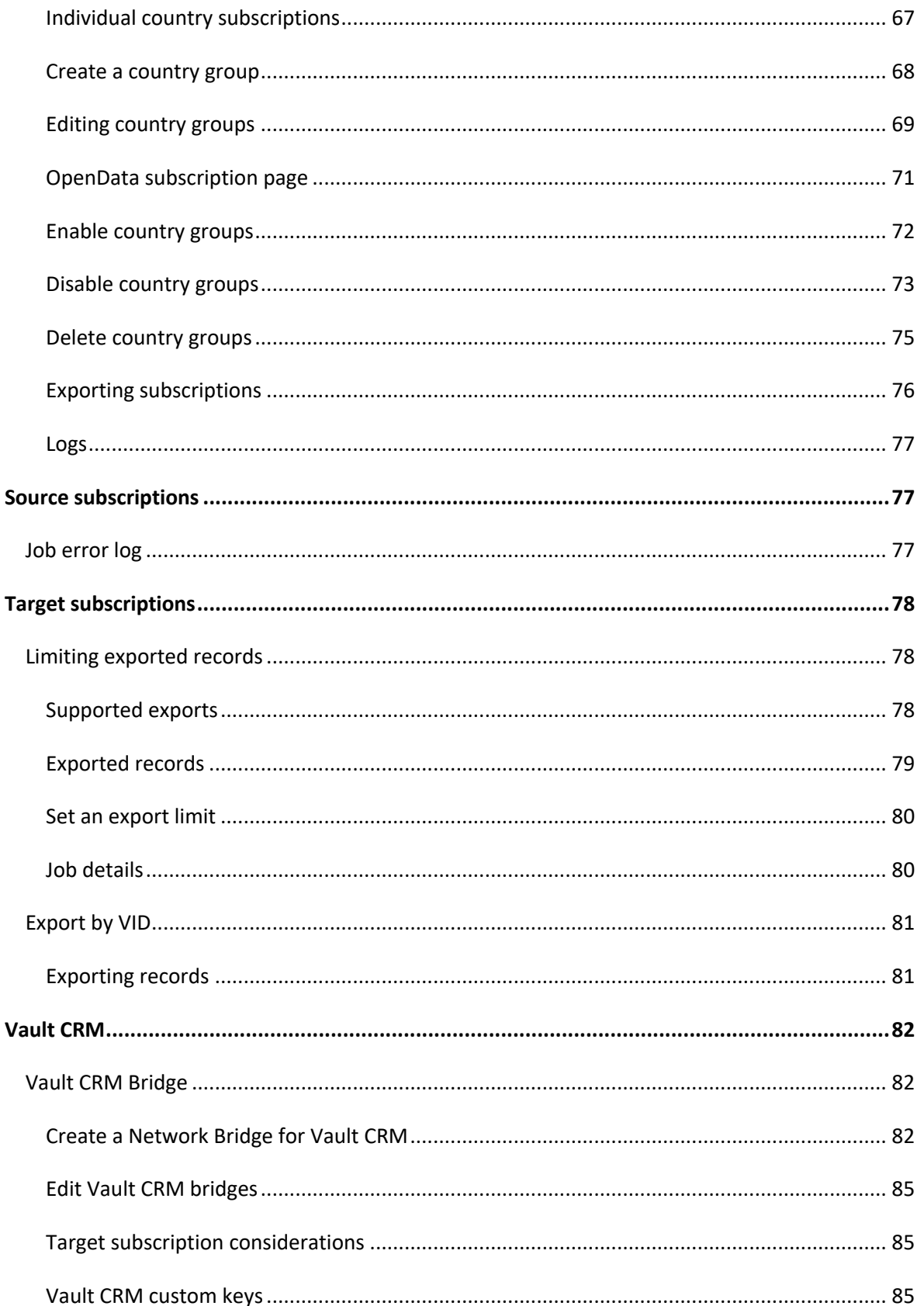

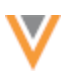

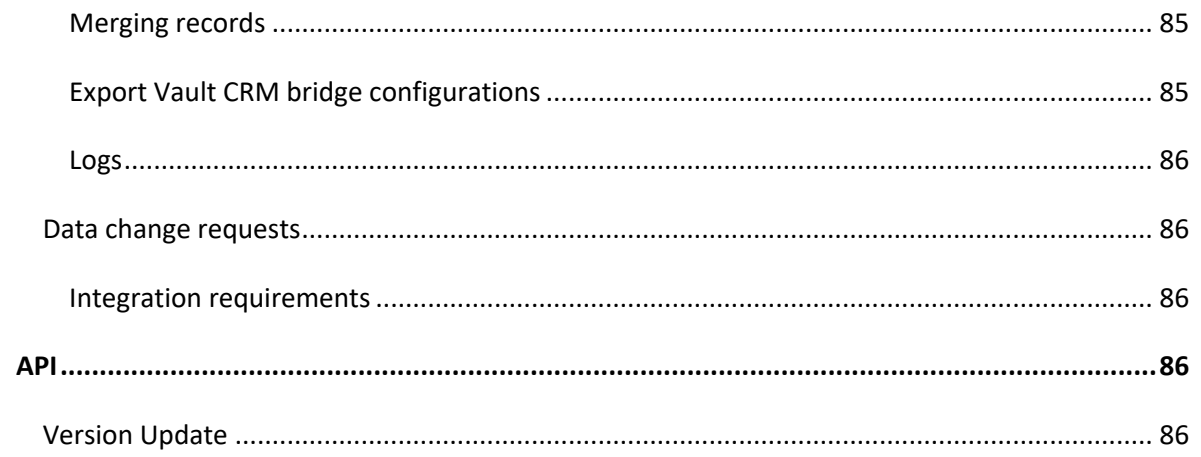

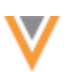

### **About these Release Notes**

These Release Notes describe all features that are included in Veeva Network 24R1.0.

#### **SUBSCRIBE TO RELEASE NOTIFICATIONS**

You can receive email notifications about upcoming software releases and the supporting documentation.

#### **Software releases and maintenance**

• [Veeva Trust Site](https://trust.veeva.com/)

At the top of the page, click **Subscribe to Veeva Trust Site** and subscribe to the Veeva Network component.

#### *Release Notes and Data Governance documents*

The documents are posted in the following locations:

• Veeva Connect - Join the [Network Community.](https://veevaconnect.com/communities/ANwFL3CJAAA/about)

To be notified as soon as the Release Notes are posted, go to your Veeva Connect profile and click **Settings**. On the Email Frequency page, expand the list and choose **Immediate**. Other notification options are **Daily** and **Weekly**.

• Veeva Product Support Portal

**Follow** th[e Network Release Notes](https://support.veeva.com/hc/en-us/sections/360007932514) section to be notified when release documents are posted.

For more information, se[e About Network Releases](https://docs-vdm.veevanetwork.com/doc/vndocad/Content/Network_topics/Overview_topics/About_Network_Releases.htm) in the *Veeva Network Online Help*.

#### **Browser requirements**

Veeva Network is tested and supported on the latest version of these browsers:

- Google Chrome™
- Apple® Safari®
- Microsoft<sup>®</sup> Edge

Veeva Network is not supported on mobile devices.

#### **Release Note updates**

The following enhancement has been added since the Sandbox Release Notes were published:

• **Cluster Management** - A new cluster version from IQVIA™, Version 6, is available for Germany.

All material in the Release Notes should be reviewed to ensure that updates to existing topics are noted.

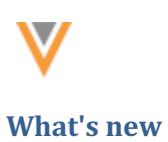

The following key enhancements comprise the Veeva Network 24R1.0 major release.

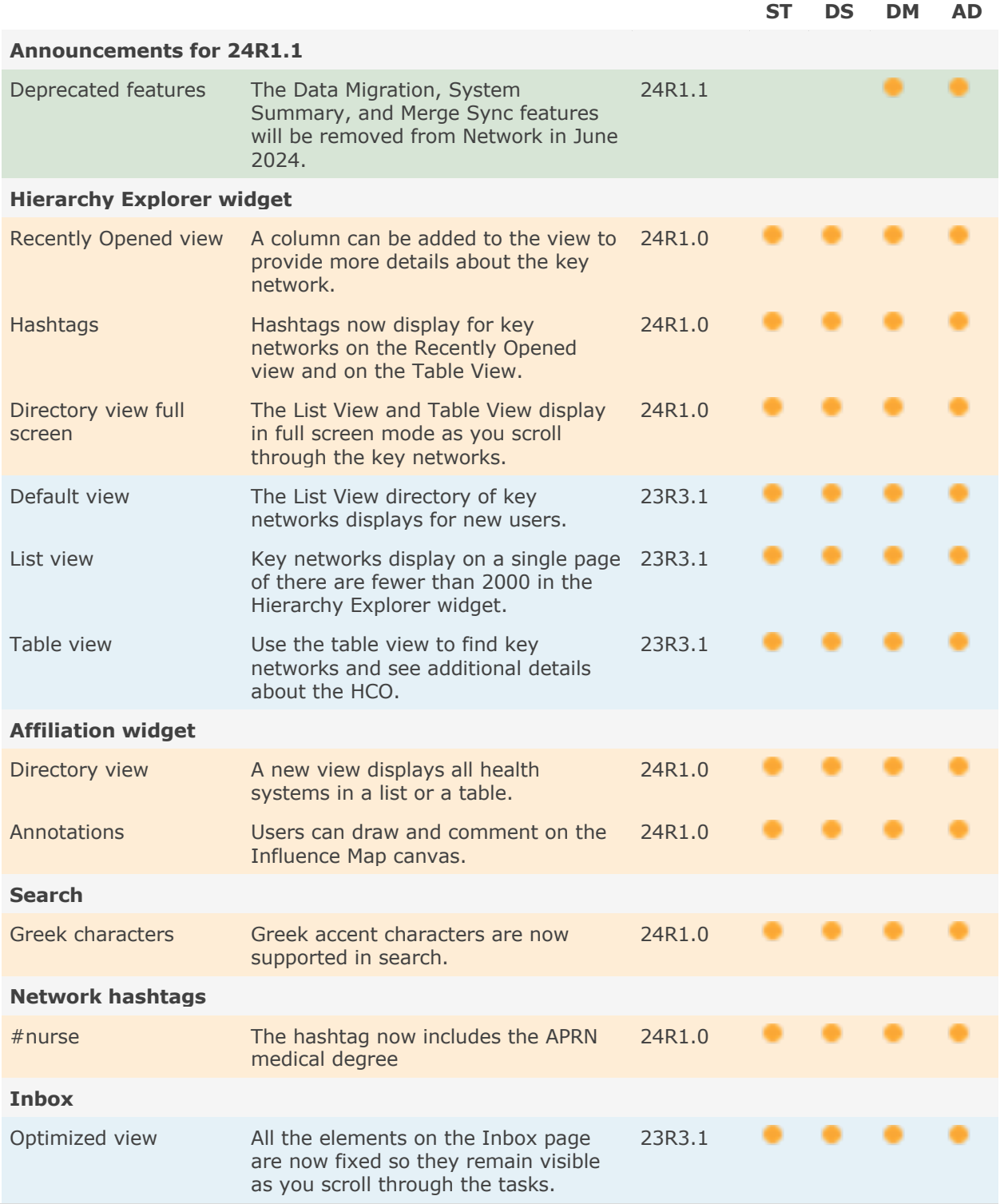

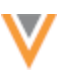

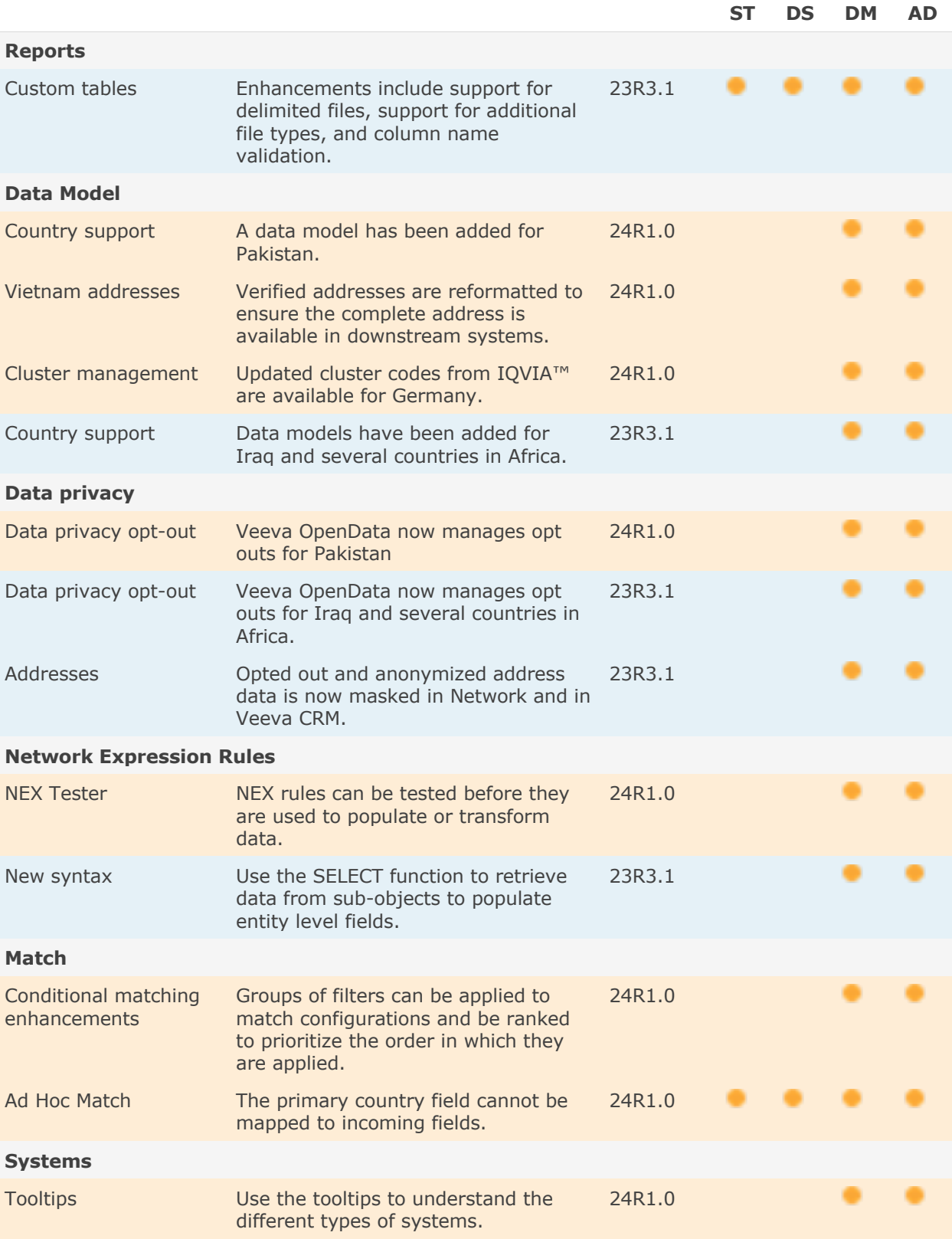

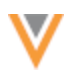

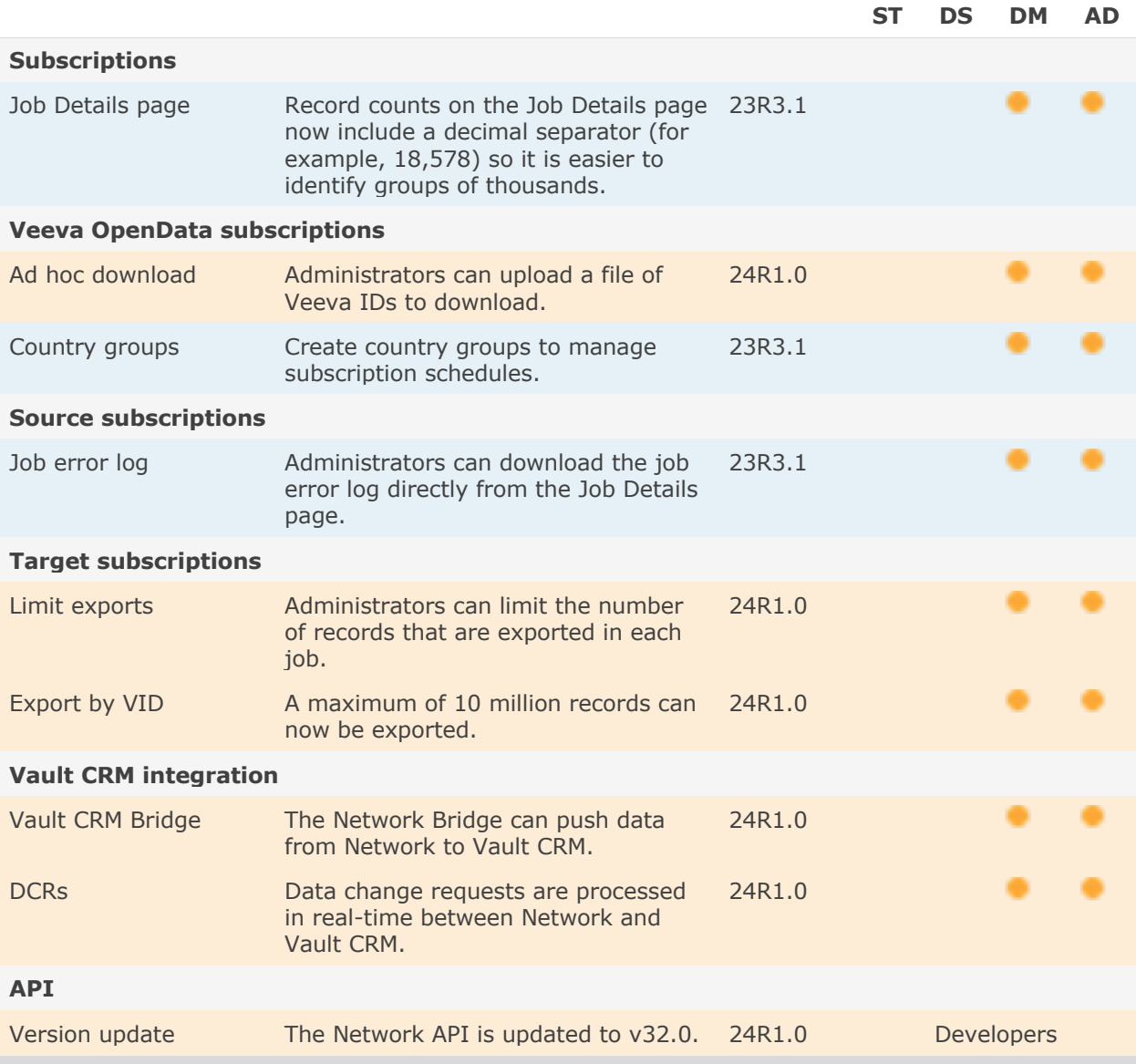

**Note:** The System and Data Admin user has all the capabilities of the System Administrator and Data Steward users. Features and enhancements that apply to those users also apply to the System and Data Admin user.

**Data Governance** - Specific updates for fields and reference data are provided in the *Veeva Network Data Governance* release notes for every minor and major Network release.

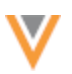

## **Deprecated features**

The following Network features will be removed from Network in version 24R1.1 (June 2024):

- **Data Migration** (System Interfaces)
- **System Summary** (Admin console) This includes the Change Request KPIs and Usage KPIs pages.

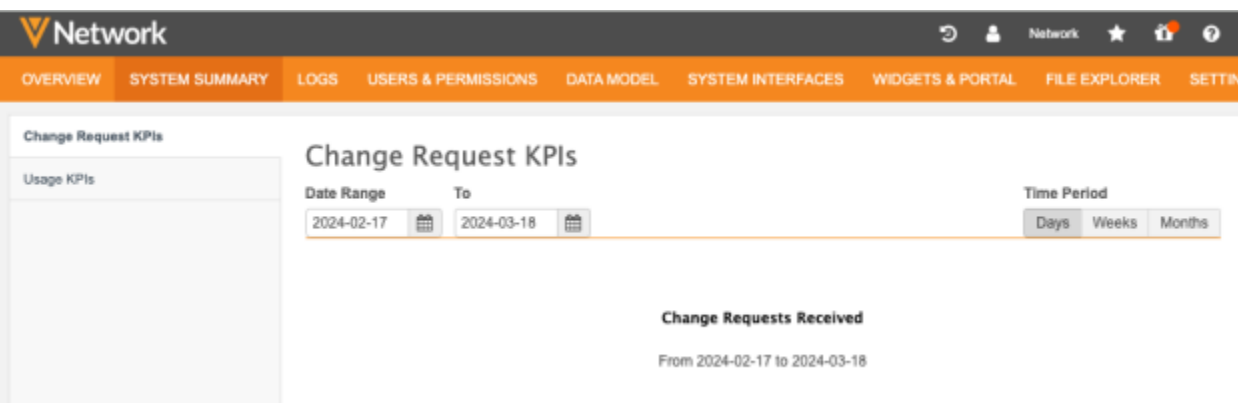

• **Merge Sync** - (OpenData Subscriptions) This feature was available only for China.

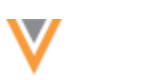

## **Hierarchy Explorer widget**

### **RECENTLY OPENED VIEW**

Administrators can add a column to display on the **Recently Opened** view so widget users can quickly understand the key networks/IDs. For example, add the **Major Class of Trade** field to help users identify the correct key network to explore.

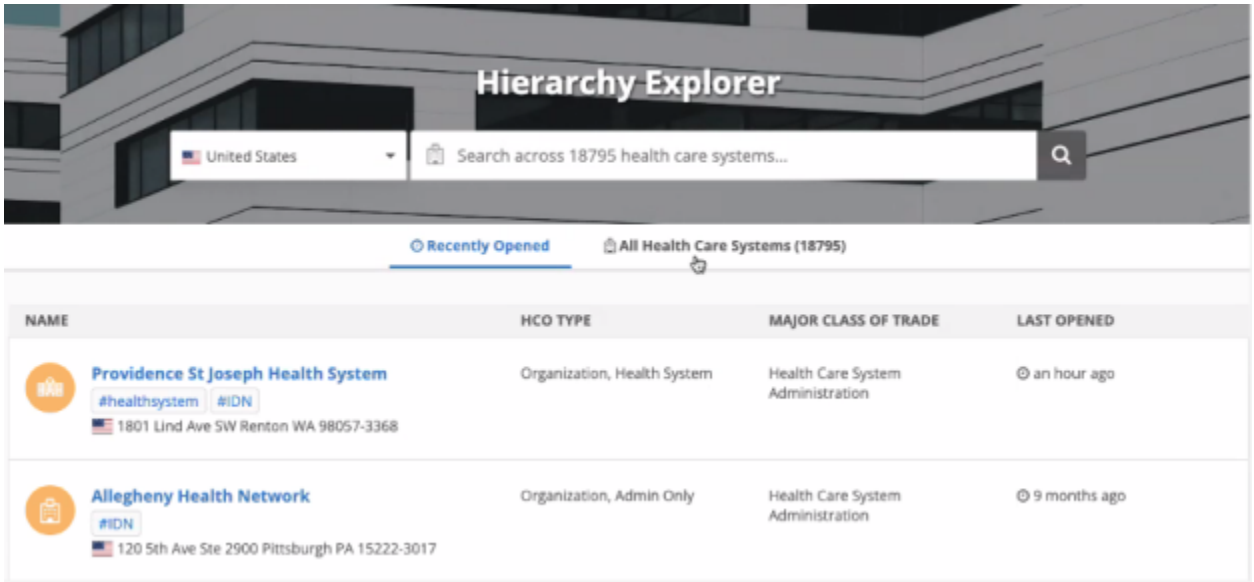

This enhancement is enabled by default. Administrators can add fields in the Hierarchy Widget configuration.

## *Add a column*

The HCO Type column displays by default on the Recently Opened view. Add columns to help users distinguish between similarly named key networks.

**Note:** The fields that are added also display in the directory Table View.

To add a column:

- 1. In Network. click **Admin > Widgets & Portal > Network Widgets**.
- 2. Choose a Hierarchy Explorer widget configuration.
- 3. In the **Additional Fields Displayed** section, choose the fields to display. The first field in the section is added to the **Recently Opened** view.

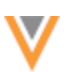

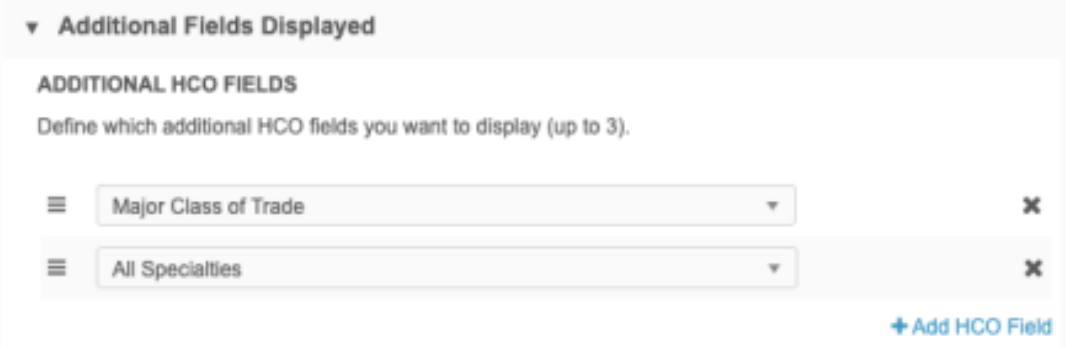

# **HASHTAGS**

**24R1**

Hashtags now display for each key network/IDN listed on the **Recently Opened** view and on the **Table View** directory page.

Use the hashtags to help identify information about each key network.

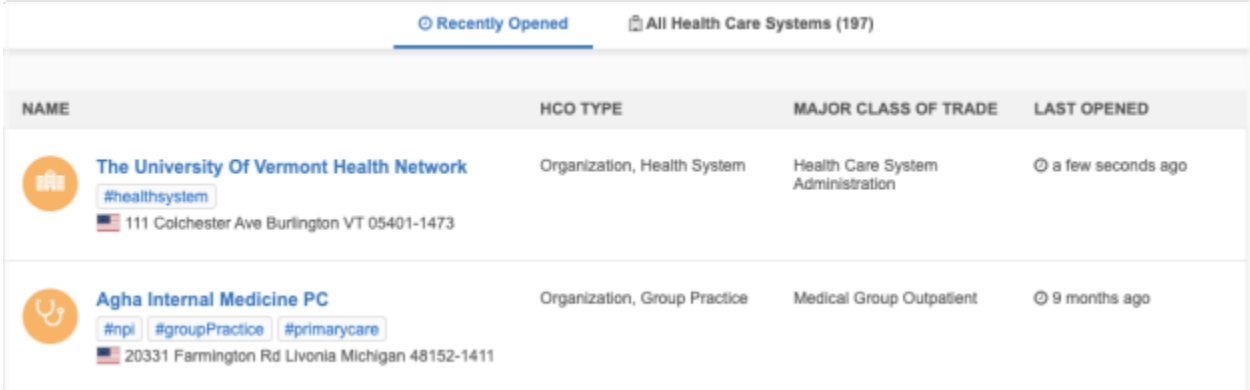

**Note:** Hashtags for custom keys are not supported in this release. For example, the #crm hashtag, which is calculated using the custom key source type v field, does not display.

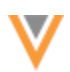

### **DIRECTORY VIEW FULL SCREEN**

**24R1**

As you scroll through the directory of key networks on the **List View** or the **Table View**, the Hierarchy Explorer widget banner hides so you can see only the directory header and the list of health systems. This helps users with smaller screens to have more space to see the list of key networks.

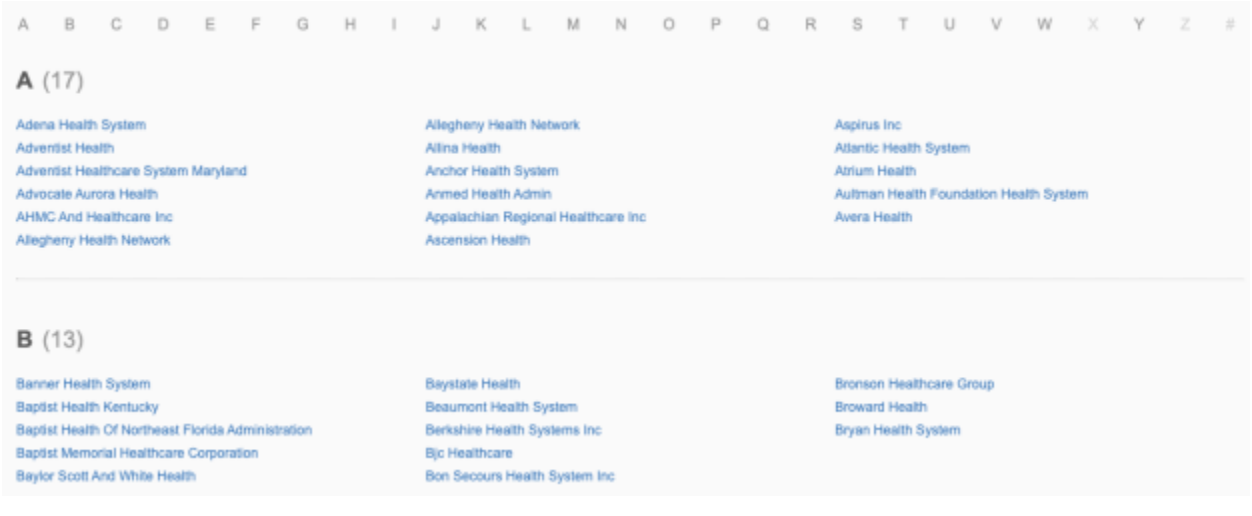

## **DEFAULT VIEW**

The **List View** displays by default for new users. The **Recently Opened** view displays for users that have selected key networks in previous sessions.

## **LIST VIEW**

## *Optimized view*

When the widget contains fewer than 2000 key networks or IDNs, the HCOs display in alphabetical order on a single page. You can quickly scroll through the list or select a letter in the header to move to that section on the page.

**23R3.1**

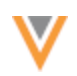

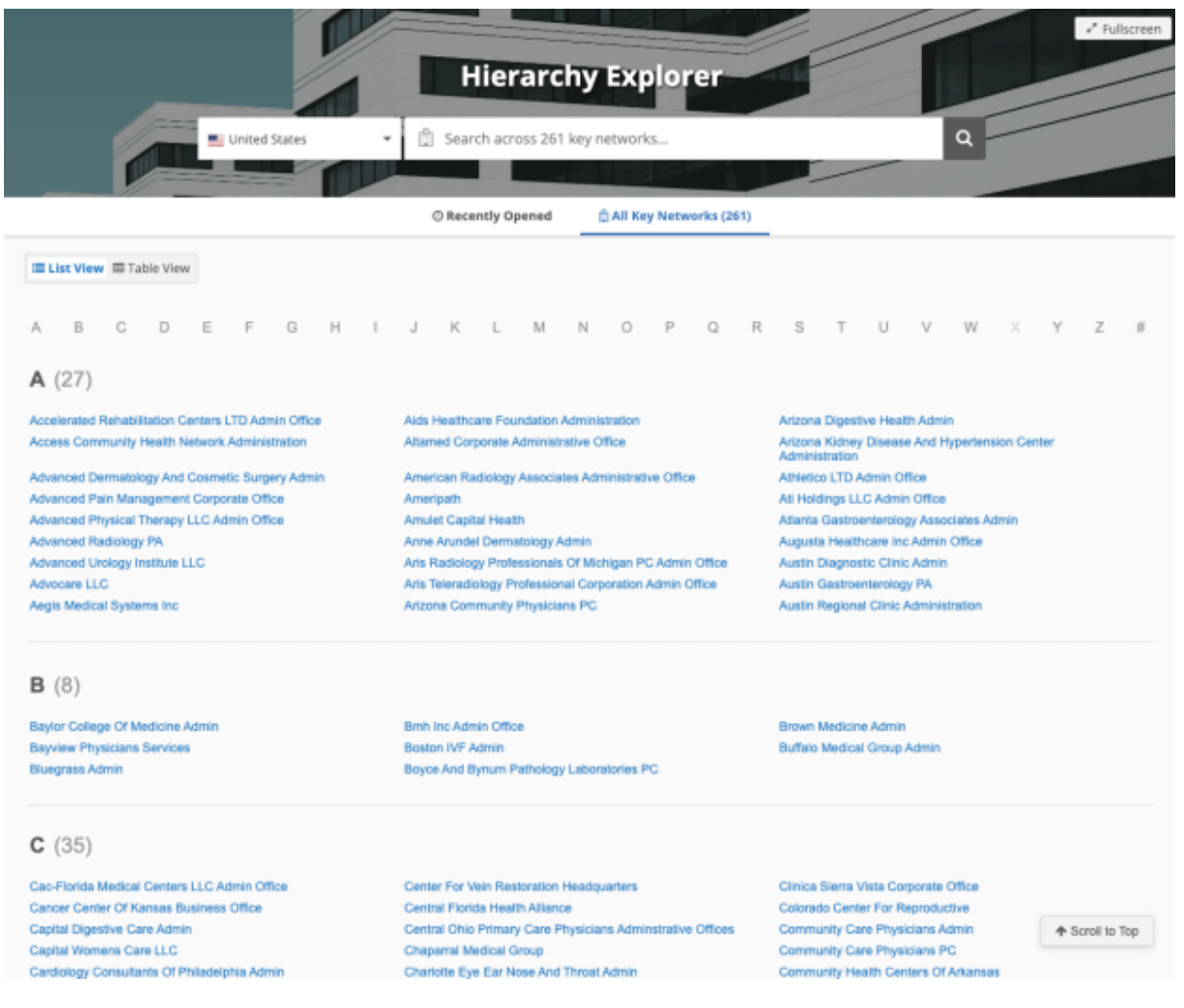

### *Business cards*

Hover over a key network/IDN name to display a pop-up containing the following details:

- corporate name
- address
- HCO type

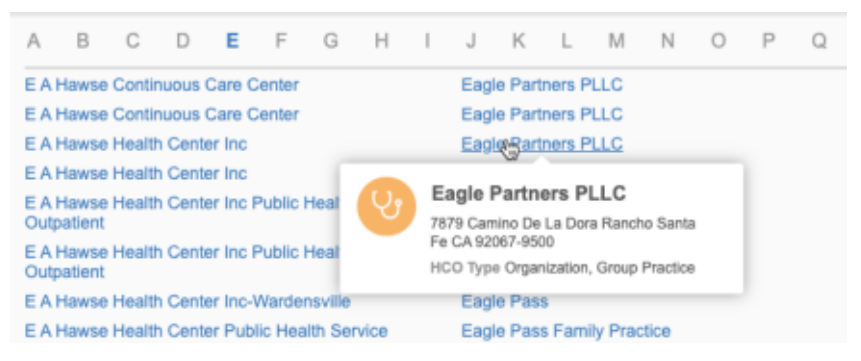

These details can help you identify the correct key network, especially when they have the same or similar name.

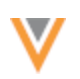

# **TABLE VIEW**

**23R3.1**

Widget users can now find key networks using the **Table View**. The table view displays additional details about the key network.

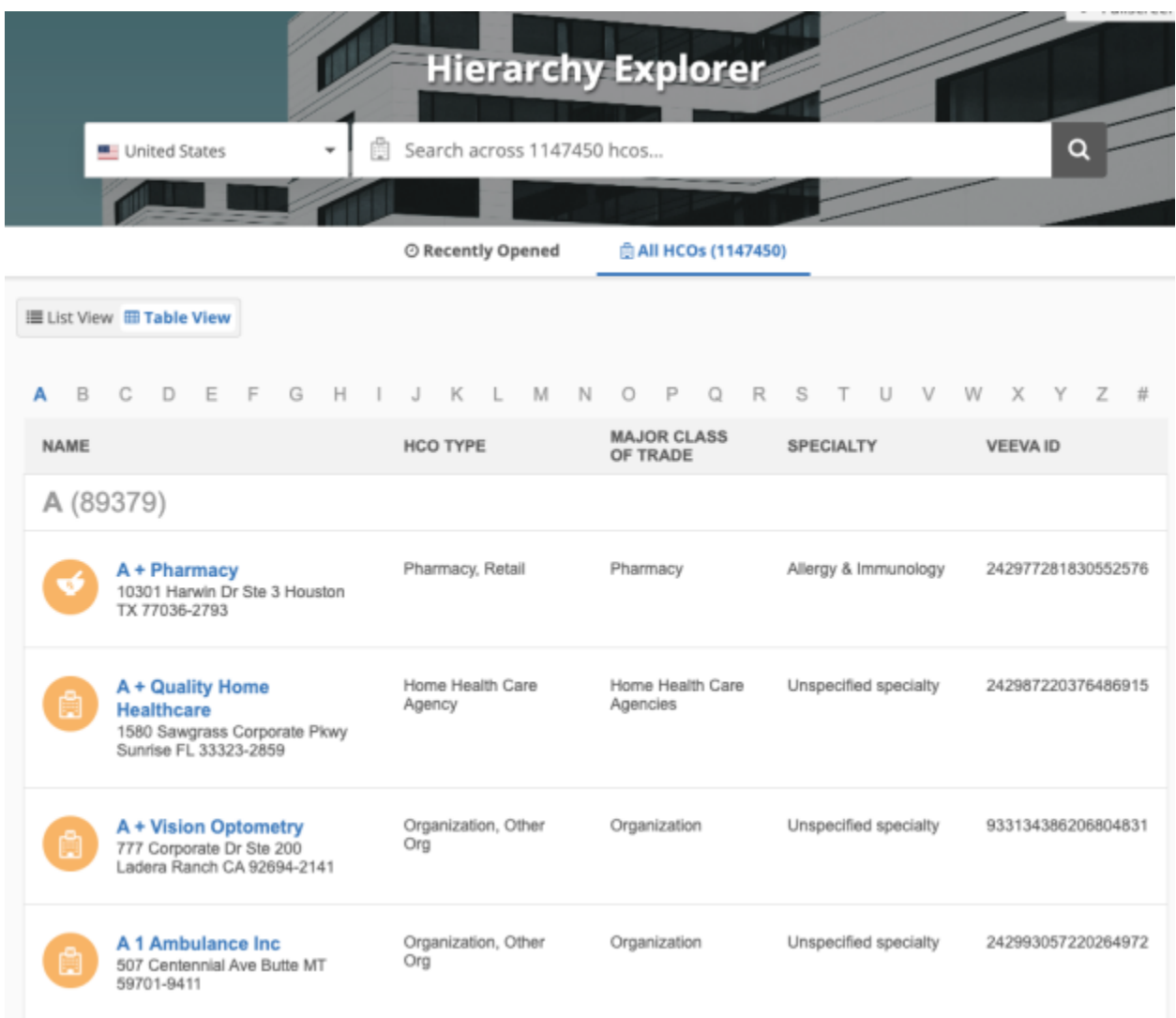

The key networks are organized in alphabetical order. Click the letters in the header to find a key network by its corporate name.

If there are fewer than 2000 key networks in your Hierarchy Explorer widget, the key networks display on a single page in the table view. Scroll through the page to find the key network by their corporate name or click a letter in the header to scroll to that section on the page.

## *Details*

By default, the following details display for each key network:

- corporate name
- HCO type
- address
- Veeva ID

Additional columns can be added. To include details, Administrators can add fields to the **Additional HCO Fields** section of Hierarchy Widget configuration.

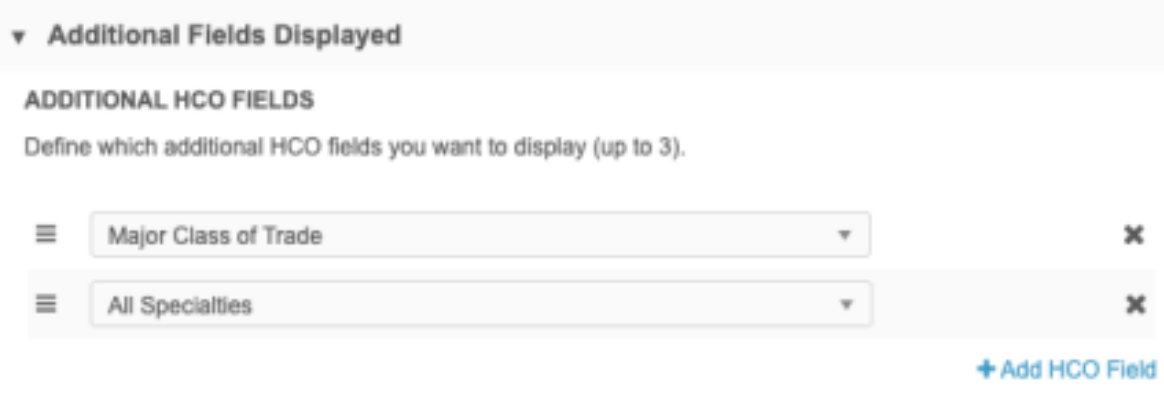

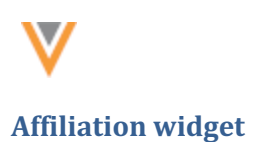

## **DIRECTORY VIEW**

A new view displays all HCOs that are defined as health systems in your Network instance. You can view the health systems in a list or in a table.

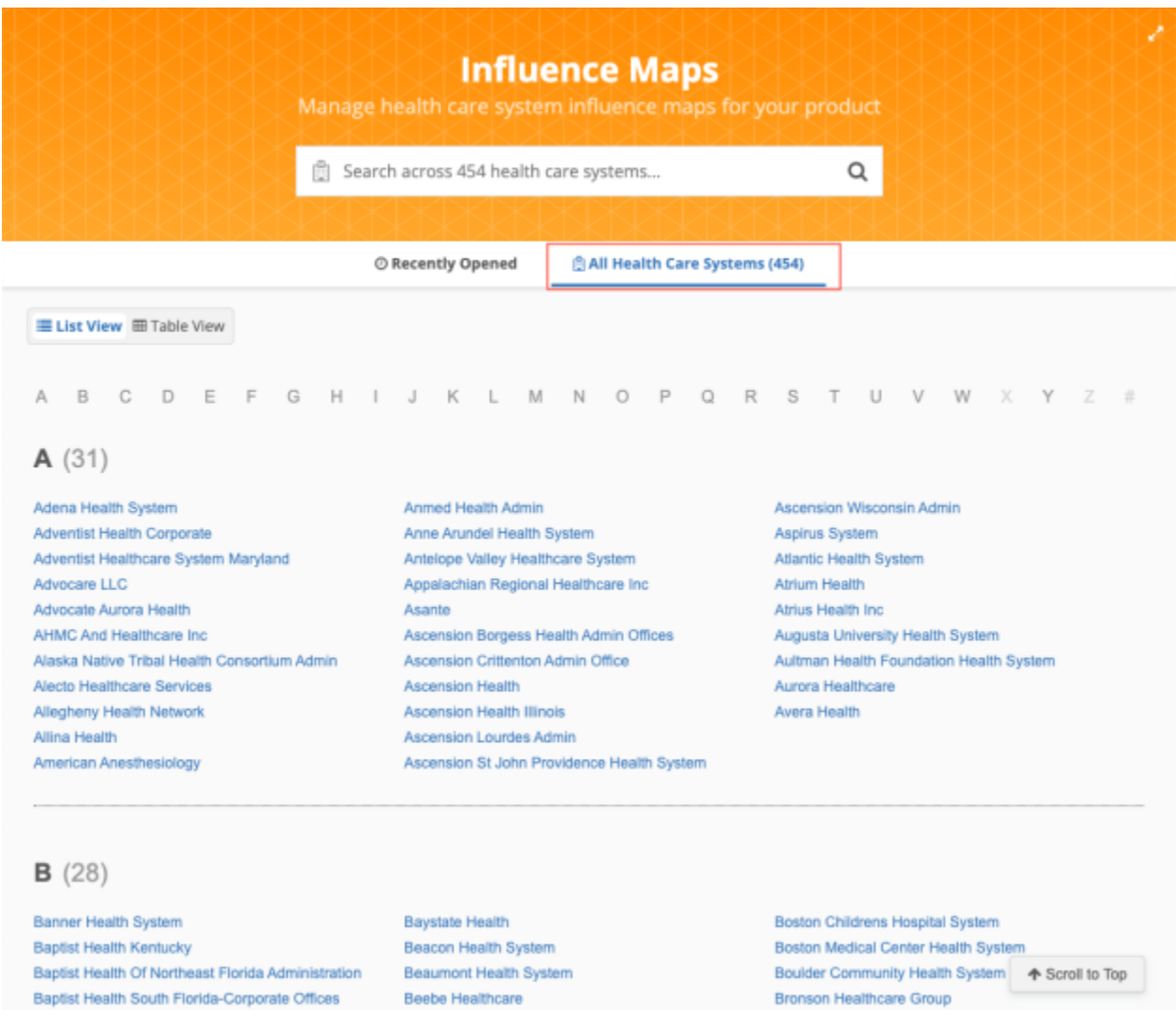

This enhancement is enabled by default for your Affiliation widget.

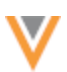

## *About the directory view name*

The directory view name (for example, **All Health Care Systems**) uses the **Health Care System** label that is defined in your Affiliation widget configuration.

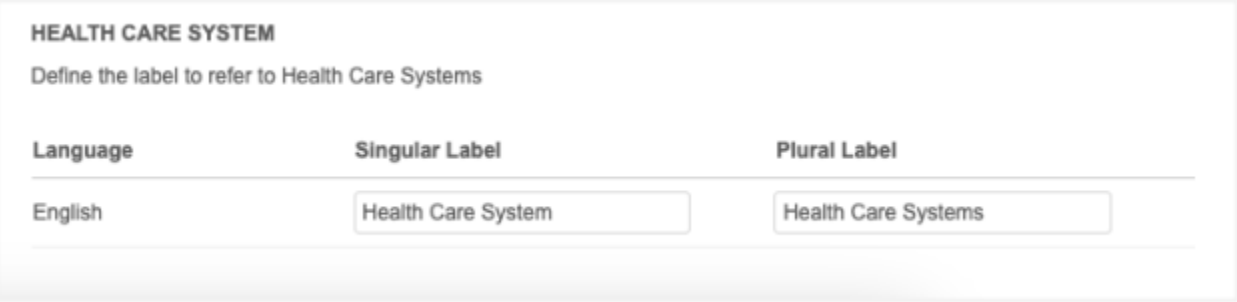

### *List view*

The **List View** displays by default when you open the Affiliation widget for the first time so you can view all the health systems. Only the health systems that you have access to through your data visibility profile display.

### **View health systems**

The health systems are organized in alphabetical order by name. Click a letter on the header to view the health system name that begin with that letter. The letter that you are currently viewing is highlighted in blue in the directory. A count of health systems displays beside the opened letter.

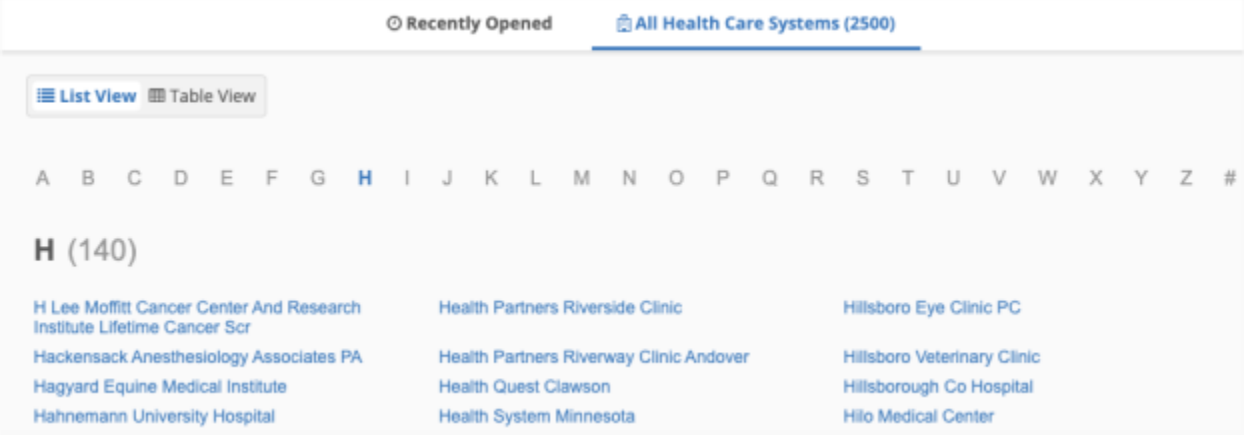

Health system names that do not begin with a letter (A-Z), display when you click the **#** symbol.

## **Smaller directories**

If there are fewer than 2000 health systems in your Network instance, the HCOs display in alphabetical order on a single page. You can quickly scroll through the list or select a letter in the header to move to that section on the page.

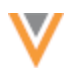

## **Business cards**

Hover over a health system to see to display a pop-up containing the following details:

- corporate name
- address
- HCO type

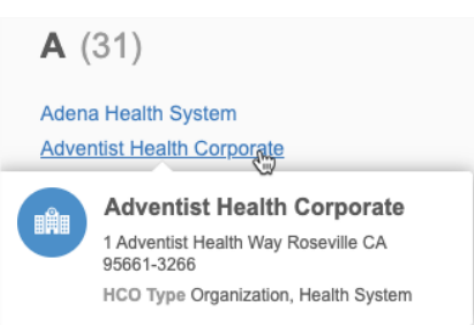

# *Table view*

Use the table view to see the directory of health systems with additional details.

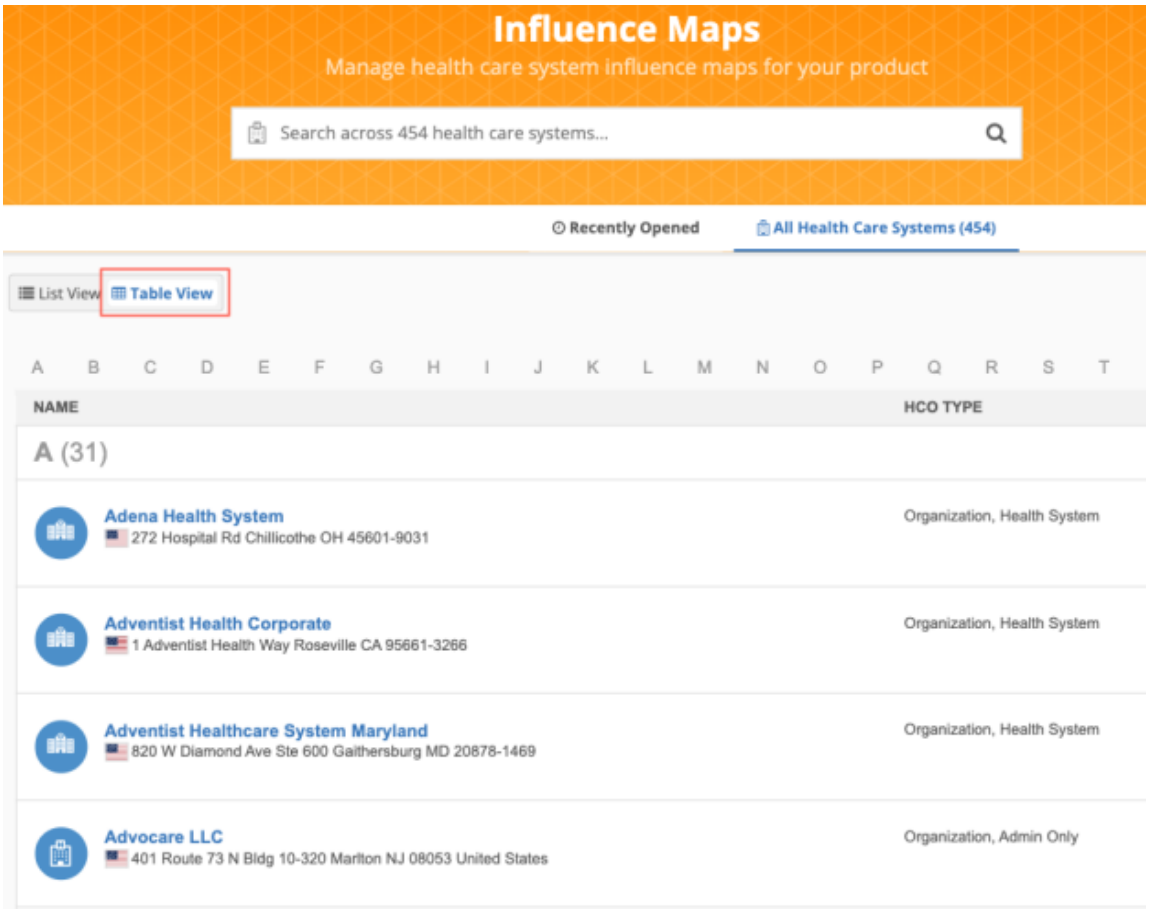

The health systems are organized in alphabetical order. Click the letters in the header to find an HCO by its corporate name.

### **Details**

By default, the following details display for each health system:

- corporate name
- HCO type
- address
- Veeva ID

### **Smaller directories**

If there are fewer than 2000 health systems in your Network instance, the HCOs display in alphabetical order on a single page. Scroll through the page to find the health system by their corporate name or click a letter in the header to scroll to that section on the page.

### *Full screen view*

As you scroll through the directory of health systems on the **List View** or the **Table View**, the Affiliation widget banner hides so you can see only the directory header and the list of health systems. This provides more space to see the list of health systems.

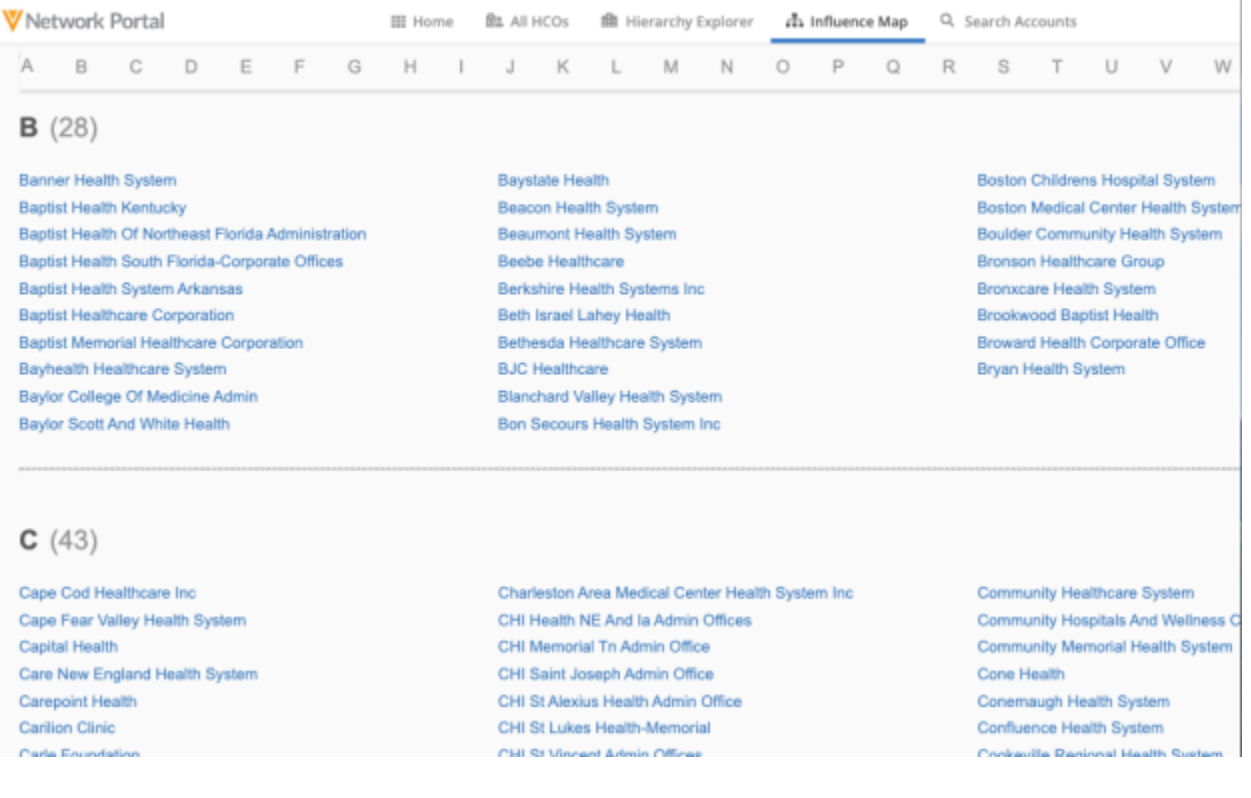

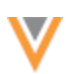

### **ANNOTATIONS**

Widget users can use the new editing tools to annotate the views in the Affiliation widget.

### **Highlights**

- Influence Maps can now fully substitute traditional presentations, providing detailed visuals of key influencers, detractors, and their interconnections within the health system.
- Use new editing functions to add comments, links, arrows, and other graphical elements to emphasize specific aspects of the health system, drawing attention to notable records and areas of interest.

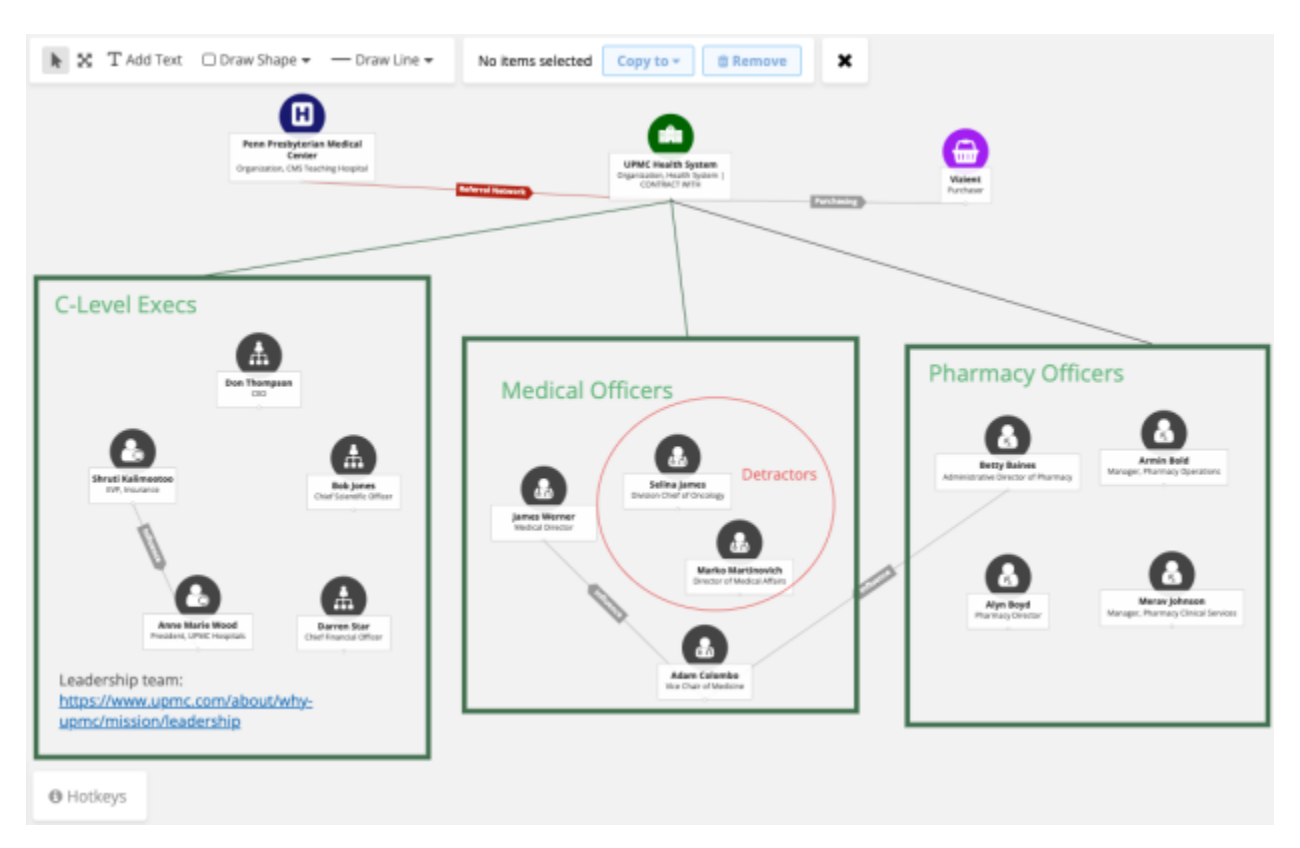

## *Edit tool*

On the **Tools** pane, hover over the **Edit Canvas** button to see the available editing tools.

- **Select Elements** Opens selection mode so you can select elements on the Influence map canvas.
- **Add Text** Create a text box so you can add comments
- **Draw Shape** Create a round or square shape on the canvas.
- **Draw Line** Draw a line or arrow on the canvas.

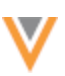

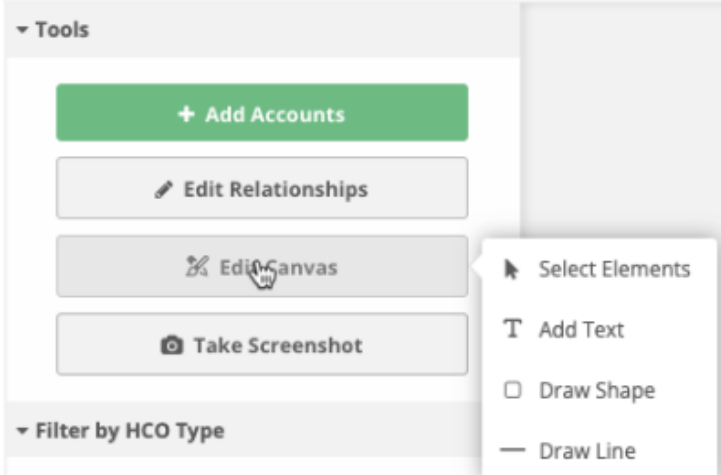

Select a tool or click **Edit Canvas**. The tools display in a bar at the top of the Influence Map.

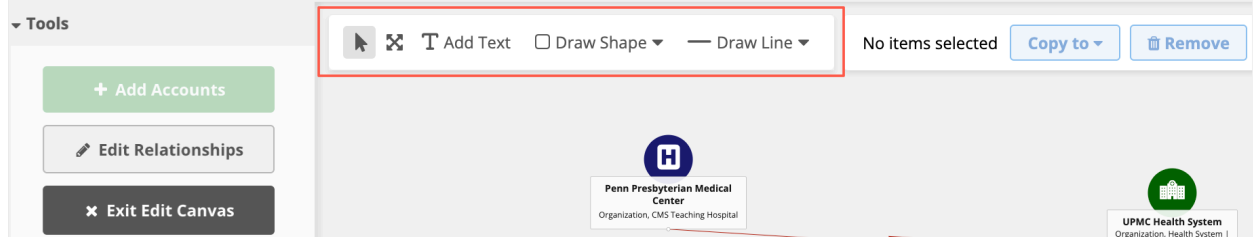

## *Select Elements*

Use this tool to select any element on the Influence Map canvas.

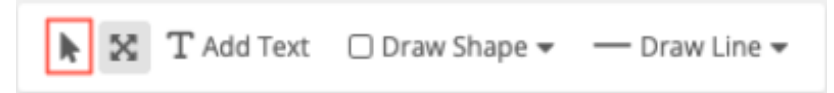

In selection mode the following actions are available:

- Additional editing tools are available to customize elements (for example, text or line color, styles, size)
- Resize elements
- Delete elements

### **Select multiple elements**

More than one element can be selected to move or edit them together.

Multiple elements can be selected in the following ways:

- Click one element and press CTRL (Windows) or Command (MAC) and select other elements.
- Hold the SHIFT key and click multiple elements.
- Click and drag your cursor over all the elements to highlight them.

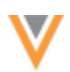

Multiple elements can be edited together. Common editing tools (for example, line color and thickness) will make the change on all selected elements.

### *Pan*

Use this tool to move all the elements on the canvas together.

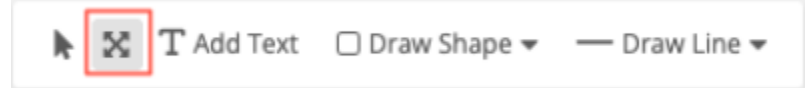

### *Draw a shape*

Create a box on the Influence Map canvas. For example, you can draw a box around people or institutions to group them.

When you click **Draw Shape**, choose the box or circle.

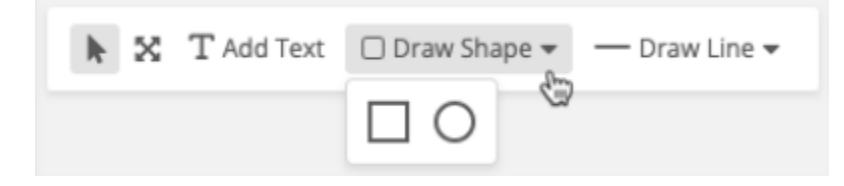

Your cursor becomes a cross hair (**+**). Click on the canvas where you want to start the shape and drag the cursor to create the shape.

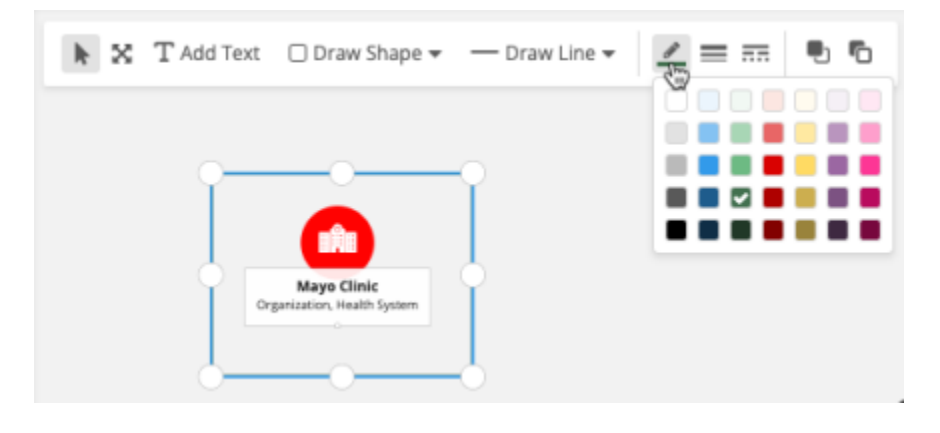

**Tip:** To create a square or perfect circle, hold the SHIFT key while you draw.

When you have finished drawing the shape, it is in selection mode. You can continue editing the shape.

- Resize
- Change the line color, weight, and type.
- Layering (bring to front/back)

By default, shapes are a black solid line (1px). If you change the style, your changes will be remembered for your next shape.

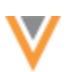

## *Draw a line*

Your cursor becomes a cross hair (**+**). Click on the canvas where you want to start the line and drag the cursor to create the line.

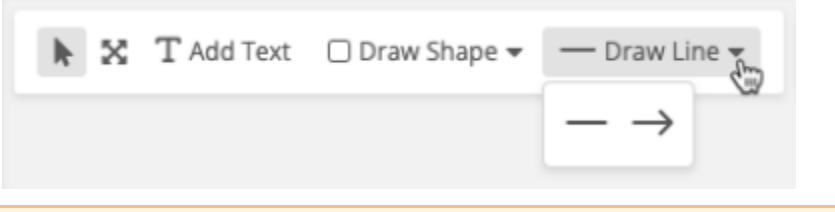

**Tip:** Hold the SHIFT key as you move the line up or down to shift the line by 15 degrees.

When you have finished drawing the line, it is in selection mode. You can continue editing the line.

- Resize
- Change the line color, weight, type, and front and end style
- Layering (bring to front/back)

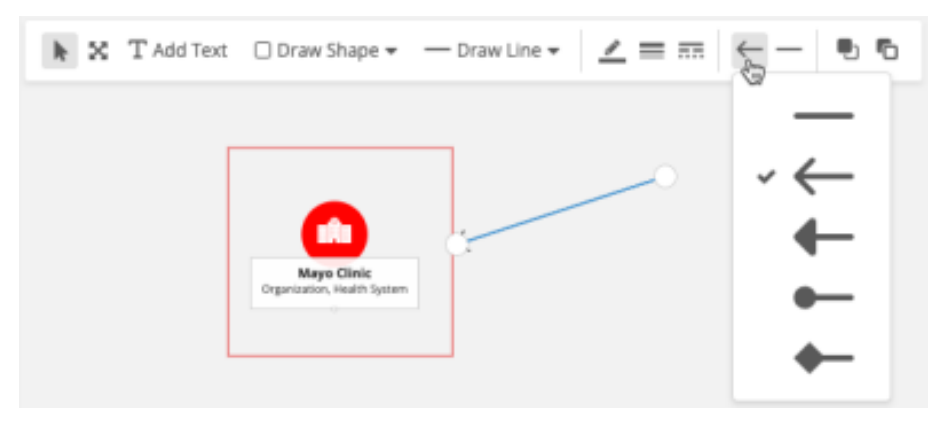

Any styles that you have defined are remembered the next time you draw a line.

## *Add text*

Click **Add Text** to create a text box so you can add details to the Influence Map.

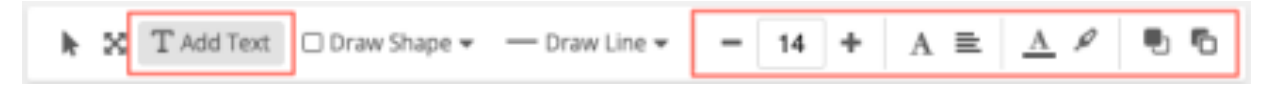

Your cursor becomes a cross hair (**+**). Click on the canvas where you want to start the text box and drag the cursor to create the box.

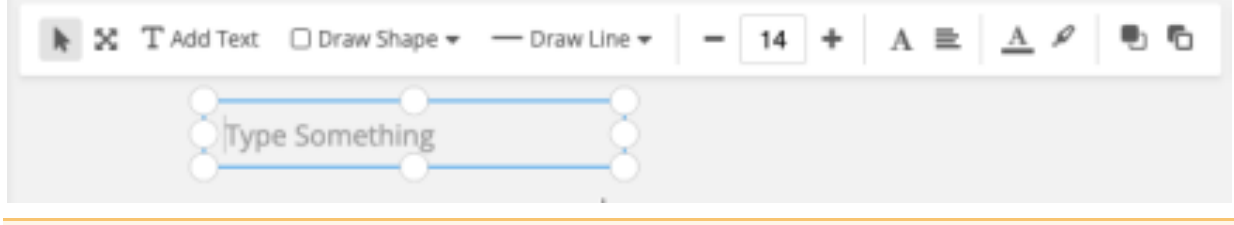

**Tip:** To add a new line to the text box, hold the SHIFT key.

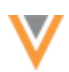

When you have finished drawing the text box, it is in selection mode. Immediately start typing to add text to the box.

You can continue editing the text.

- Resize
- Change the text color, size, style (bold, underline, italics, strikethrough), and alignment (left, center, right)
- Highlight color
- Layering (bring to front/back)

# *Delete elements*

All shapes, lines, and text can be removed from the canvas.

Click **Select** and then click the element so it's in selection mode. At the top of the map, the action bar updates to display a count of the selected elements.

Click **Remove**.

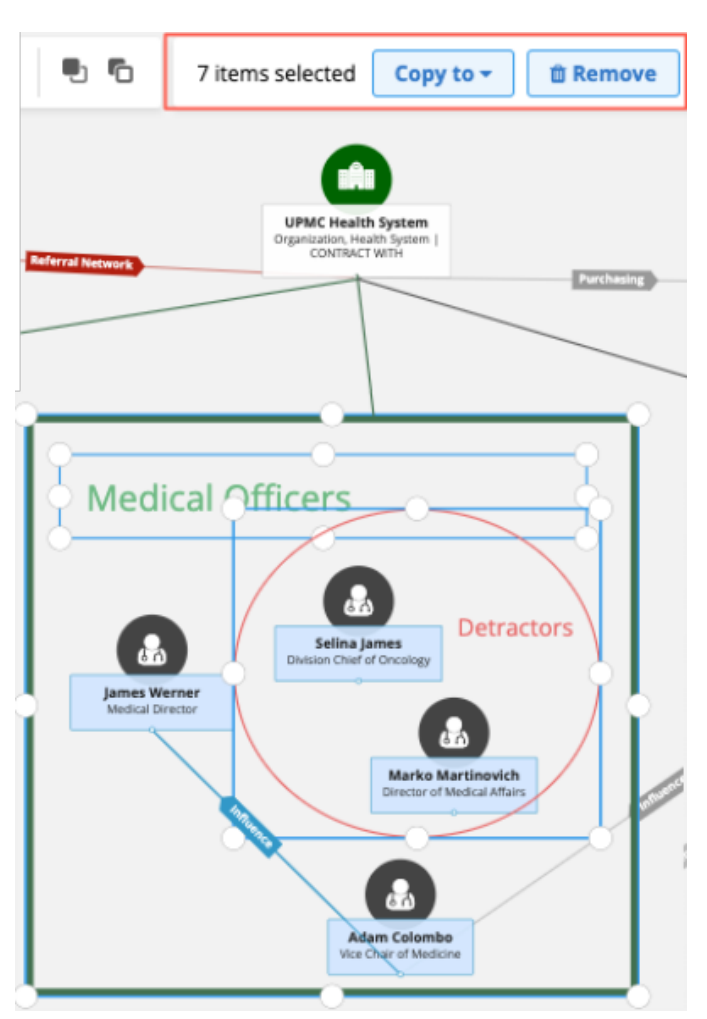

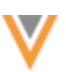

## *Tips and shortcuts*

Click **Hotkeys** at the bottom of the Influence Map to display the **Tips and Shortcuts** dialog.

Use these hotkeys to quickly perform actions on the Influence Map.

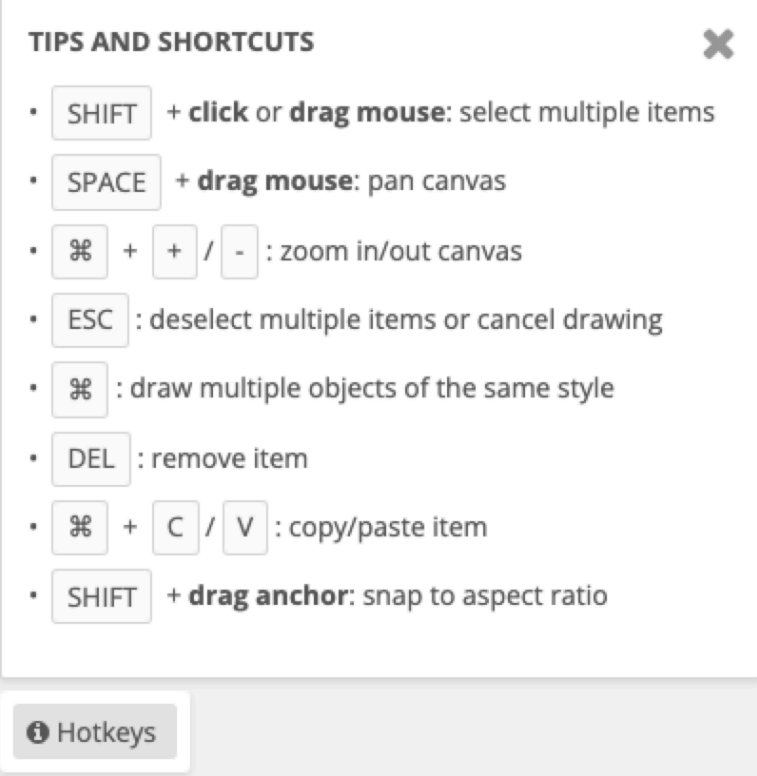

### *Clone views*

When Influence Map views are cloned using the **Copy to** tool, the elements (text, shapes, lines) on the original view are copied to the cloned view.

### *Logs*

All changes on the Influence Map are tracked in the System Audit Log in Network.

### **Search**

### **GREEK CHARACTERS**

Search now supports Greek accent characters; for example, Γενικό Νοσοκοµείο Σερρών. Previously, no results displayed if accents were used in search terms.

This is supported for Network search, the Search API, and Network Account Search in Veeva CRM.

The enhancement is enabled by default in your Network instance.

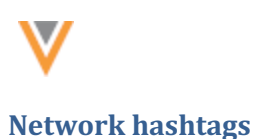

**23R3.1**

### **#NURSE UPDATES**

The #nurse hashtag is updated to include the Advanced Practice Registered Nurses (APRN) medical degree. The hashtag will display on records when HCPs have the APRN degree.

This enhancement is enabled if the default #nurse hashtag has not been changed in your Network instance. The hashtag is available for Canada and the US only.

#### **Inbox**

### **OPTIMIZED VIEW**

All the elements on the Inbox page are now fixed so they remain visible as you scroll through the tasks. This enhancement ensures that you always have access to the available actions at the top of the page. The task count at the bottom of the page is also fixed.

Only the task rows move as you scroll up or down on the page.

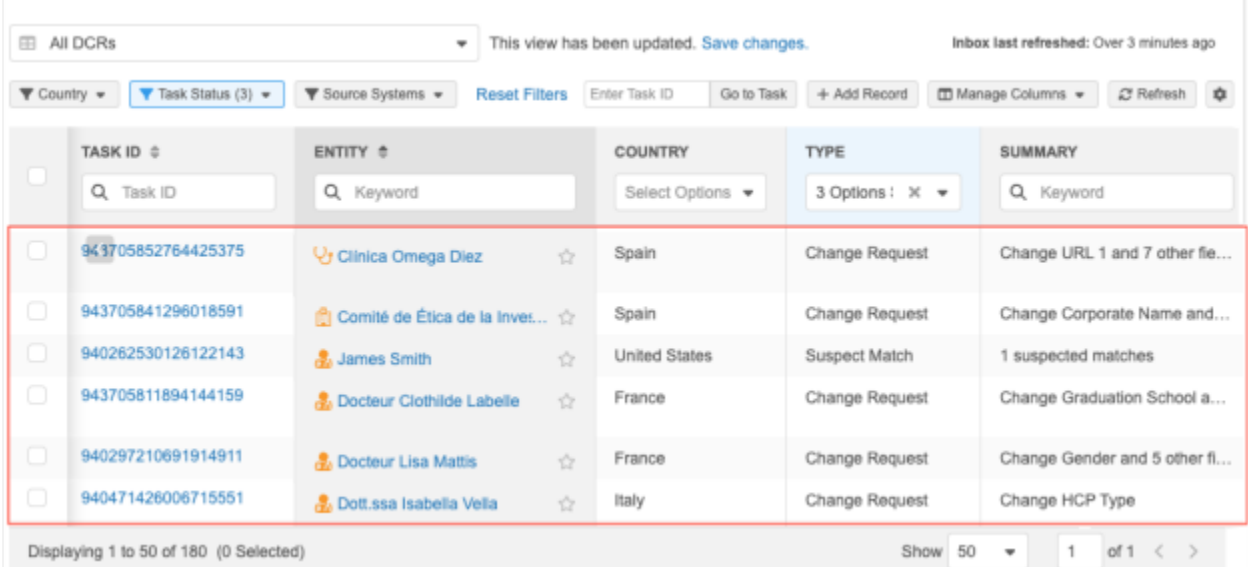

This feature is enabled by default in your Network instance.

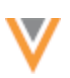

**23R3.1**

### **Reports**

## **CUSTOM TABLE ENHANCEMENTS**

Several enhancements have been made for creating custom tables (**Reports > SQL Query Editor**) in this release. These enhancements are enabled by default in your Network instance.

# *Delimited files*

When you create a custom table, you can now load delimited .csv files.

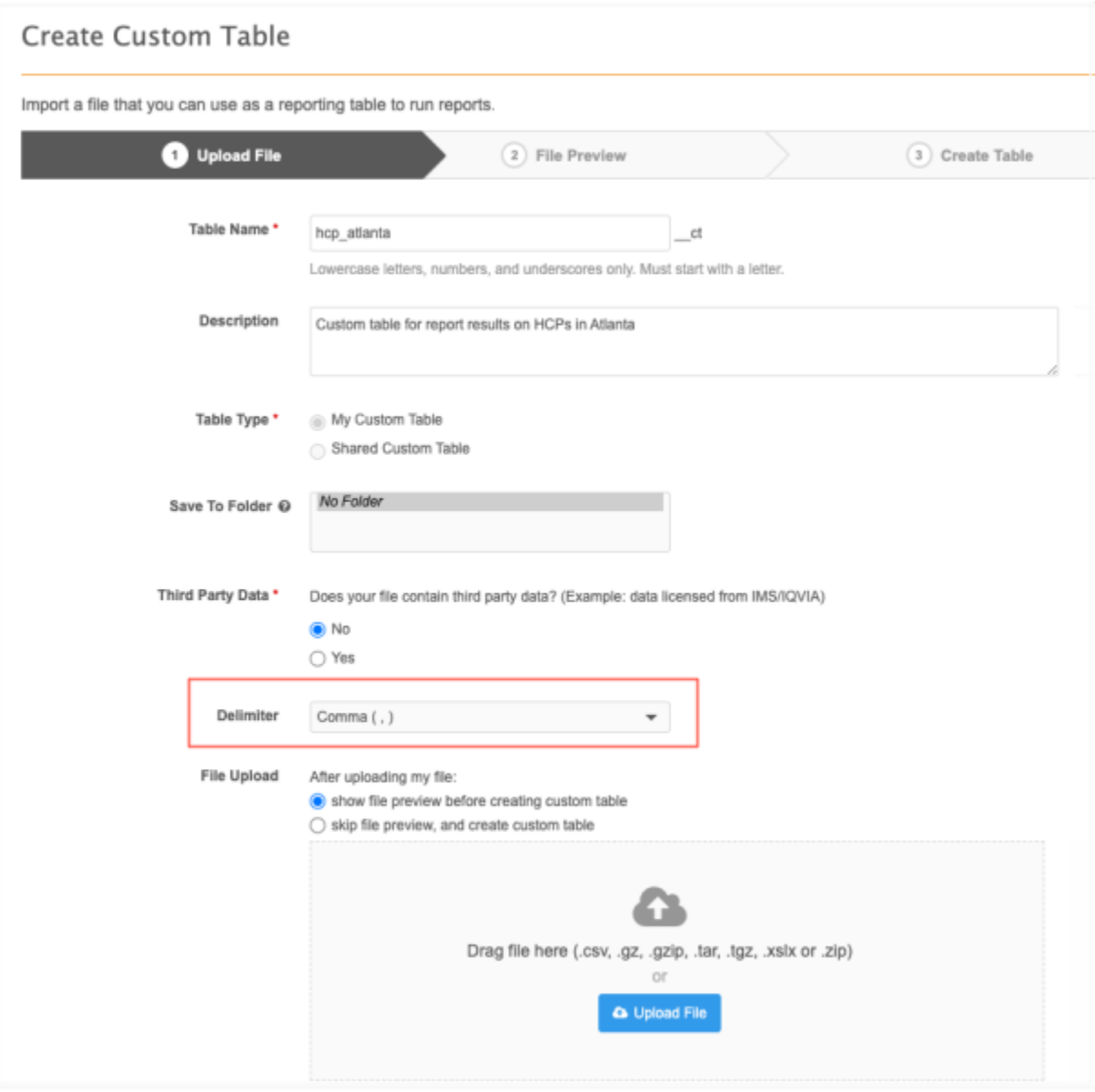

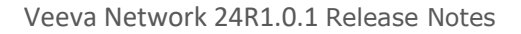

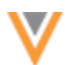

### **Supported delimiters**

- Comma (,)
- Semi-Colon (;)
- Tab
- $\bullet$  Pipe (|)
- Colon (:)

The delimiter is used only if a .csv file is loaded or a compressed file containing .csv files is uploaded.

**Note:** If you upload a compressed file that contains multiple .csv files, the delimiter must be the same for all files. If the delimiter is different, none of the files will be loaded.

## *File upload options*

When you create a custom table, you can now specify how to proceed after you upload the file.

The following options are available on the **Upload file** tab:

- **show file preview before creating custom table** (default) Display a sample of the table so you can preview the data before creating the table.
- **skip file preview and create custom table** Immediately create the table.

The file is still scanned and validated. If any issues are found with the file or with the column headers, they must be fixed before the table is created.

## *Supported file types*

Additional file types can be uploaded to create custom tables. Previously, only .csv files could be used to create custom tables.

The following file types are now supported:

- .gz
- .gzip
- .tgz
- .xlsx
- .zip

### **Compressed files**

All the files in a compressed file must share the same column headers.

If a compressed file contains multiple files and issues are found with one or more of the files (for example, different headers or file issues), you can choose to drop the problem files and load only the valid files.

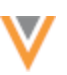

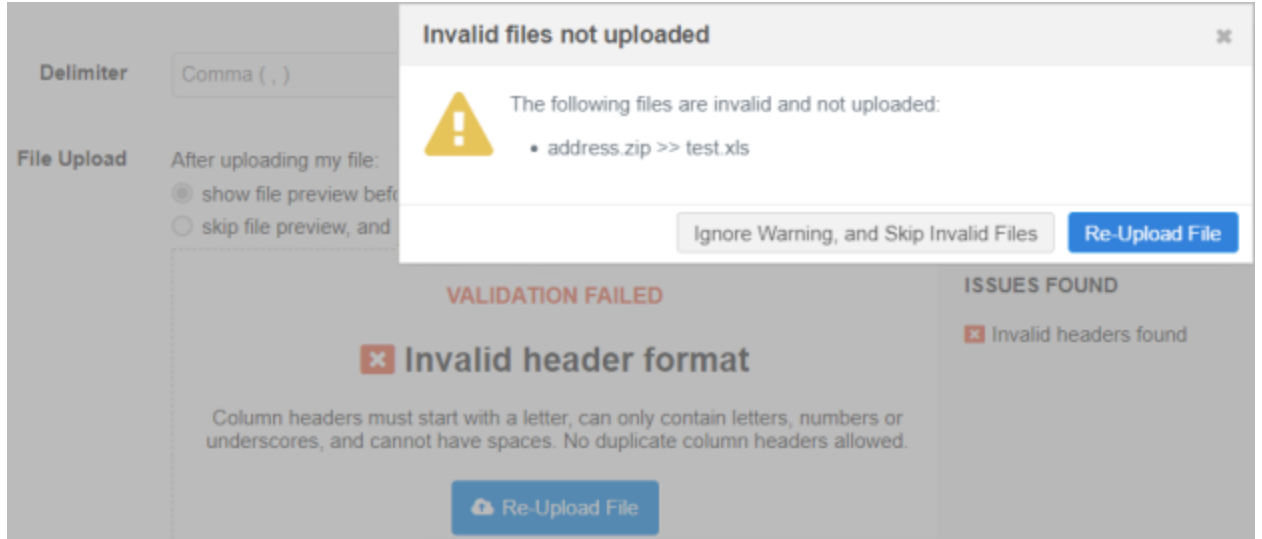

## *Column names*

Files are validated when they are uploaded to create a custom table. Column names must be unique, must start with a letter, and can contain only the supported characters.

### **Supported characters**

- lowercase letters (a-z) and numbers (0-9)
- underscores ()

**Note:** Uppercase letters are automatically converted to lowercase letters.

### **Unsupported characters**

- spaces
- all other characters (for example, periods (.) and brackets ())

## **Updating column names**

If column name issues or duplicate column names are found, a pop-up displays so you can change the names that are flagged.

• **Unsupported characters or reserved words** - Suggested updates are provided in the **Updated Column Name** field.

Edit the column name or accept the suggestion by clicking **Save & Continue**.

• **Duplicate column names** - Manually edit the name in the **Updated Column Name** field.

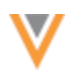

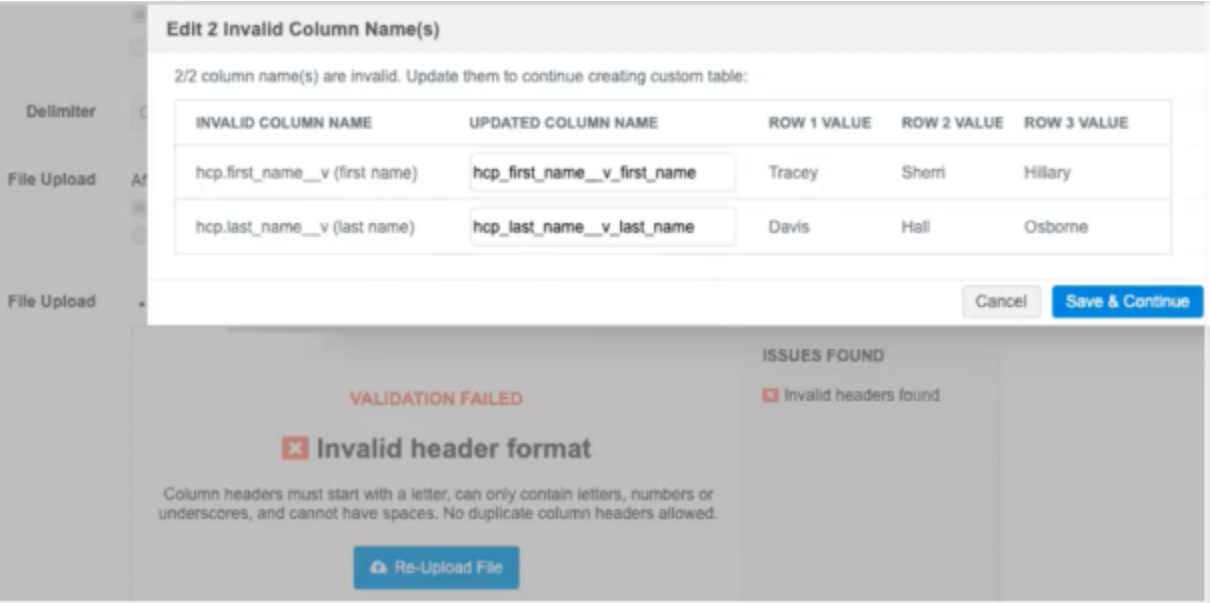

# **Examples**

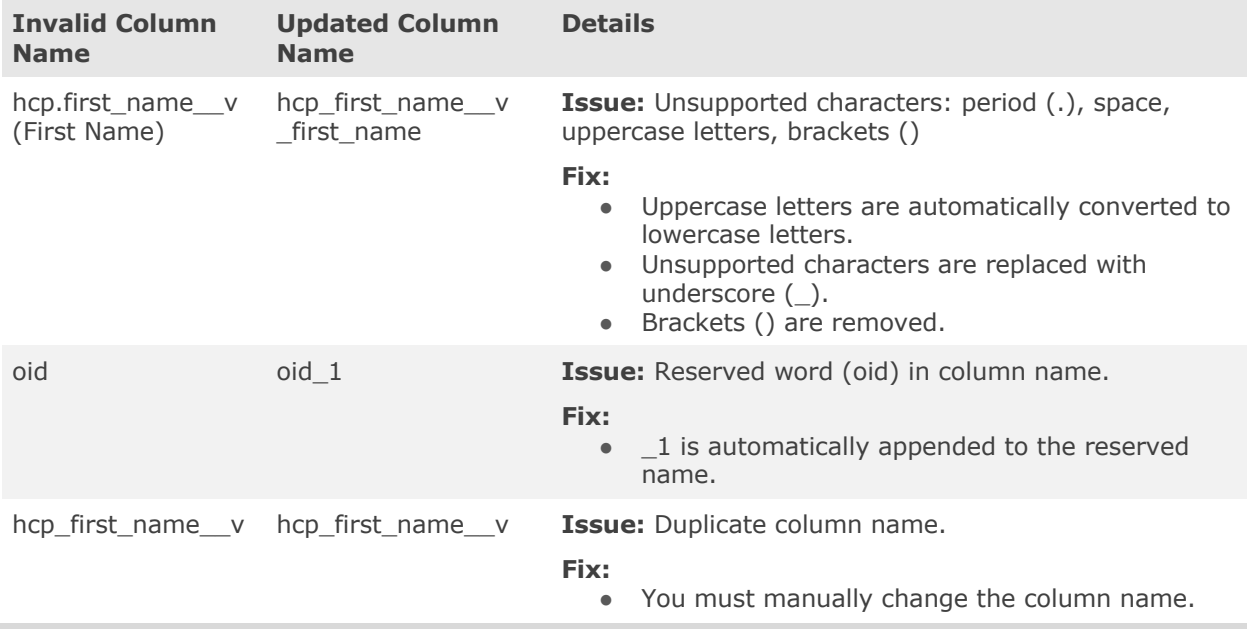

If you edit the column name, it is validated again to ensure that it is not a duplicate column name and that it doesn't contain unsupported characters.

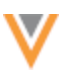

**24R1**

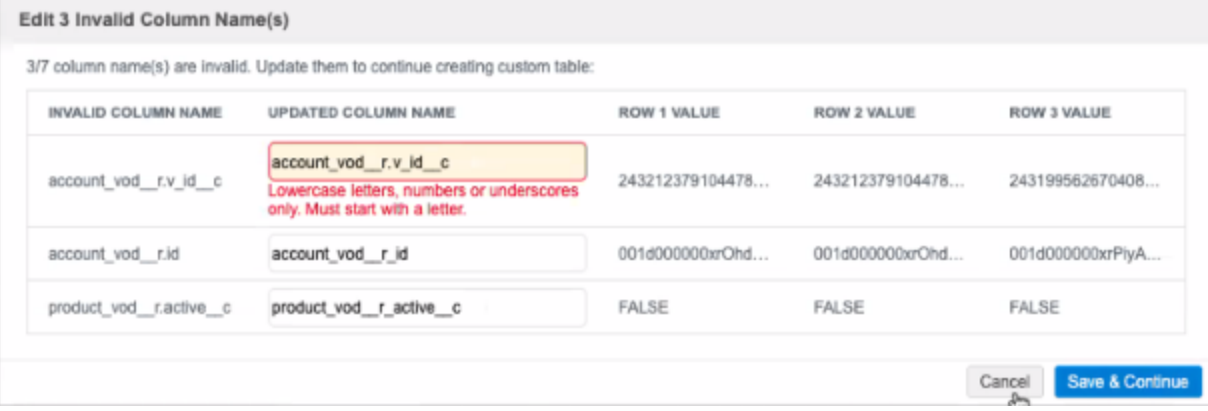

#### **Logs**

Changes to column headers are tracked in the System Audit Log.

### **Data model**

### **COUNTRY SUPPORT**

A Veeva OpenData data model has been added for Pakistan (PK).

The data model is based on the Other Countries (ZZ) data model. The data model also includes additional fields that are enabled for other countries that are managed by the APAC OpenData team.

The activated reference codes are based on the reference codes that are activated for Other Countries (ZZ), along with additional reference codes supported by the APAC OpenData team.

### *Localization*

• English (en) translations will be used for the Network UI, data model fields, and reference data.

### **VIETNAM ADDRESSES**

Vietnam addresses are reformatted to ensure that the complete address data is sent to downstream systems like Veeva CRM and Vault. Previously, the data in the administrative  $\arctan\theta$  v and postal code v fields could be removed from the addresses.

This enhancement is enabled by default in your Network instance.

## *Supported addresses*

Vietnam addresses are reformatted if they have been verified by Network's third party address cleansing service; the **Address Verification Status** field value is *Verified*. The reformatting occurs when addresses are verified during source subscription jobs, on the Profile page, or in data change requests.

It applies to all addresses regardless of ownership (locally managed, Veeva OpenData, and third party managed).

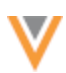

**23R3.1**

### **CLUSTER MANAGEMENT**

Updated cluster codes from IQVIA™ are available for Germany. The new cluster version is Version 6.0.

The new cluster version is available by default if you have the Germany and IQVIA country/provider combination enabled in your Network instance.

To update addresses with the latest cluster codes:

- 1. In the Admin console, click **Data Model > Cluster Management**.
- 2. Select the Germany / IQVIA cluster configuration.
- 3. In the **Cluster Management Details** section, expand the **Cluster Version** field and choose **Version 6**.
- 4. **Save** your changes.
- 5. Click **Refresh Addresses** to run a data maintenance job to ensure that all addresses for Germany have the latest cluster codes.

### **COUNTRY SUPPORT**

Veeva OpenData data models have been added for the following countries:

- Angola (AO)
- Botswana (BW)
- Burkina Faso (BF)
- Ethiopia (ET)
- Iraq (IQ)
- Madagascar (MG)
- Mali (ML)
- Namibia (NA)
- Nigeria (NG)
- Sierra Leone (SL)

These countries will be managed in the EMEA OpenData instance.

The data models are based on the Other Countries (ZZ) data model. The data model also includes additional fields so they are consistent with other data models supported by the EMEA OpenData team.

The activated reference codes are based on the reference codes that are activated for Other Countries (ZZ), along with additional reference codes supported by the EMEA OpenData team.

### *Localization*

The Network UI, data model, and reference codes use the following languages for each country.

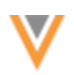

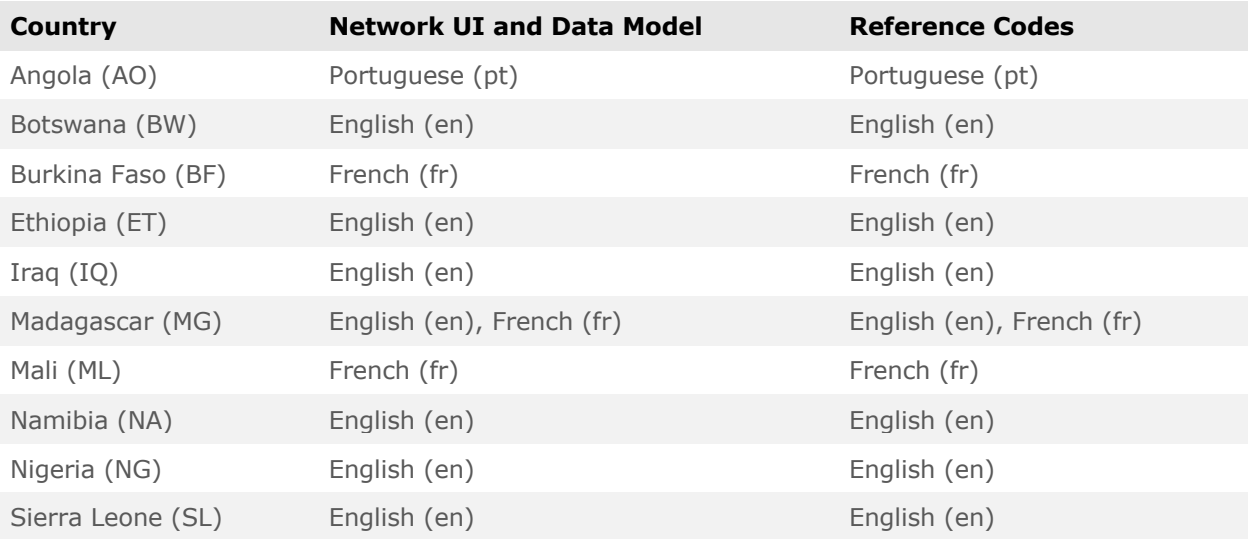

## **Data privacy**

### DATA PRIVACY OPT OUT

Veeva OpenData now manages HCP opt outs for Pakistan (PK).

Two data model fields have been enabled for these countries for the HCP object:

- data privacy opt out v
- data privacy opt out date v

Records that are opted-out by Veeva OpenData do not display and cannot be accessed in downstream systems. This ensures data privacy for opted-out HCPs to satisfy regional regulatory requirements.

# **DATA PRIVACY OPT OUT**

Veeva OpenData now manages HCP opt outs in the following countries:

- Angola (AO)
- Botswana (BW)
- Burkina Faso (BF)
- Ethiopia (ET)
- Iraq (IQ)
- Madagascar (MG)
- Mali (ML)
- Namibia (NA)
- Nigeria (NG)
- Sierra Leone (SL)

**24R1**

**23R3.1**
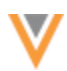

Two data model fields have been enabled for these countries for the HCP object:

- data privacy opt out v
- data privacy opt out date v

Records that are opted-out by Veeva OpenData do not display and cannot be accessed in downstream systems. This ensures data privacy for opted-out HCPs to satisfy regional regulatory requirements.

### *Opted-out countries*

To review the list of opted-out countries, in the Admin console:

- 1. Click **Data Model > Data Domains** and choose the **Customer Master** domain.
- 2. Select the **Health Care Professional** object and find the data privacy opt out v field in the **Fields** section.
- 3. Click the field to review the list of opted-out countries that are managed by Veeva OpenData.

### **OPTED-OUT AND ANONYMIZED ADDRESSES**

When HCP records are opted-out or anonymized, key address data is now masked in Network. Previously, the address data was blanked out.

The following labels display in the **Address Line 1** field for each type of HCP record:

- **Anonymized HCP** *Anonymized Record*
- **Opted-out HCP (Customer)** *Client Data Privacy*
- **Opted-out HCP (OpenData)** *Data Privacy*

This enhancement is enabled by default in your Network instance.

#### *Veeva CRM considerations*

When opted-out and anonymized addresses are pushed to Veeva CRM, the **Address Line1** field is now populated with the relevant value, for example, *Client Data Privacy* or *Anonymized Record*. This is the same value that is populated in the **Name** field on the account in CRM.

**Note:** This is enabled by default for all customers. No configuration for Network or Veeva CRM is required.

Previously, when the records were pushed to Veeva CRM, the **Address Line 1** field value was masked with the address ID.

**23R3.1**

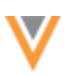

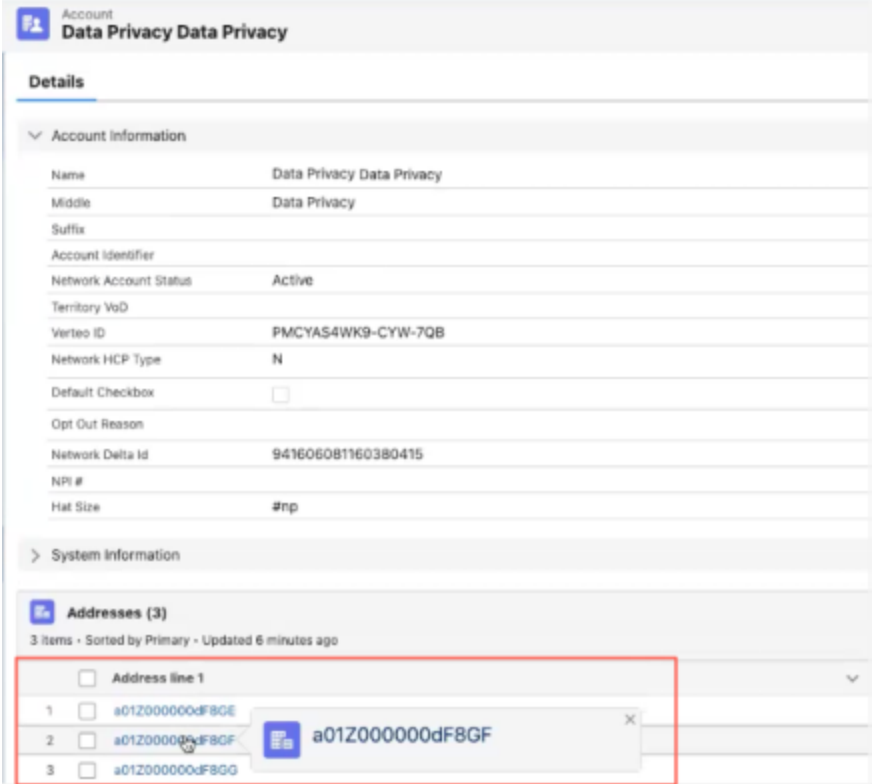

Now, the **Address Line 1** field value contains the same data privacy label as the **Name** field on the account.

### **Example - Anonymized record**

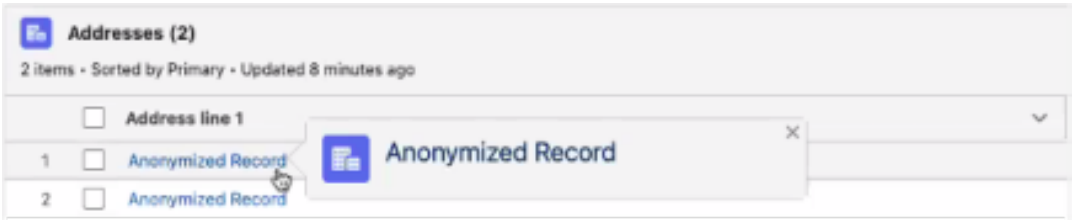

### **Example - Customer opted-out record**

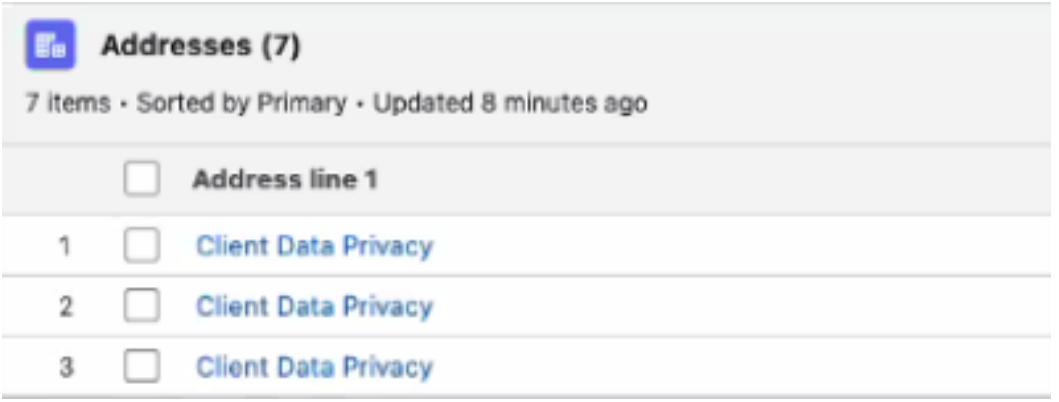

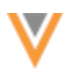

# **Example - OpenData opted-out record**

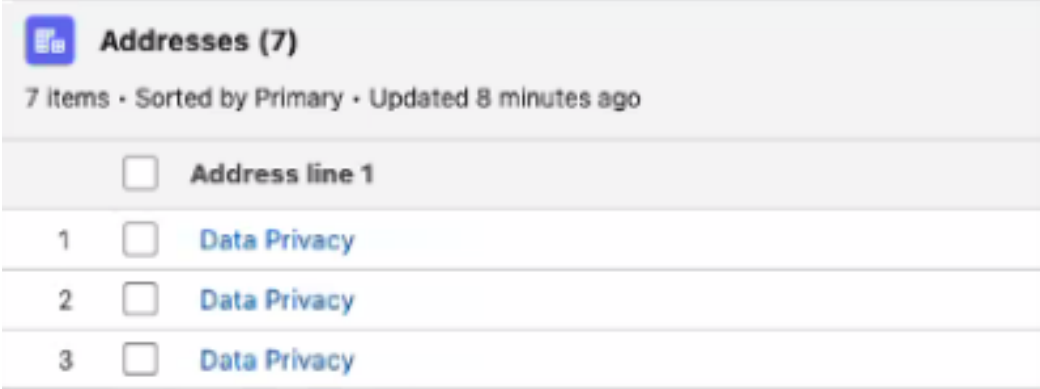

# *Supported addresses*

This enhancement applies to addresses that are opted-out and anonymized in Network starting in this release. Existing opted-out and anonymized addresses in Network and in Veeva CRM will not be backfilled with these values.

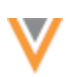

**24R1**

# **Network expression rules**

# **NEX TESTER**

Network expression (NEX) rules can now be tested before they are used to populate or transform data.

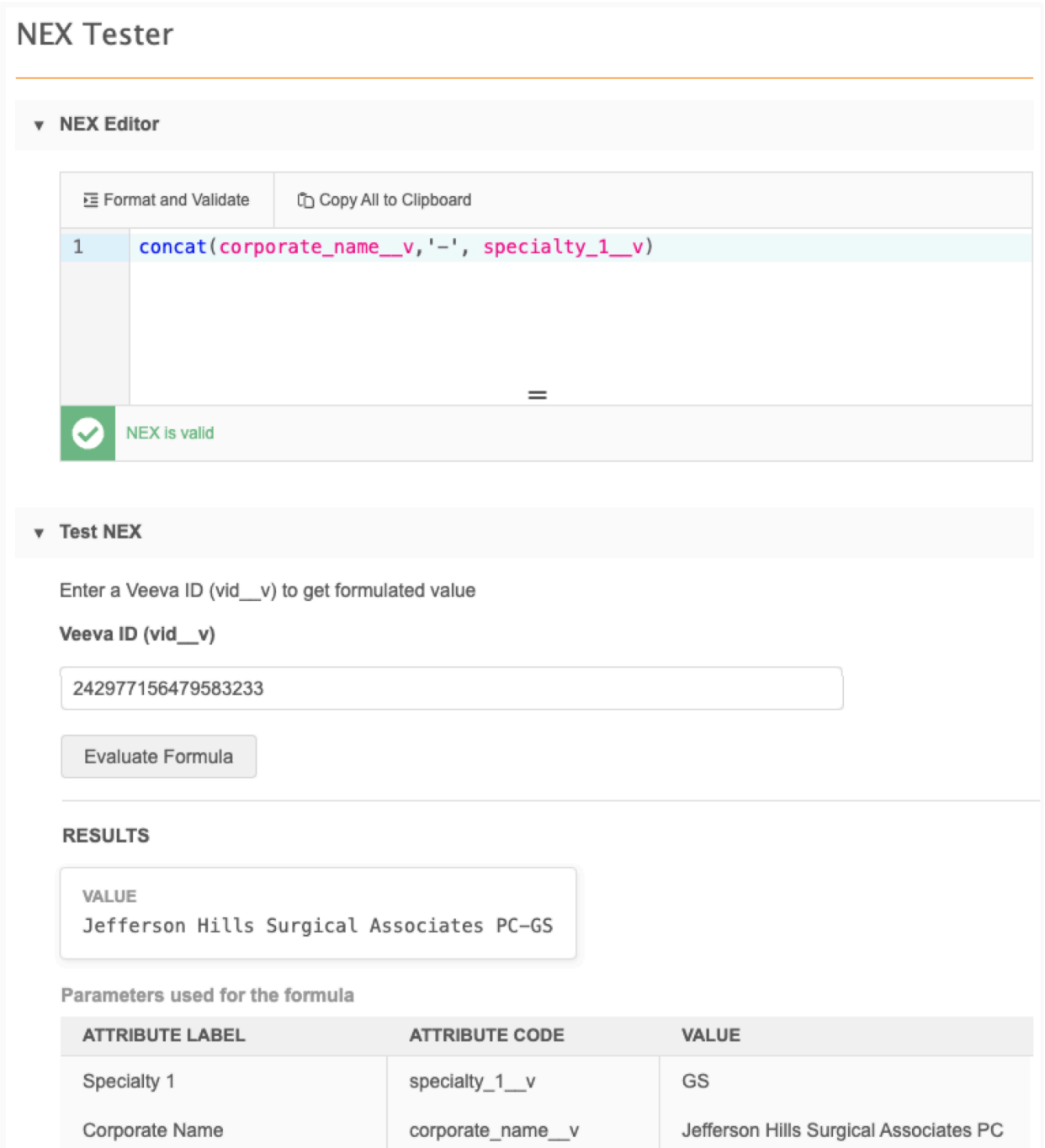

This feature is enabled by default in your Network instance.

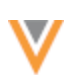

# **Testing NEX rules**

Use the NEX Tester to ensure the rule works before it is applied to the data.

To test Network expressions:

- 1. In the Admin console, click **System Interfaces > NEX Tester**.
- 2. Copy or write your NEX rule in the box.

**Tip:** Comments are now supported in NEX rules, for example, /\*This is a comment\*/ or //end of line. Include comments to add meaningful information for other users.

The expression validates as you write the rule. If an error is found, hover over the error icon to see the details.

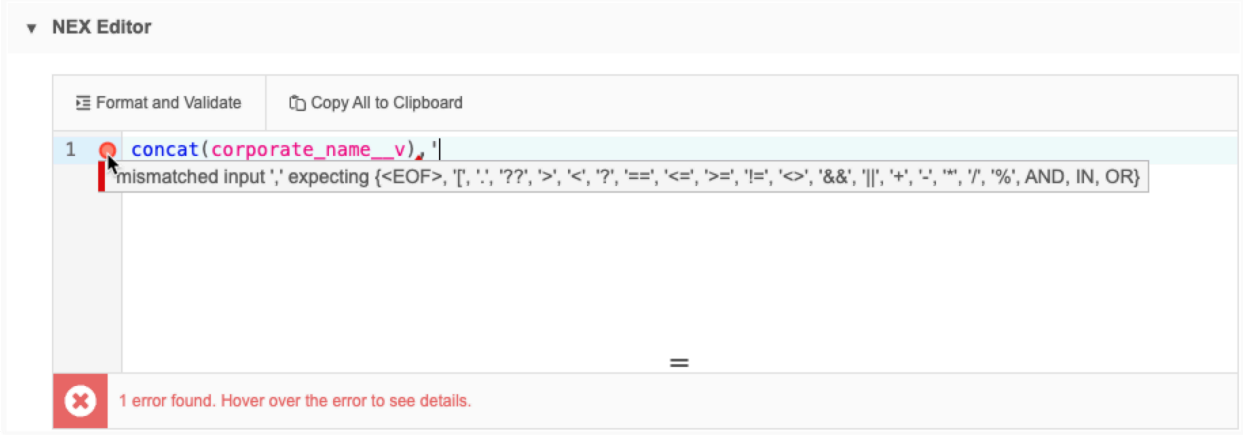

3. Click **Format and Validate** to format the expression.

# **Syntax highlighting**

The syntax is highlighted with different colors so you can easily find the different elements of the expression.

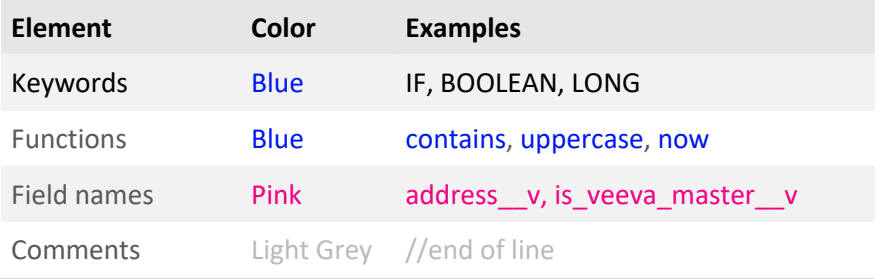

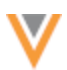

#### **Format**

• **Pairs** - Hover over a bracket (**(**) to highlight the other bracket in the pair so you can easily see enclosed parameters.

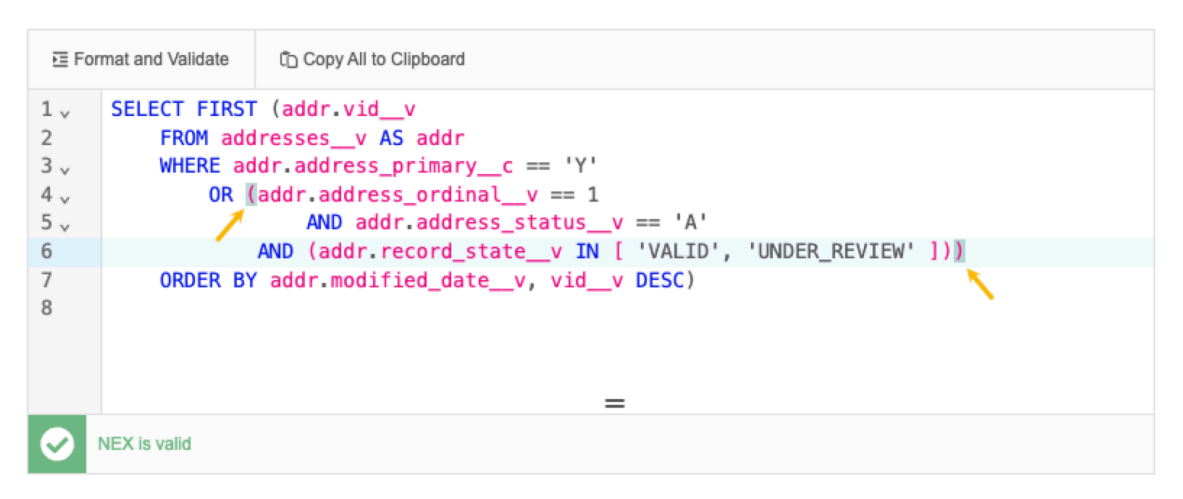

• **Carets** - Carets display beside lines that can be collapsed or folded. Click the caret to collapse the expression so you can easily see the statement.

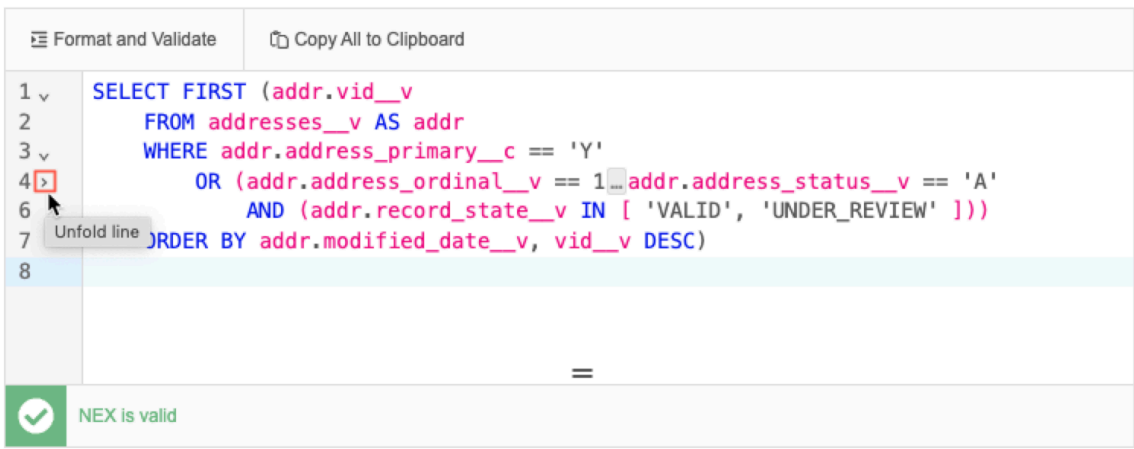

4. In the **Test NEX** section, add a Veeva ID (VID) to see a sample result from the NEX rule. Lookup functions are also supported so you can test the NEX rule using a lookup table.

After you add a VID, it will be remembered the next time you test a NEX rule so you don't have to enter it again.

# 5. Click **Evaluate Formula**.

The **Result** section displays the **Value** that will display in the field and the fields and values that were used in the rule.

The values display if you have access to the data through your data visibility profile. If you do not have access, you can see that the rule works, but not the actual values.

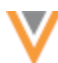

# **Example**

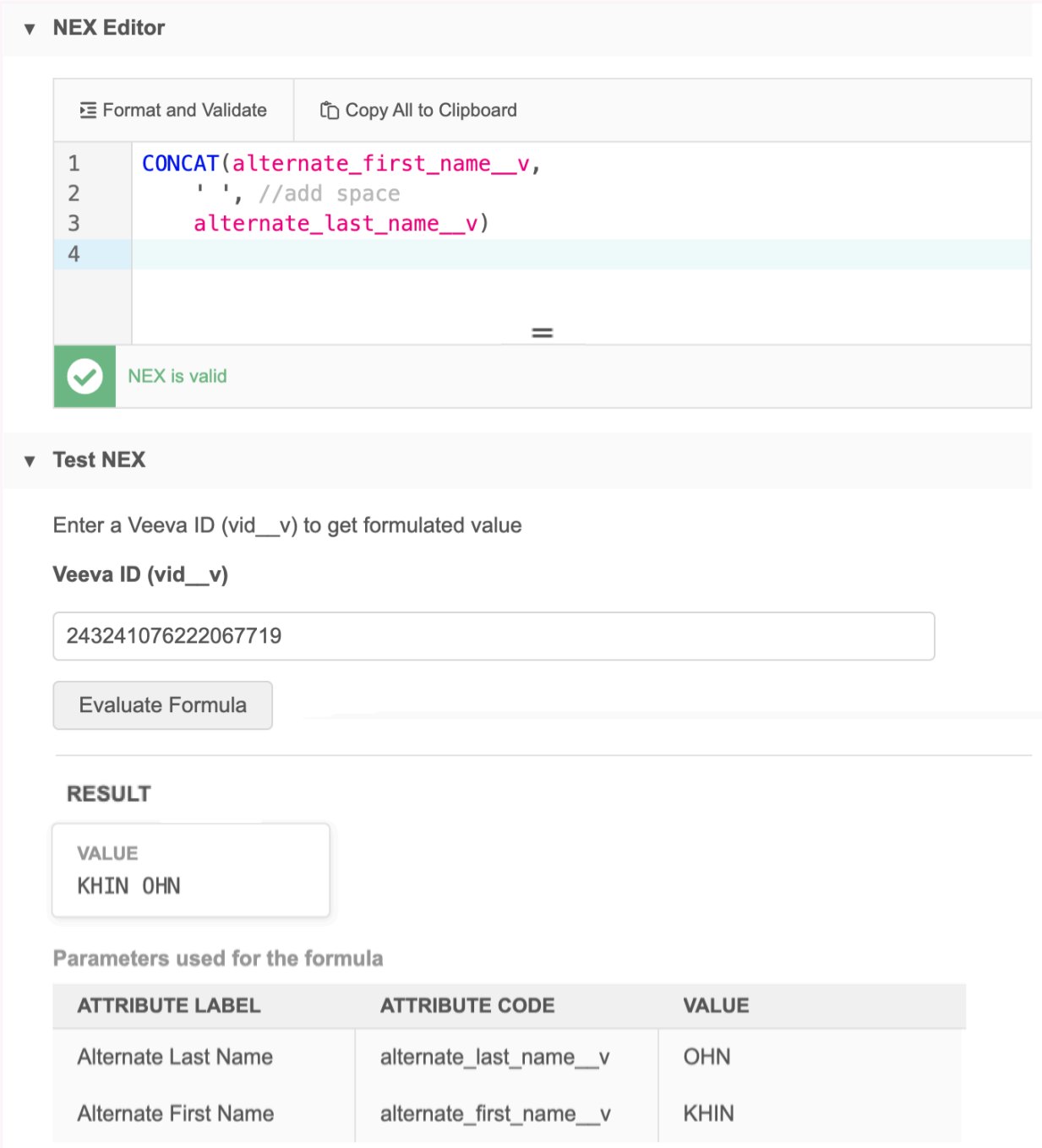

6. Click **Copy to Clipboard** and paste the expression in the feature where it will be used; for example, paste it in a source subscription configuration.

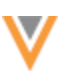

# *Supported features*

The NEX Tester feature can be used to test expressions for any feature that supports NEX rules.

NEX rules can also be tested and formatted in the following configurations:

- data model fields
- OpenData country subscription (for filtering parent HCOs)
- transformation rules

NEX rules cannot be tested in source subscription configurations. Test the rule in the NEX Tester feature and copy it to the source subscription.

# **Example - data model fields**

The NEX rule that will be used to populate this field value can be tested directly in the field configuration.

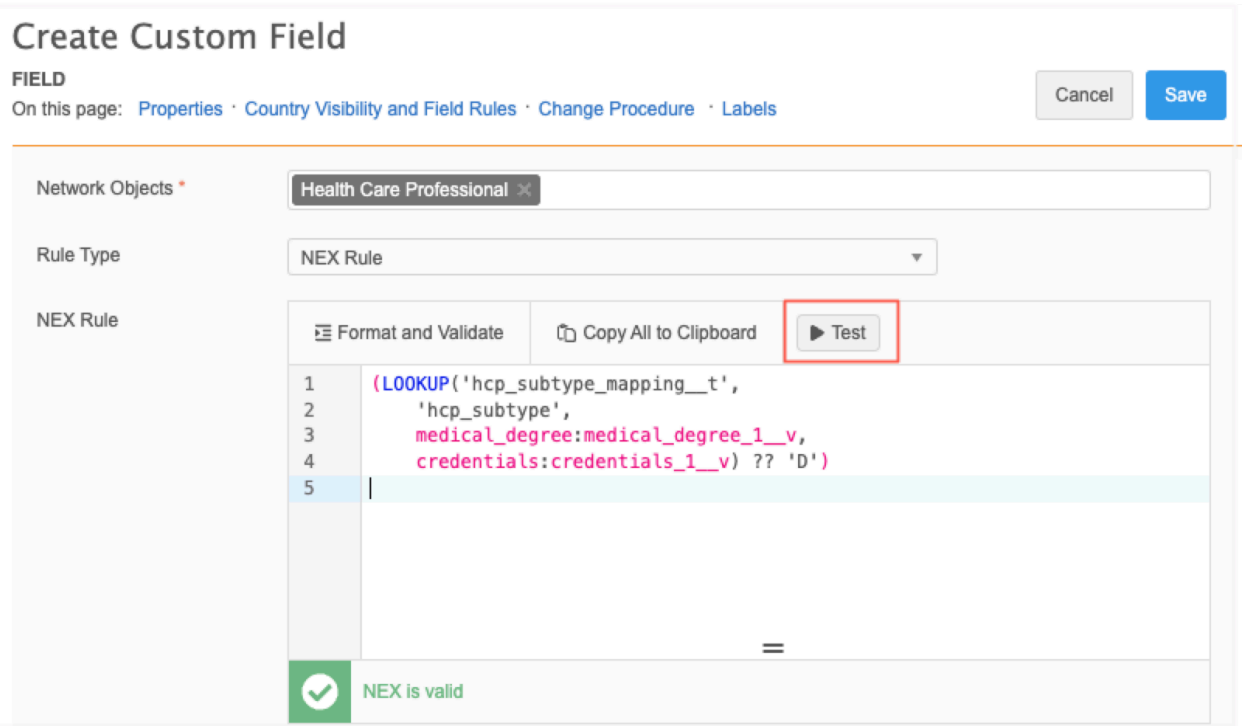

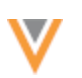

### **NEW SYNTAX**

NEX rules now support SELECT statements.

Using this function enables you to retrieve data from sub-objects and relationship objects to populate entity level fields. For example, you can pull DEA numbers from the License sub-object to populate a field on HCP records. You can then map the fields to Veeva CRM or any other downstream systems.

The SELECT statement and supported functions can replace the need to use custom scripts in combination with NEX rules.

This enhancement is enabled by default in your Network instance.

# *Supported features*

The SELECT statement, in combination with the ALL, ANY, DISTINCT, and FIRST functions, can be used anywhere in Network where NEX rules are supported.

For example, use SELECT in NEX rules in the following features:

- source subscriptions (Transformation and After Update rule points)
- data model fields
- transformation rules
- OpenData subscriptions (filtering records)

#### **Source subscription considerations**

When NEX expressions are used in source subscriptions, line breaks are not supported. The NEX expression must be one line.

# **Example 1**

A NEX rule on an HCP custom field. The rule looks through the addresses on the HCP record and populates the field with the first primary address that meets the following criteria:

- address status v value is A (Active)
- record state v value is VALID or UNDER REVIEW
- address ordinal vis 1

If multiple addresses have an ordinal of 1, use the most recently modified address

If multiple addresses match all conditions above, the Veeva ID (VID) is used as the tiebreaker.

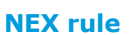

The rule uses the SELECT statement with the FIRST function.

```
SELECT FIRST (addr.vid v FROM addresses v AS addr WHERE
addr.address_primary_c == 'Y' OR (addr.address ordinal v = 1 AND
addr.address status v = - 'A' AND (addr.record state v IN [ 'VALID',
'UNDER REVIEW' ])) ORDER BY addr.modified date v, vid v DESC)
```
#### **NEX rule for source subscriptions**

Use this syntax if you are using the rule in a source subscription.

```
\Gamma"custom field c = SELECT FIRST (addr.vid v FROM addresses v AS addr
WHERE addr.address primary c = = 'Y' OR (addr.address ordinal v = = 1 AND
addr.address status v = \overline{A'} AND (addr.record state v IN [ \overline{V}ALID',
'UNDER REVIEW' ])) ORDER BY addr.modified date v, vid v DESC)"
]
```
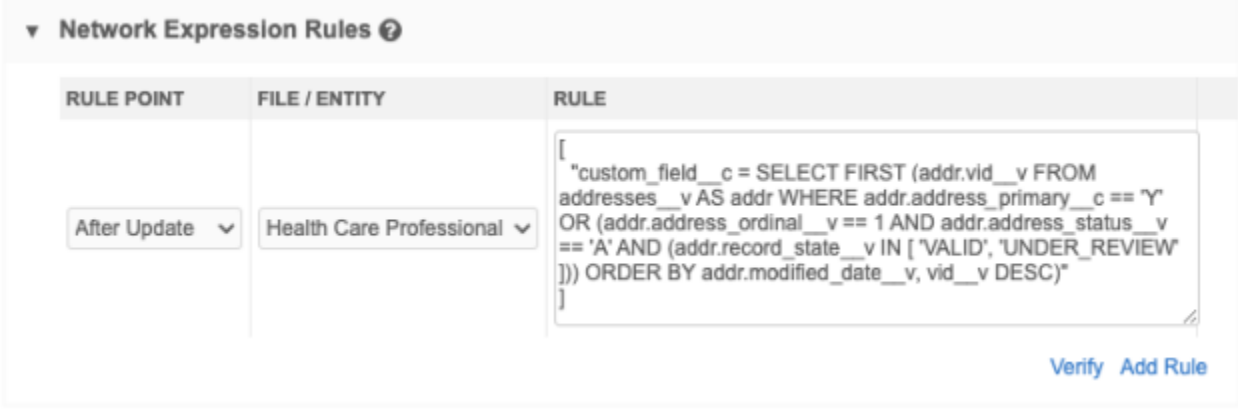

#### **Result**

The HCP field is populated with the address VID.

#### **Example 2**

A NEX rule on an HCP custom field that uses a lookup table to populate the field.

#### **Description**

In this example, the rule accesses the lookup table called *citytier\_t.csv*. It will return the first value from the locality  $v$  field that meets the following criteria:

- record state v value is VALID or UNDER REVIEW
- vid vis not null

**Note:** If multiple addresses match all the conditions above, the VID is used as the tiebreaker.

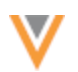

### **NEX rule**

Use the SELECT statement with the FIRST function to return a value from a lookup table and update a custom field.

```
LOOKUP('citytier t', 'city tier cn_c', locality_v: SELECT FIRST
(addr.city tier on c FROM addresses v AS addr WHERE addr.record state v
IN ['VALID', 'UNDER REVIEW'] AND addr.vid v != null ORDER BY addr.vid v))
?? '1'
```
#### **NEX rule for source subscriptions**

Use this syntax if you are using the rule in a source subscription.

```
\mathbb{R}"custom field c = LOOKUP('citytier t', 'city tier cn c', locality v:
SELECT FIRST (addr.city_tier_cn__c FROM addresses__v AS addr WHERE 
addr.record_state__v IN ['VALID', 'UNDER REVIEW'] AND addr.vid v != null
ORDER BY \overline{addr.yid} v)) ?? '1'"
]
```

```
v Network Expression Rules @
```
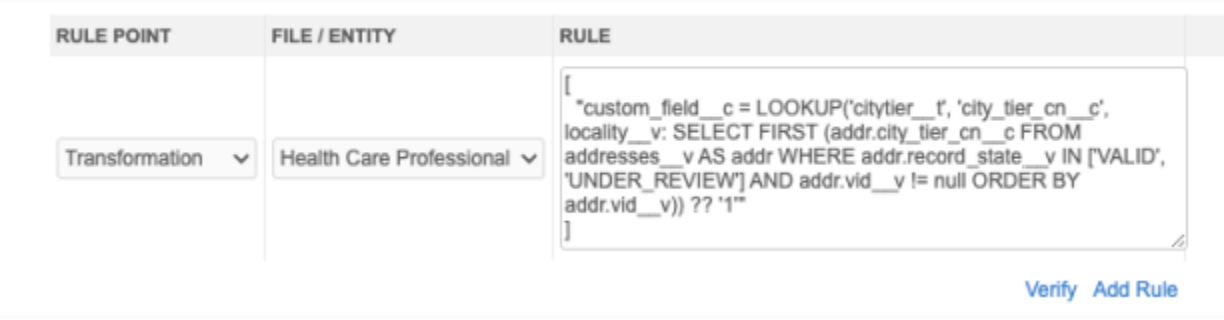

#### **Result**

The HCP custom,  $city\_tier\_c$ , field is populated with the appropriate tier from the first city in the lookup table that met the address criteria.

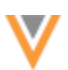

# *Example 3*

A NEX rule on an HCP custom field that populates the field with a separated list of specific values.

#### **Description**

In this example, the rule looks through the licenses for specific states on the record. It populates the field with a concatenated list of those states if the license has the following criteria:

- license status v value is A (Active)
- record state v value is VALID
- type v value is state (case insensitive)

Other requirements:

- preserve the order that is presented in the state collection
- if the HCP does not have a license in the state collection, return NULL

#### **NEX rule**

This rule uses SELECT with the DISTINCT function.

```
(SELECT DISTINCT (lic.type value _v FROM licenses _v AS lic WHERE
lic.license_status__v == 'A' AND UPPERCASE(lic.record_state__v) == 'VALID' 
AND UPPERCASE(lic.type v) == 'STATE' AND (lic.type value v IN ['CA',
'CO', 'WA', 'DEA', 'NY']) ORDER BY lic.type value \overline{v}) AS result,
IF(ISEMPTY(result), null, JOIN(result, \overline{(\cdot)}))
```
#### **NEX rule for source subscriptions**

Use this syntax if you are using the rule in a source subscription.

```
\lfloor"custom field c = (SELECT DISTINCT (lic.type value v FROM licenses v AS
lic WHERE lic.license status v = 'A' AND UPPERCASE(lic.record state v)
== 'VALID' AND UPPERCASE(lic.type v) == 'STATE' AND (lic.type value v IN
['CA', 'CO', 'WA', 'DEA', 'NY']) ORDER BY lic.type_value__v) AS result, 
IF(ISEMPTY(result), null, JOIN(result, ';')))"
 ]
```
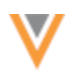

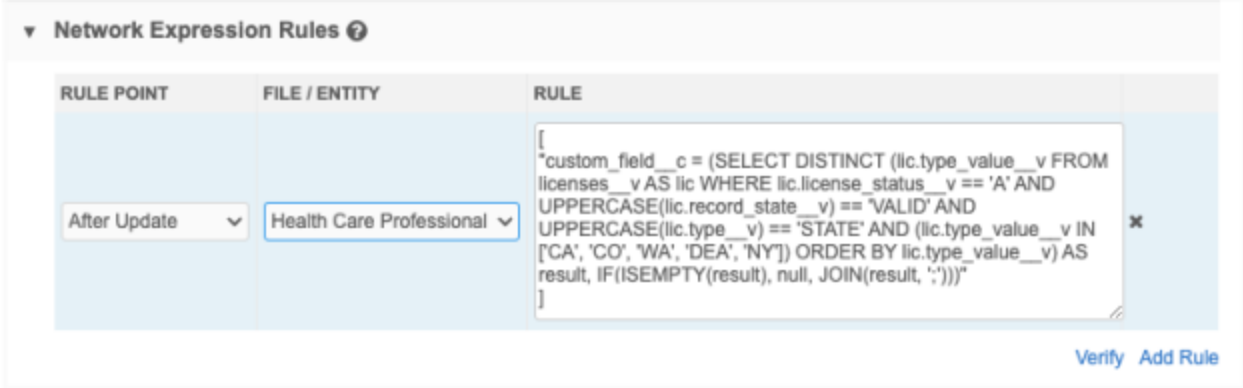

### **Result**

The field is populated with a concatenated list of states from the  $type\_value\_v$  field separated by a semi-colon. If none of the licenses meet the criteria, null is returned.

# **Example results**

The HCP record contains the following licenses.

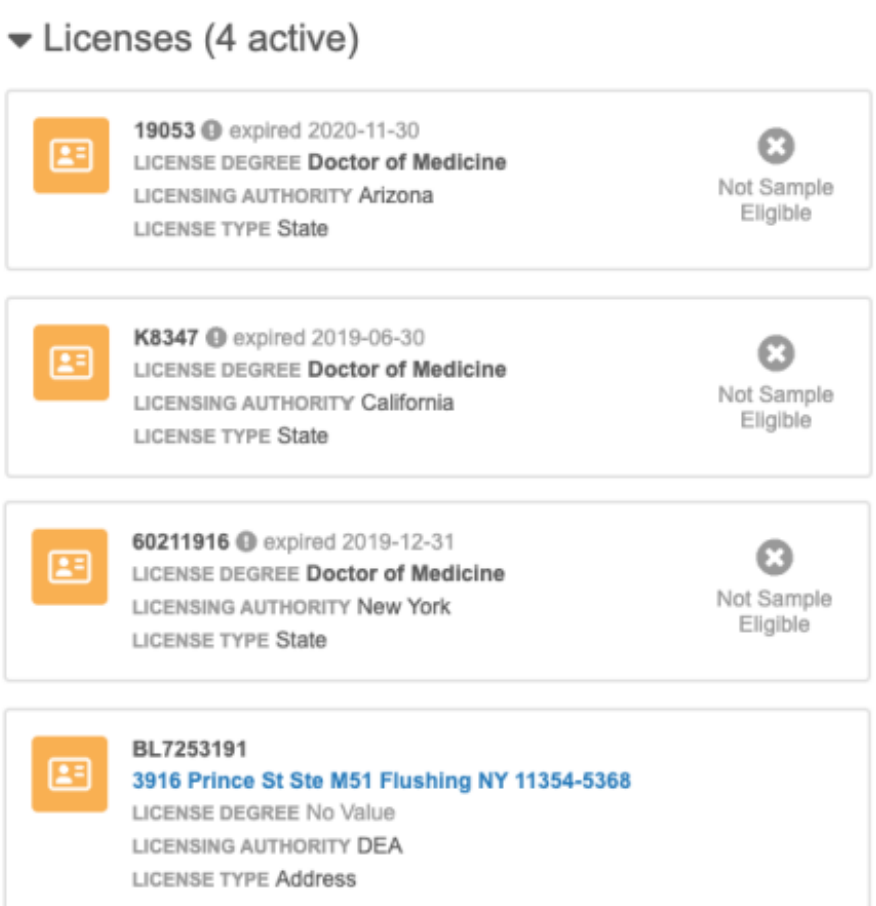

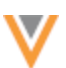

The custom field is populated with the specific states that met the criteria defined in the NEX rule.

 $\bullet$  Custom Fields **HCP Licenses ®** 

CA;DEA;NY

**Note:** Previously, this could be done only by using NEX rules in combination with a custom script.

# **Example 4**

A NEX rule on an HCP custom field that looks through the licenses on the record and populates the field with the collection of license values.

# **Description**

Populate a field with all active state licenses on the HCP record.

The licenses must have the following criteria:

- type\_value\_\_v is not empty
- license number v is not empty
- type\_\_v value is state (case insensitive)
- license status v value is A (Active)
- record state v value is VALID or UNDER REVIEW

Other requirements:

- populate each license as <type\_value\_v> <license\_number\_v>
- sort the collection
- separate each value with a semi-colon (;)
- add a trailing separator ';' if the field value is not empty
- return empty string if licenses don't exist or are empty

#### **NEX rule**

This rule uses SELECT but does not define a function. If a function isn't defined , ALL is assumed.

```
(JOIN(STRINGSORT(SELECT (CONCAT(lic.type_value__v, ' - ', 
lic.license number v) FROM licenses v AS lic WHERE
!ISEMPTY(lic.type_value__v) AND !ISEMPTY(lic.license_number__v) AND 
UPPERCASE(lic.license status v) == 'A' AND (UPPERCASE(lic.record state v)
IN ['VALID', 'UNDER_REVIEW']))), ';') AS result, IF(!ISEMPTY(result), 
CONCAT(result, ';'), result))
```
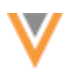

### **NEX rule for source subscriptions**

Use this syntax if you are using the rule in a source subscription.

```
[
"custom field c = (JOIN(STRINGSORT(SELECT (CONCAT(lic.type_value_v, ' -
', lic.license_number_v) FROM licenses_v AS lic WHERE
!ISEMPTY(lic.type_value_v) AND !ISEMPTY(lic.license_number_v) AND
UPPERCASE(lic.license status_v) == 'A' AND (UPPERCASE(lic.record state_v)
IN ['VALID', 'UNDER REVIEW']))), ';') AS result, IF(!ISEMPTY(result),
CONCAT(result, ';'), result)"
 \mathbf{I}
```
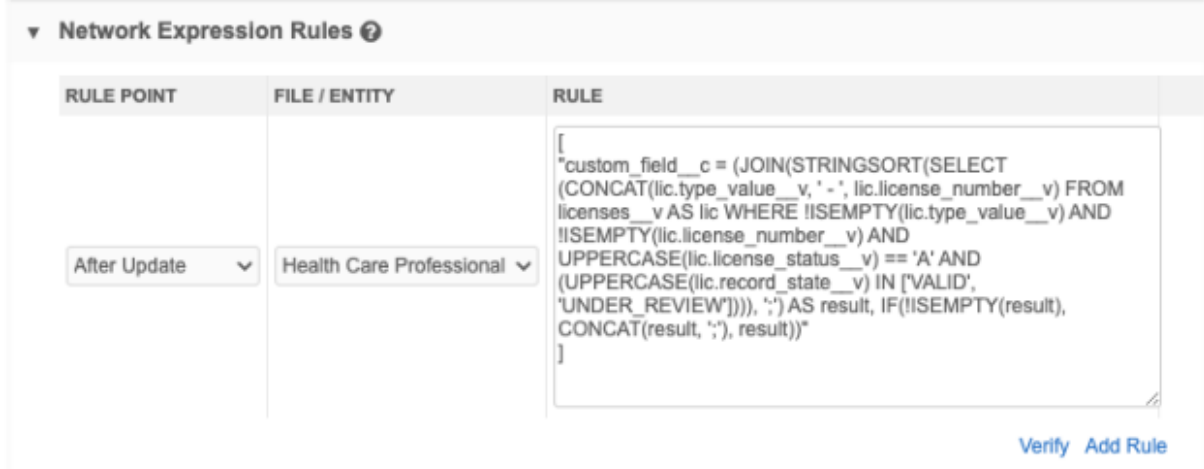

#### **Result**

The custom field is populated with a concatenated list of values,  $lt$ ype value  $v$ > - $\lhd$ icense number  $v$ , separated by semicolon. If none of the licenses meet the criteria, null is returned.

#### **Example results**

The HCP record contains the following licenses.

 $\blacktriangleright$  Licenses (4 active)

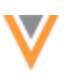

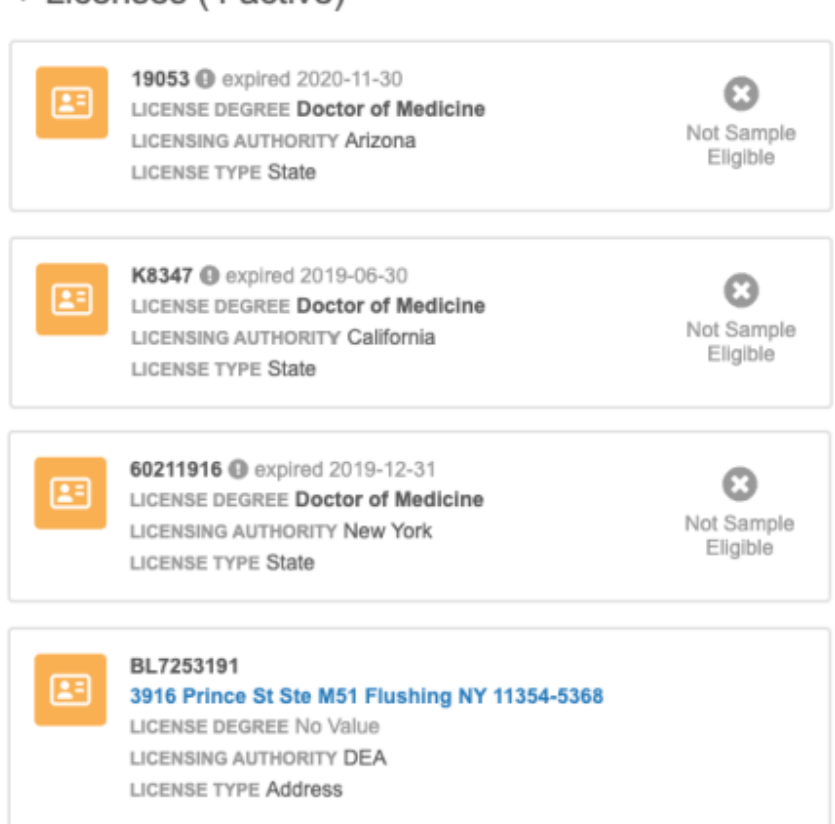

 $\mathbb{L}^+$ 

The custom field is populated with the list of license values that meet the criteria defined in the NEX rule.

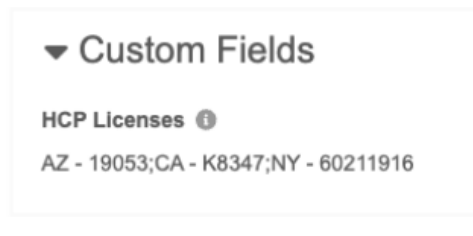

**Note:** Previously, this could be done only by using NEX rules in combination with a custom script.

**24R1**

### **CONDITIONAL MATCHING ENHANCEMENTS**

Administrators and Data Managers can create groups of filters to apply to match configurations. The filter groups are ranked so they are applied in a specific order.

For example, you can filter matched HCPs to include only those that have a Doctor of Osteopathic Medicine medical degree and consider only HCPs that are Prescribers.

Previously, one filter could be applied to individual match rules.

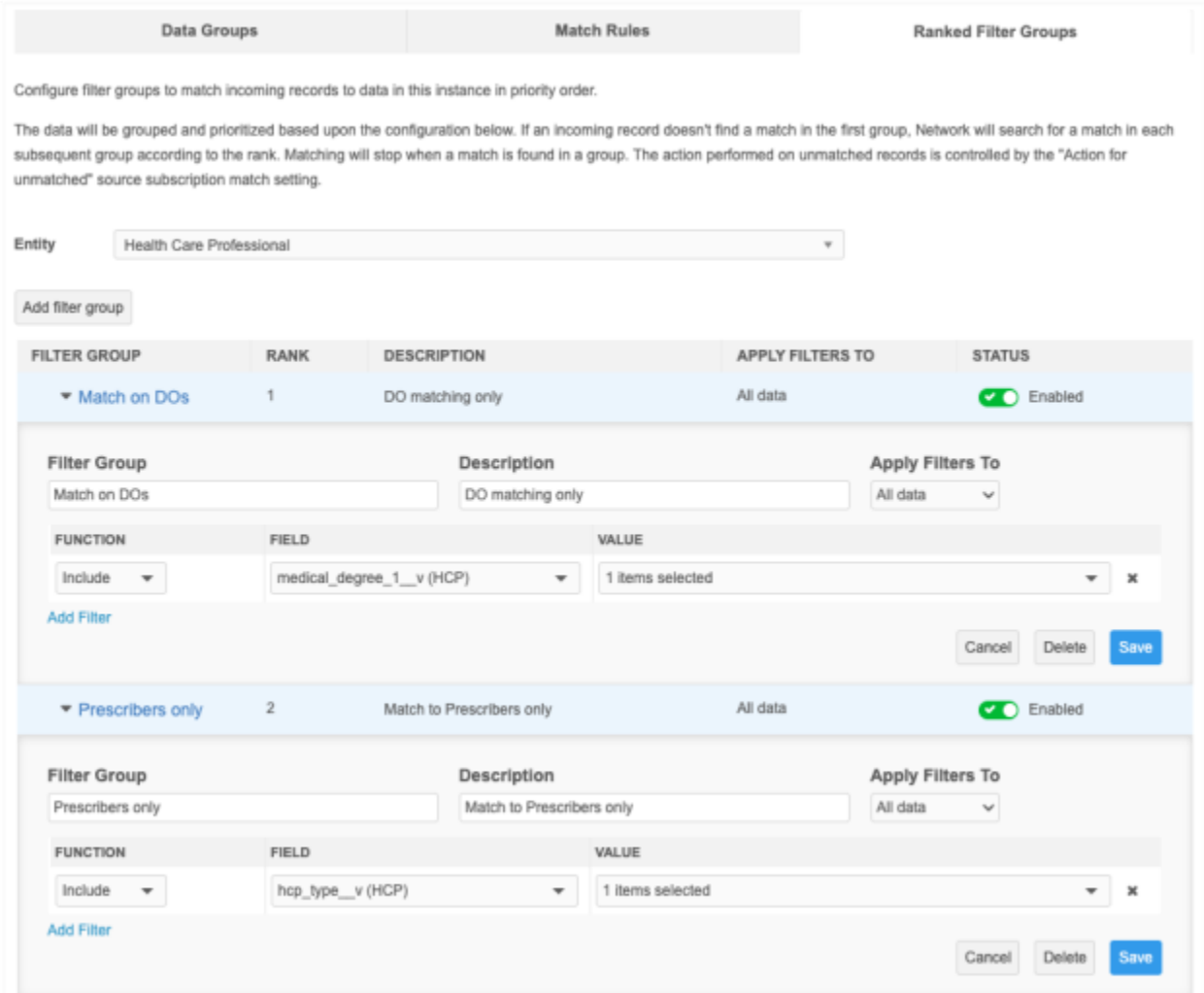

This feature is available by default in your Network instance.

53

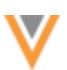

# *How ranked group filters work*

For incoming data, ACT and ASK matches are determined as usual using the existing match configuration and confidence values. The ranked filter groups are then applied. The matched pair is chosen based on the highest rank of the group filter.

# *Supported features*

Ranked filter groups are applied at the match configuration or subscription level. Previously, filters could be applied to individual match rules only.

- Source Subscriptions
- Data Deduplication
- Match Default Configuration
- Add Request Match Configuration
- Match Rule Collections
- Ad Hoc Match

# *Filter group highlights*

- Filters can include or exclude records.
- Filters configured on individual match rules override ranked filter groups.
- You can choose to apply filters to incoming records and records already in your Network instance or only to records already in your instance.
- When more than one filter group exists, you can manually rank them to prioritize the order in which they are applied.

# *Create a filter group*

Filter groups can be created in any match configuration.

- 1. Open a match configuration and select a country group.
- 2. Select a country or country group.

A third tab, **Ranked Filter Groups**, displays beside the **Data Groups** and **Match Rules** tabs.

3. Select the **Ranked Filter Groups** tab and click **Add filter group**.

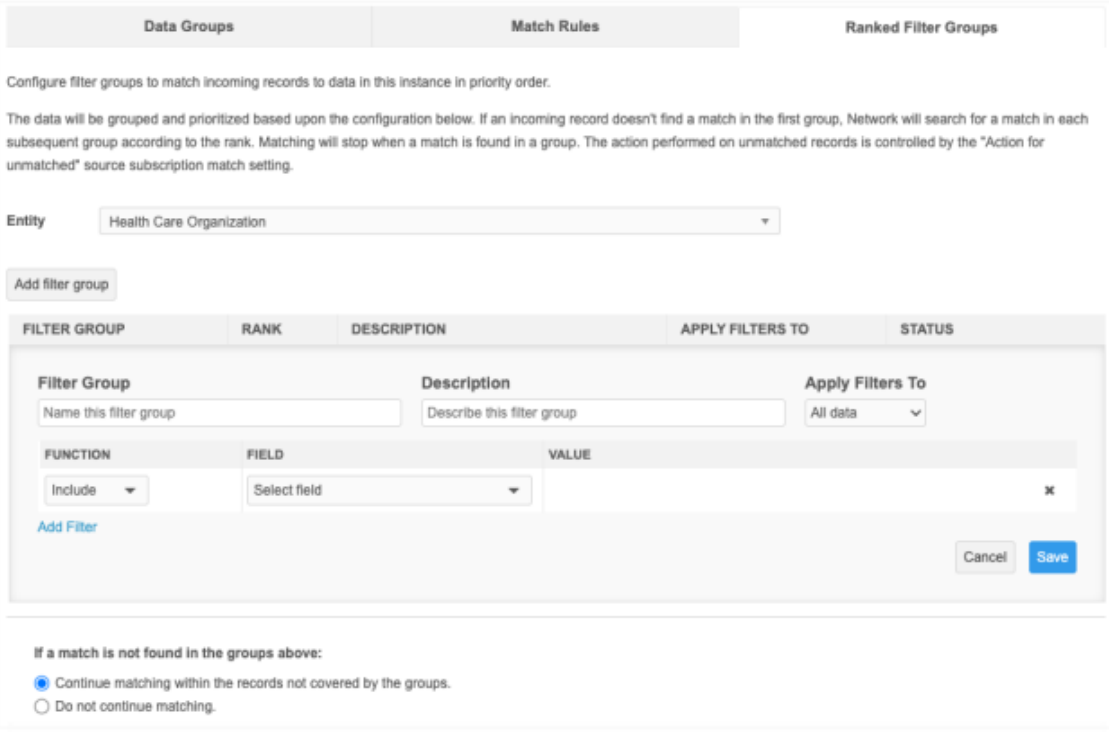

Define the following details:

- 4. **Entity** Choose the object that the filter will be applied to.
- 5. **Filter Group** Type a unique name for the group. A maximum of 255 characters are supported.
- 6. **Description** Define a meaningful description of the filter. A maximum of 255 characters are supported.
- 7. **Apply Filters To** Choose the data that the filters will be applied to:
	- **All data** (default) Incoming data and existing data in your Network instance.
	- **Existing data** Only existing data in your Network instance.
- 8. **Function** Choose the records that will be considered for the match.
	- **Include** Only records with that value in the specified field will be compared to each other.
	- **Exclude** Records with that value in the specified field will be excluded from the rule.
- 9. **Field** Choose the field that will be used to filter the match. The fields in the list apply to the selected entity.

Only active fields and reference type and text fields display.

10. **Value** - Type or select the field value. Multiple values can be defined.

**Note:** Multiple values are treated as ORs; for example, the HCO type is a hospital *OR* a clinic.

11. To include another filter, click **Add filter group** and complete steps 5 to 10.

**Note:** When a group has multiple filters, the filters are considered an AND operation. For example, match only if the HCP is a Prescriber AND a Doctor of Osteopathic Medicine.

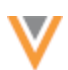

- 12. If a match is not found in the defined groups, select one of the options to determine the matched pair:
	- **Continue matching within the records not covered by the groups** All match pairs found throughout the match process are included.
	- **Do not continue matching** Match pairs that are not found in these filter groups are excluded. These records will be treated as unmatched.

**Note:** Use this setting with caution because duplicate records might be created.

In source subscriptions, the **Action for Unmatched** setting in defines how the unmatched records are handled.

# *Manage filter groups*

### **Rank filters**

If a filter group has multiple filters, use the **Handle** icon (**iii**)to manually move the filters to prioritize the order in which they are applied. The **Rank** column adjusts to reflect any changes.

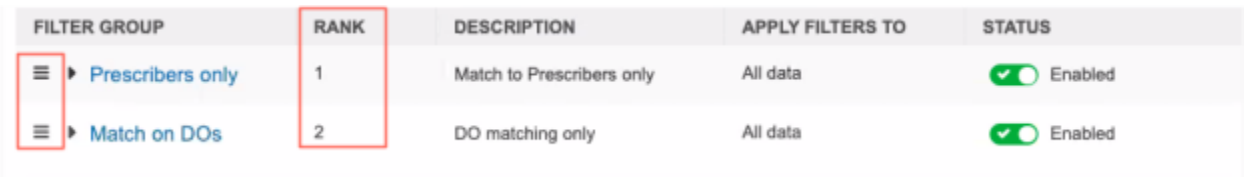

### **Deactivate a filter**

To deactivate a filter but keep it in the group, toggle the **Enabled** button in the **Status** column. When the match process runs, the filter will not be considered.

#### **Delete a filter**

Expand the filter and click **Delete** to remove it from the match configuration.

# **Example 1**

Find matches to hospitals and hospital groups.

**Continue matching within the records not covered by the groups** is selected, so any incoming records that didn't match to hospitals or hospital groups using the filter will then be compared to HCOs that are not hospitals or hospital groups.

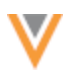

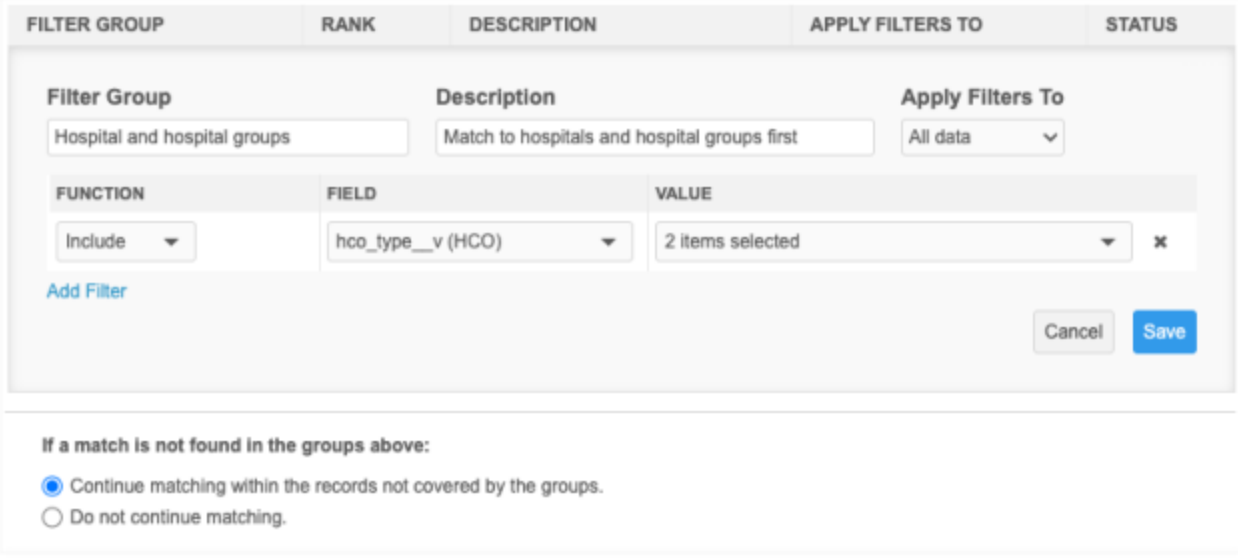

# *Example 2*

Find matches to HCOs that are not departments (**Exclude**).

**Continue matching within the records not covered by the groups** is selected, so any incoming records that didn't match to non-department HCOs using the filter will then be compared to HCOs that are departments.

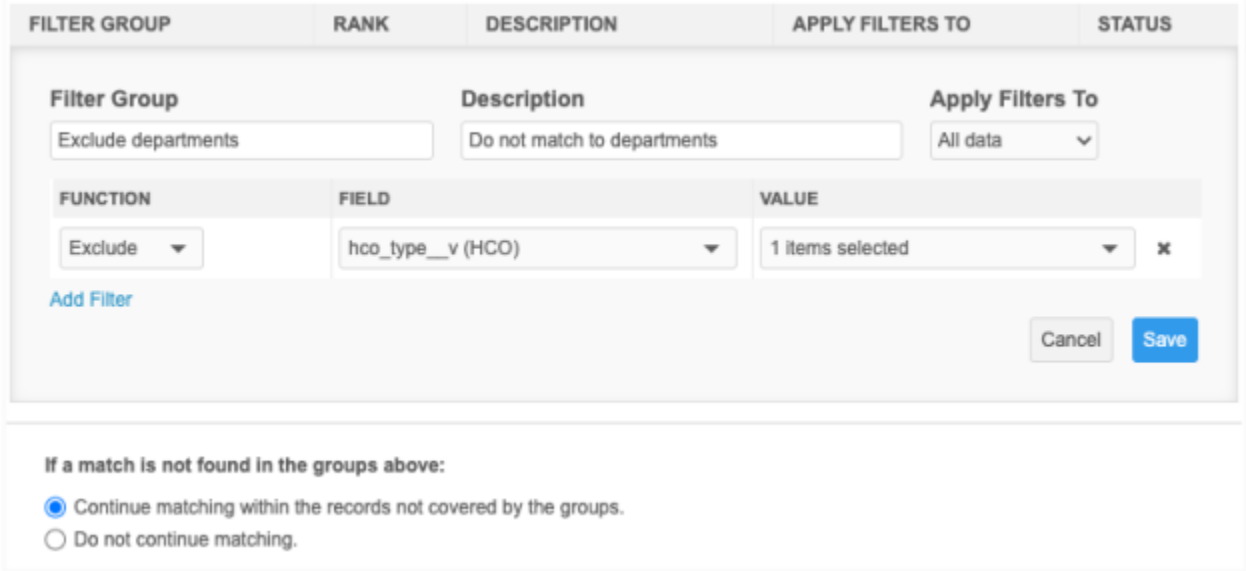

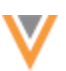

# **Example 3**

Find matches only to HCOs that are hospitals.

**Do not continue matching** is selected, so no other matches are considered for incoming records that didn't match to hospitals. This could result in duplicate records being added to your Network instance.

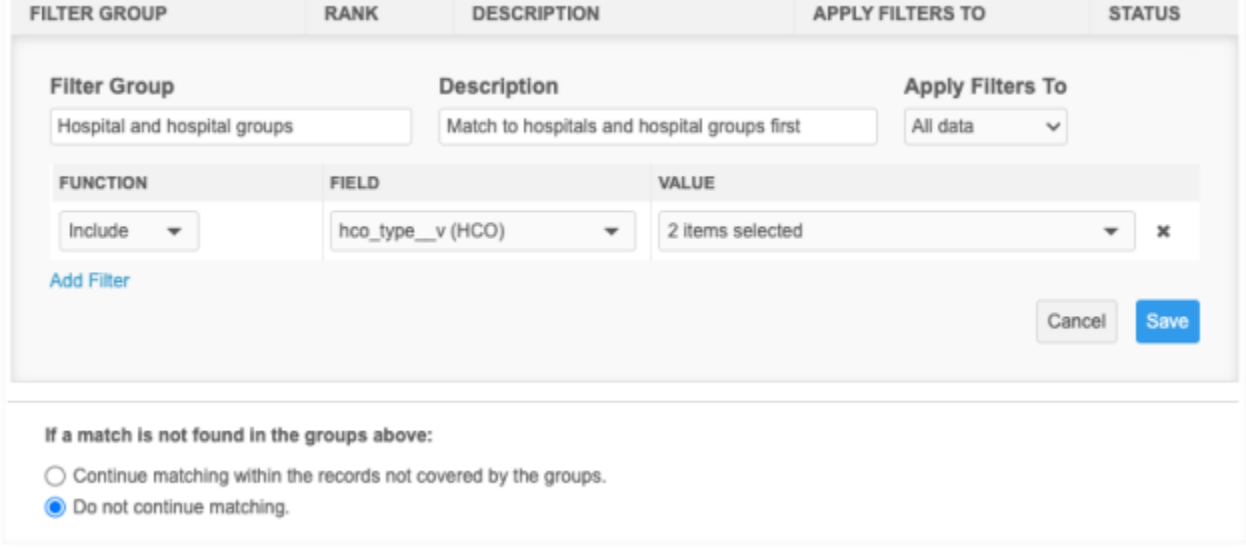

# **Example 4**

Find matches to hospitals or hospital groups. Apply the ranked group filter to existing data only.

**Continue matching within the records not covered by the groups** is selected, so any incoming records that didn't match to hospitals or hospital groups using the filter will then be compared to HCOs that are not hospitals or hospital groups.

The filters are applied to **Existing data** only, so incoming data can have any value in the HCO type field; the ranked group filters are only applied to existing data in the instance.

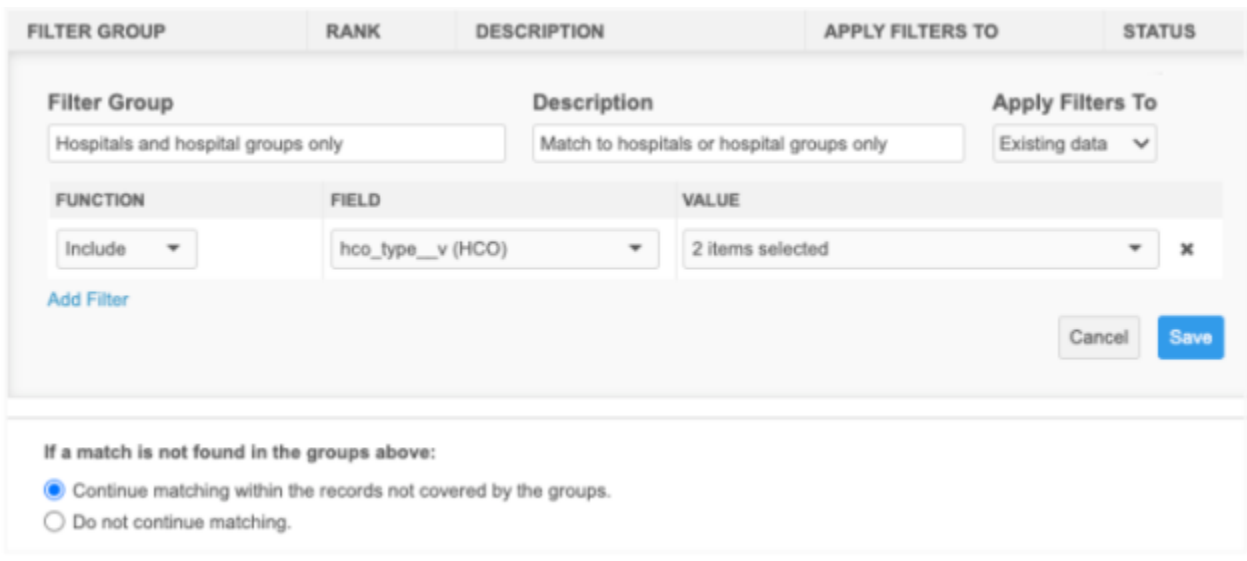

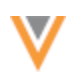

# **Match log**

The Match + Data Group Analysis log is updated to include a new column called **Rank Group** to display the ranked group filter name where the match was found.

The column is empty if ranked group filters do not exist, or the match pair was not found in a ranked group.

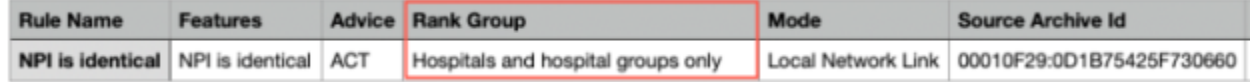

# **AD HOC MATCH**

The **Primary Country** field is no longer available to map to incoming fields. The country is already selected earlier in the ad hoc match configuration, so the field is removed from the field mapping to avoid negatively impacting the match outcome.

If your saved mappings include the  $\text{primary country}$  v field, that mapping no longer displays.

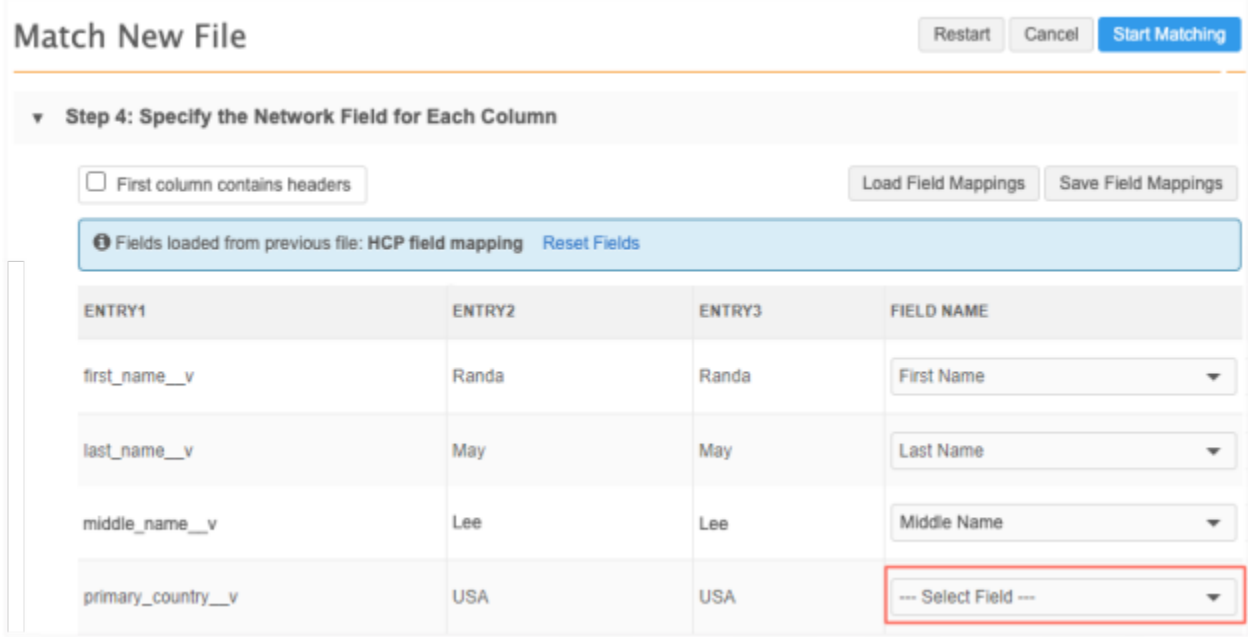

This enhancement is enabled by default in your Network instance.

**24R1**

### **Systems**

# **TOOLTIPS**

Tooltips are added to the Systems page (**System Interfaces > Systems**) to help Administrators and Data Managers understand the types of systems that can be defined.

**24R1**

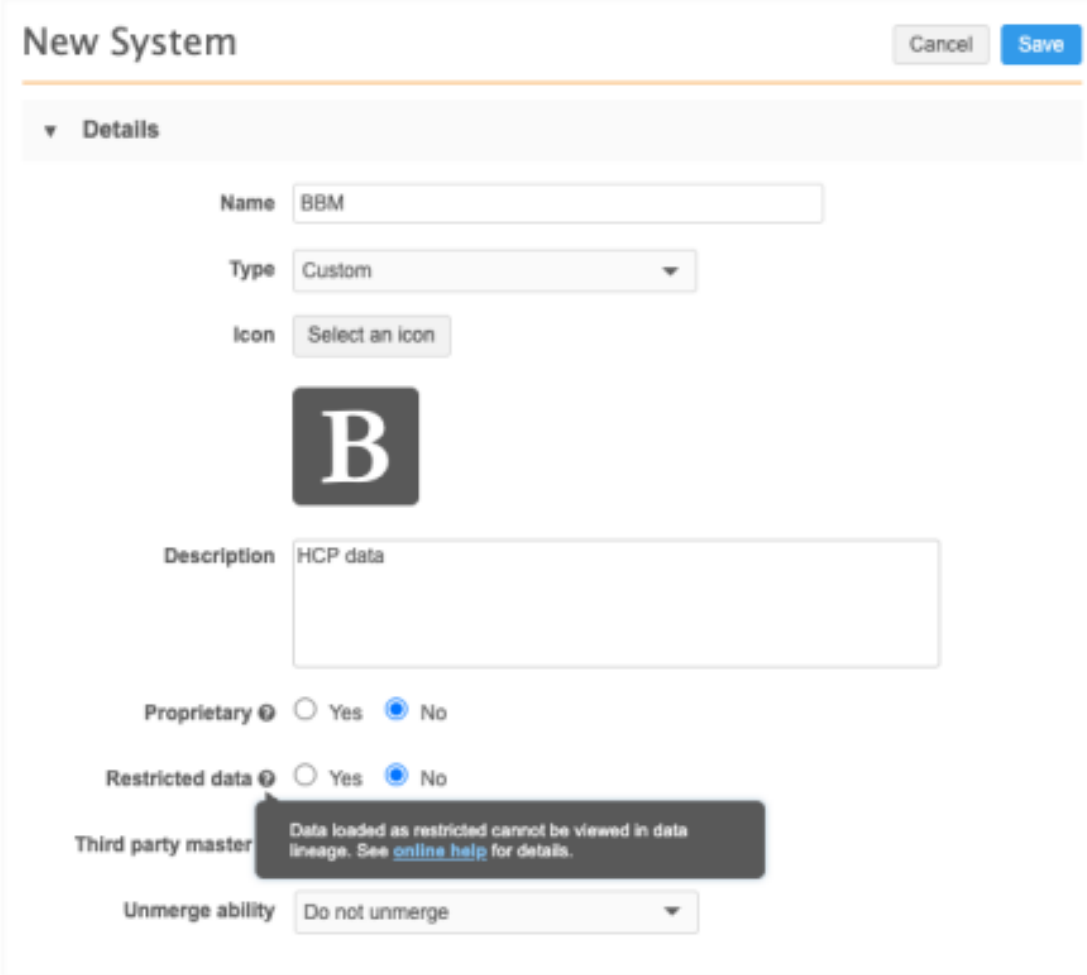

Systems can be classified as one of the following types to determine specific behavior. Use the tooltips to understand each type.

- **Proprietary** Applies to data change requests only.
- **Restricted data** Data loaded as restricted cannot be viewed in data lineage.
- **Third party master** Data changes are routed to the third party provider.

For details, click the **online help** link to open the *Veeva Network Online Help* in a new browser tab.

This enhancement is enabled by default in your Network instance.

# **JOB DETAILS**

# **23R3.1**

Record counts now include a decimal separation (for example, 18,578) so it is easier to quickly identify groups of thousands. The comma (,) is used as the decimal separator for all languages/locales.

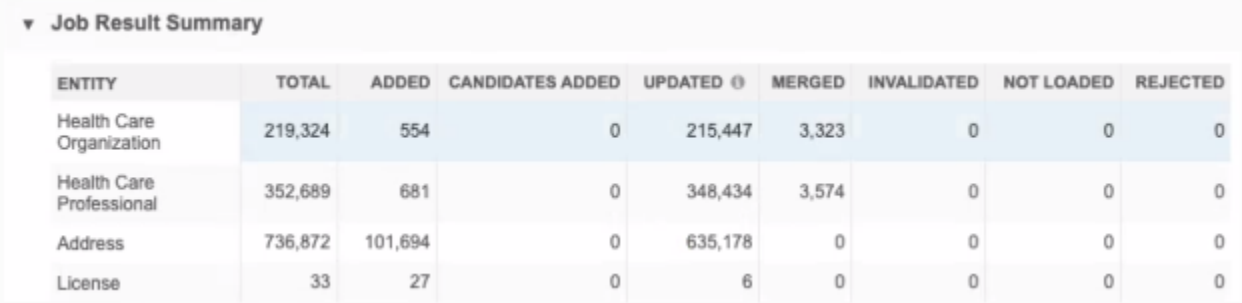

This enhancement is on by default in your Network instance.

# *Supported subscriptions*

The decimal separator is applied to counts on Job Details page for the following subscriptions:

- source subscriptions
- target subscriptions
- data maintenance subscriptions
- OpenData subscriptions

# **OpenData subscriptions**

# **AD HOC DOWNLOAD JOBS**

Administrators and Data Managers can download records from OpenData using the **Ad Hoc Download** button on a country subscription.

In this release, the Ad Hoc Download feature is updated to include the following enhancements:

- **Files supported** Uploading a file of Veeva IDs (VIDs) is now supported.
- **Error log** Download a log of any VIDs that failed validation.
- **Increased limit** 5000 records can now be downloaded.
- **Job details** The Job Details page is updated with information about ad hoc downloads.

These enhancements are enabled by default in your Network instance.

**24R1**

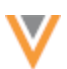

# *Upload a file*

Veeva IDs can be added to a file and uploaded. Previously, VIDs could only be added to the **Network Entity IDs** box.

# **Supported files types**

- CSV
- Microsoft Excel (.xlxs)

Only the first tab of the file is read. Cell contents are treated as text.

# **Supported file content**

- One column of VIDs
- Column header must be **vid\_\_v**.
- Maximum of 5000 rows (VIDs)

# **Example**

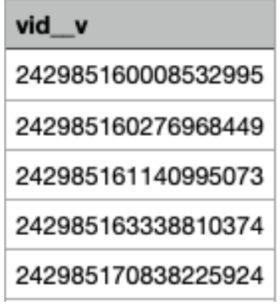

# **Upload a file**

To add a file of VIDs to download:

- 1. On the OpenData country subscription (**System Interfaces > Veeva OpenData Subscriptions**), click **Ad Hoc Download**.
- 2. On the dialog, click **Upload File** and browse for the file.

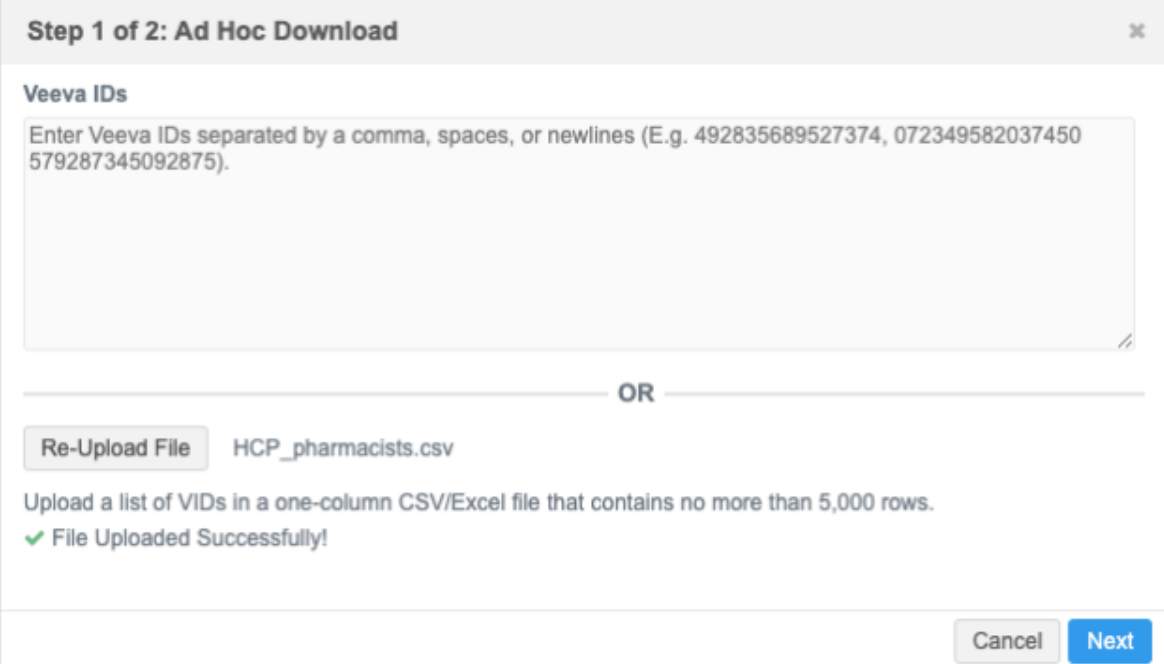

The file is validated to ensure that the file type is supported and that it contains one column with the vid v header.

3. When the file is successfully added, click **Next**.

The VIDs are validated. An error displays if there are any issues. For details, see the *Error log* section below.

4. Review the number of records that will be downloaded or synced (updated). Click **Sync**.

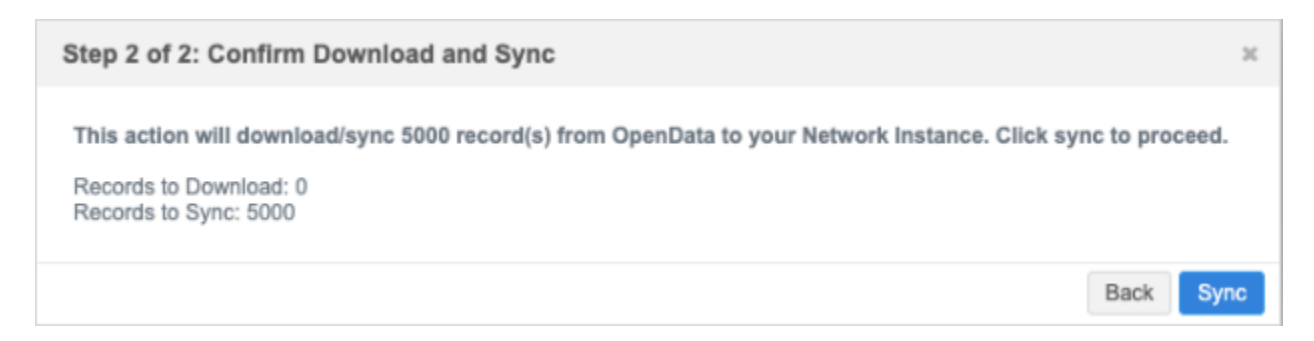

5. The Ad Hoc Download job begins. A message displays to advise that the job can take several minutes. Refresh the page to view the job in the **Job History** section at the bottom of the country subscription page.

# *Error log*

Network validates the VIDs that are included in ad hoc download jobs. If there are issues, an **Errors** section displays the VID and error details. A maximum of five VIDs display.

Click **Download** to save the error file and review all the VIDs with issues.

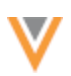

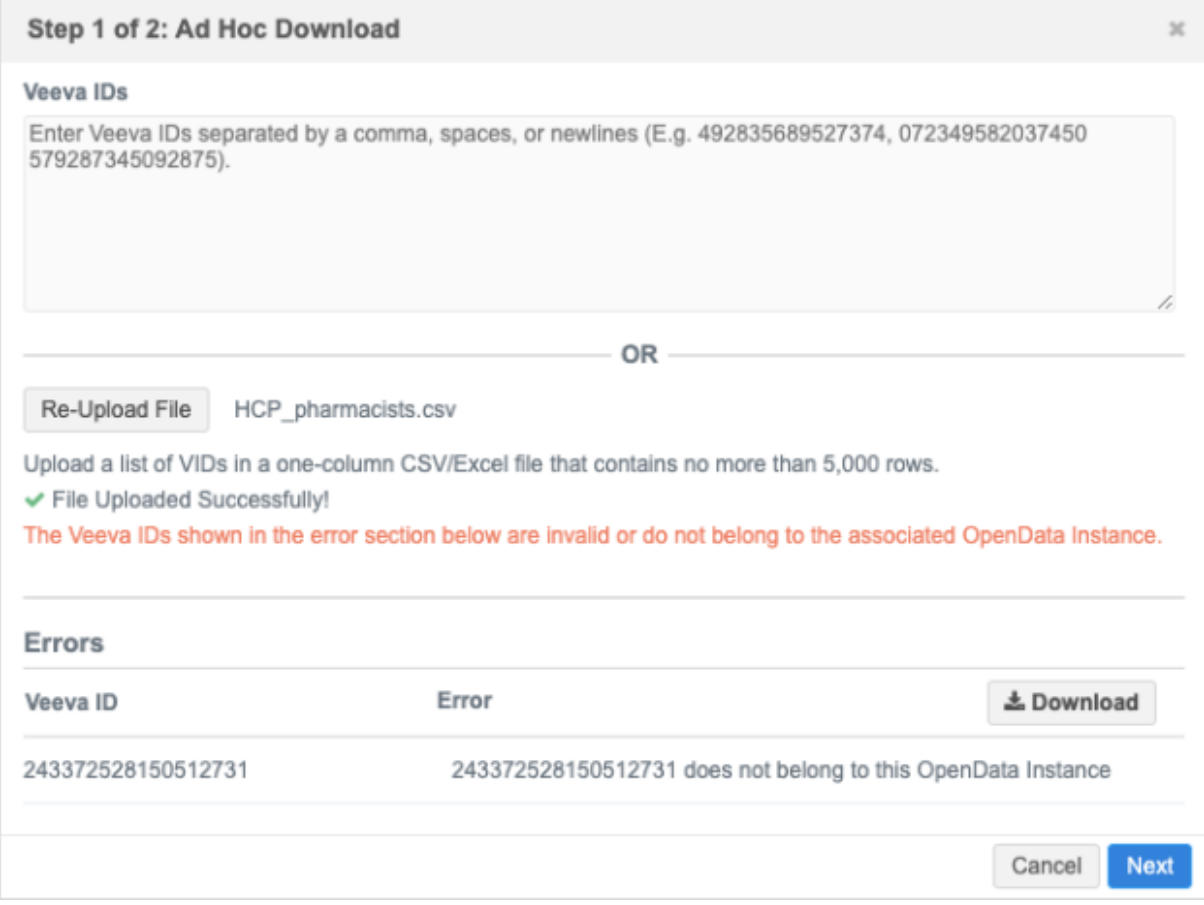

The error file is downloaded as a .csv file with the following naming convention: adhoc\_download\_errors\_<*date*>\_<*time*>.csv.

The *time* is when the VID was validated (Pacific Standard Time).

#### **Example**

# adhoc\_download\_errors\_20240318\_081811

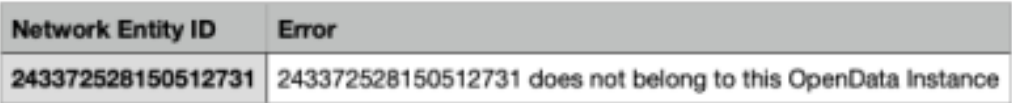

#### **Validation issues**

Only HCP and HCO OpenData records can be downloaded or synced.

Validation errors can occur for the following issues:

- The VID is not an OpenData record
- The VID is not an HCP or HCO Address, license, and parent HCO VIDs cannot be downloaded or synced.

Fix the issues or remove the VIDs from the file and upload the file again.

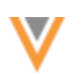

# *Increased limit*

A maximum of 5000 records can now be downloaded. Previously, the limit was 500 records.

You can add the VIDs to the **Veeva IDs** box or upload a file.

An error occurs if more than 5000 VIDs are added.

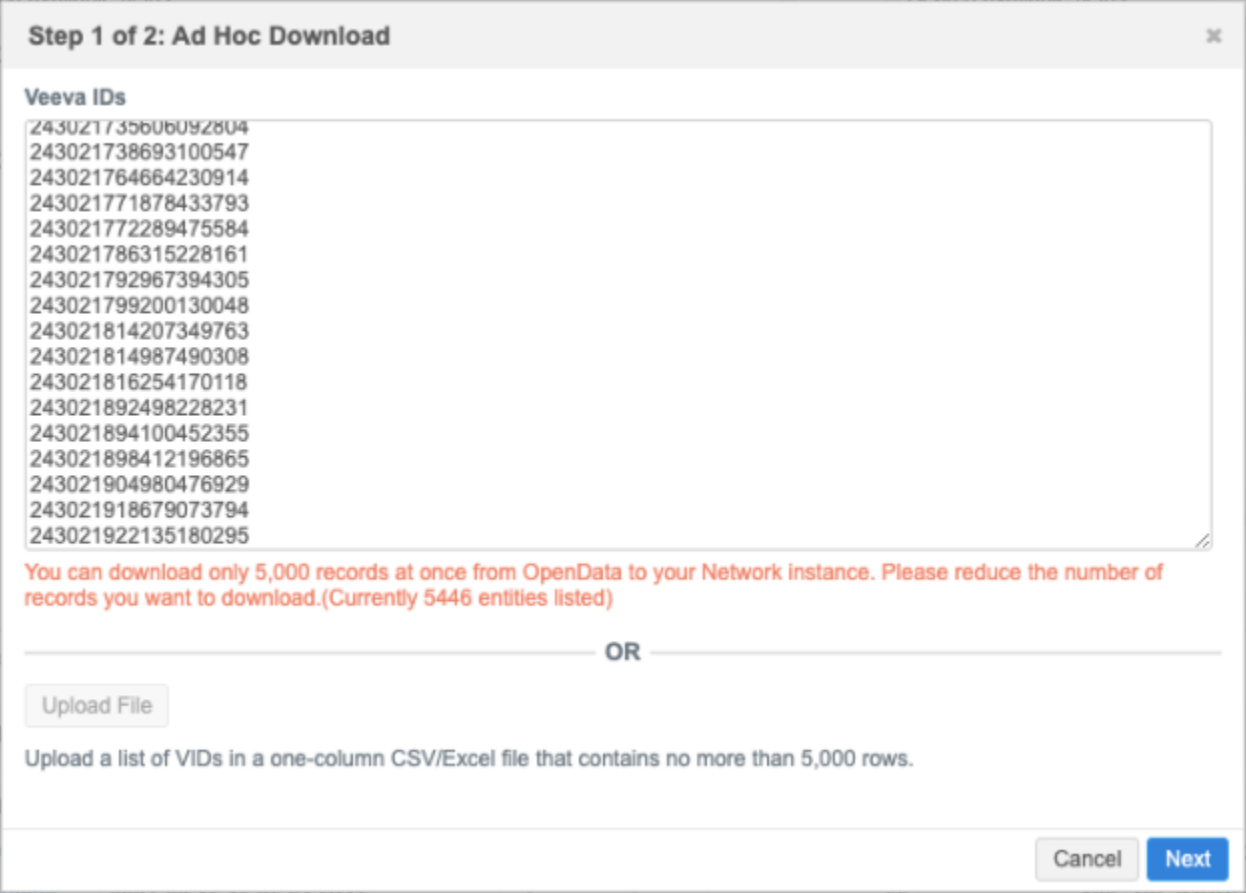

# *Job Details*

Ad Hoc Download jobs now have a details page so you can verify that the job is complete and review the outcome in the **Job Result Summary** section.

For Ad Hoc Download jobs, the **Subscription** is dfb import v.

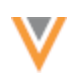

Cancel Job

# Job Details (ID: 40628)

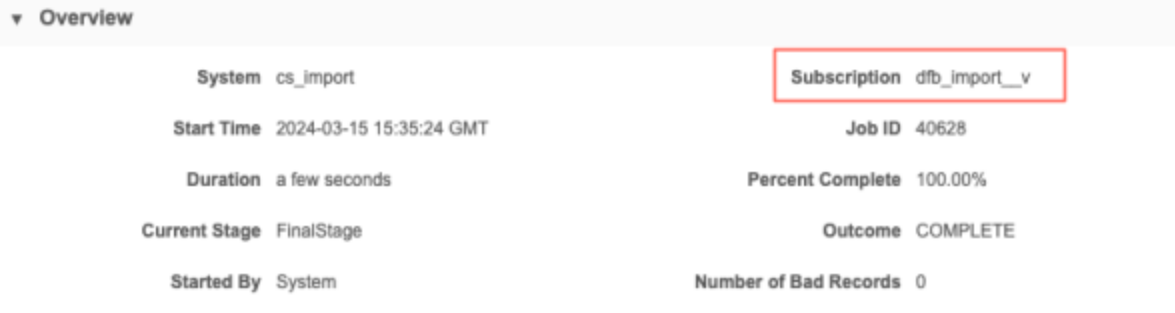

Number of Rejected Records 0

#### v Job Result Summary

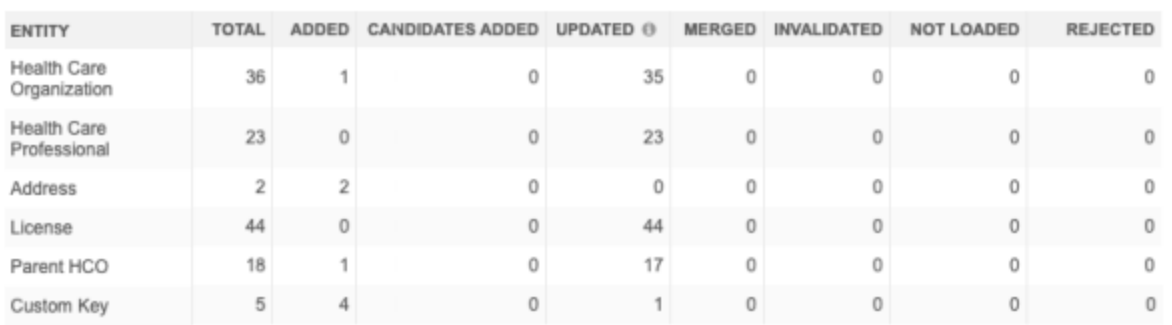

#### v Job Trigger Summary

Job Initiation CS\_IMPORT

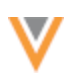

# **COUNTRY GROUPS**

#### **23R3.1**

If you subscribe to OpenData for countries that share similar schedules, you can now create a country group to manage them together. This can simplify configurations and save you time from defining individual schedules for each country.

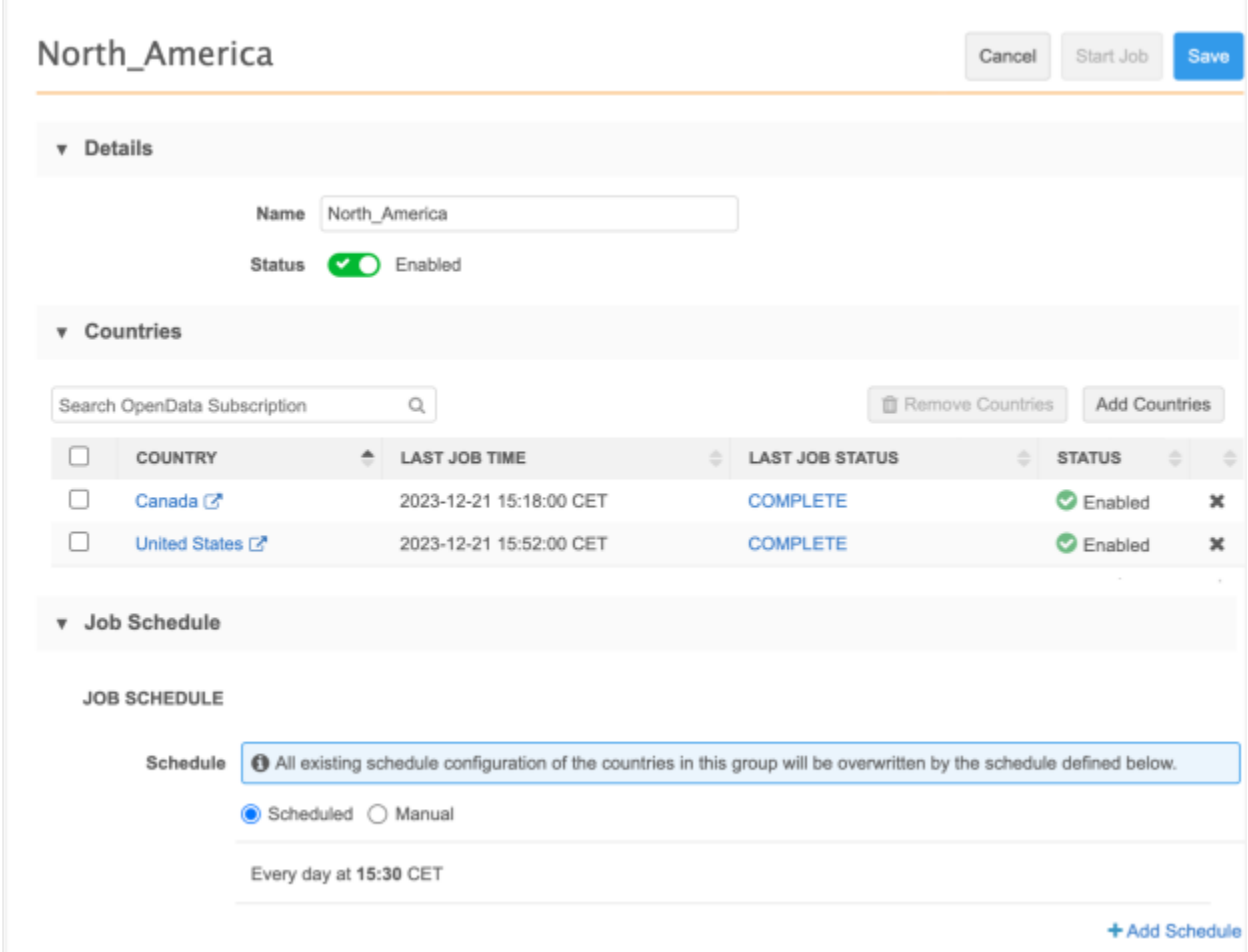

This feature is enabled by default in your Network instance.

#### *Supported countries*

Countries can be added to a group if you subscribe to the country and the subscription is enabled in your Network instance. A country can belong to only one group.

### *Individual country subscriptions*

When a country belongs to a group, the schedule defined for that group triggers the job for each country.

The job schedule on individual country configurations is locked and cannot be edited. A link to the country group displays so you can navigate to the group configuration.

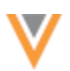

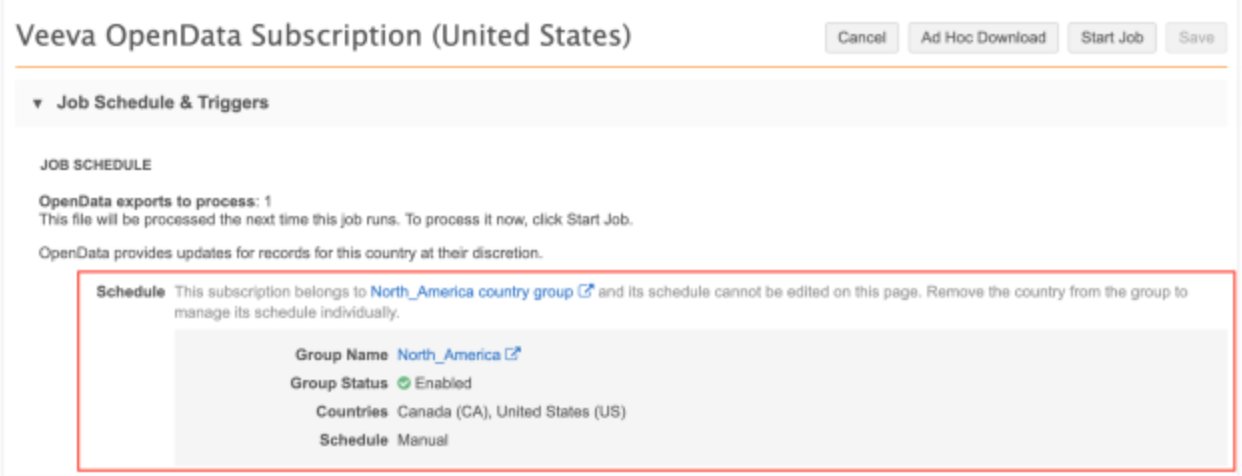

# *Create a country group*

To group countries so they run on the same schedule:

- 1. In the Admin console, click **System Interfaces > Veeva OpenData Subscriptions**.
- 2. Click **Create New Country Group**.

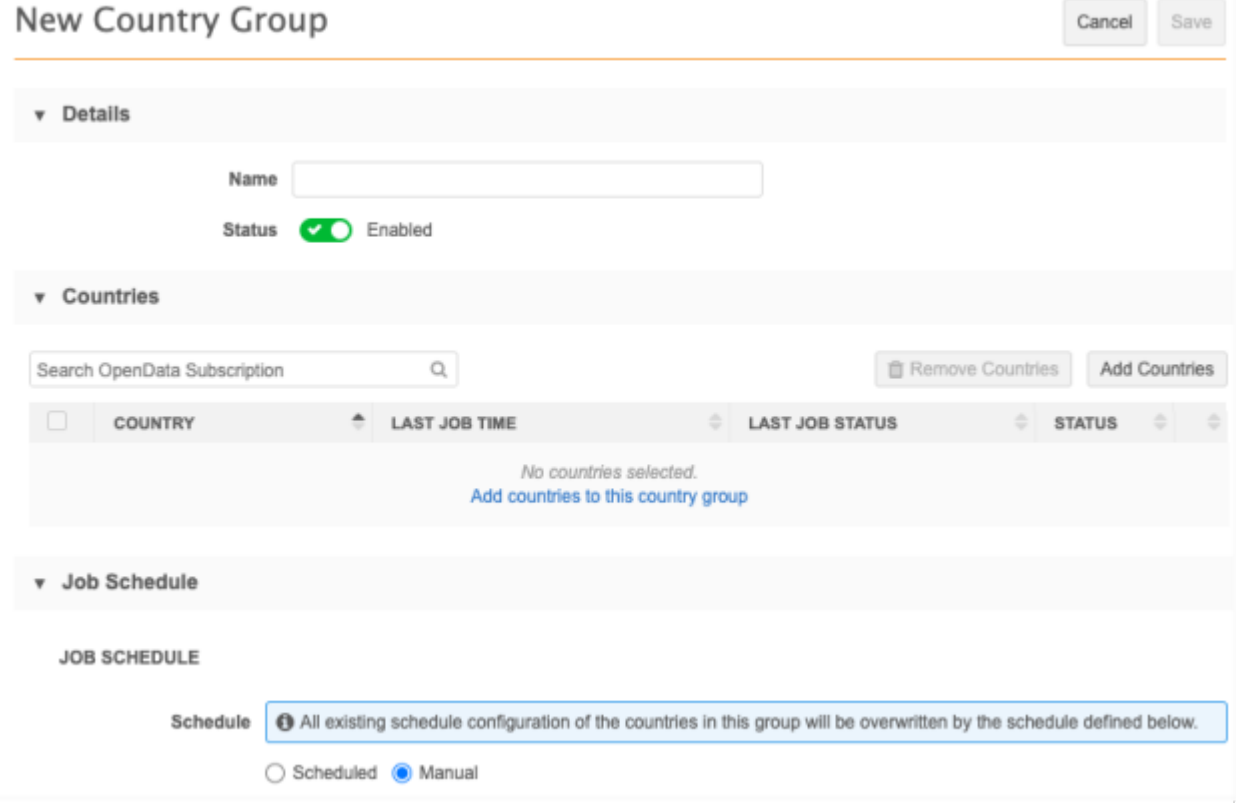

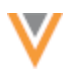

Define the following details:

- 3. **Group Name** Create a name.
- 4. **Status** The country group is **Enabled** by default. When you save the configuration, the countries in the group will start to run on the group schedule.

Choose **Disabled** if you do not want the countries to run on the group schedule yet.

5. **Countries** - Click **Add Countries** to select the countries for this group.

The **Add Countries** pop-up displays countries that are enabled in your Network instance and that do not belong to another country group.

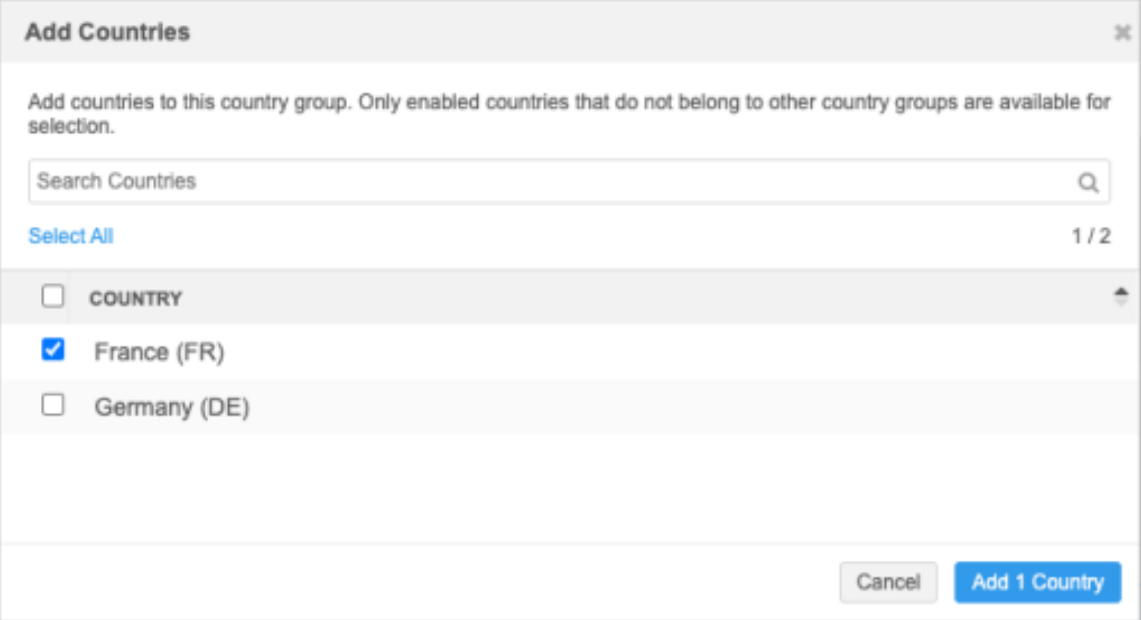

- 6. **Job Schedule** Choose how the jobs will be run for the countries in this group.
	- **Scheduled** Define when the jobs will automatically be run.
	- **Manual** A user will start the jobs manually.
- 7. **Save** the country group.

# *Editing country groups*

After a group is created, you can manage the countries and the job schedule on the group configuration.

# **Available actions**

- **Include other countries** Click **Add Countries** to choose a country to add.
- **Remove countries** Remove individual or multiple countries from the group.
	- Remove an individual country Click the **x** icon in the country row.
	- Remove multiple countries Select the countries and click **Remove Countries**.

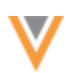

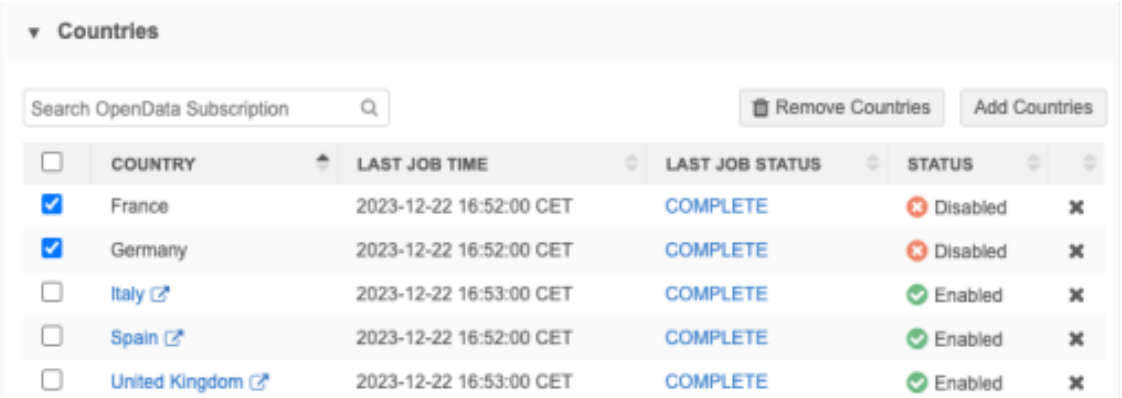

When a country is removed from the group, the schedule for that country is unlocked. You can configure the individual country subscription to run on a schedule or to be manually run.

- **Disable/Enable country group** Click the **Status** option.
- **Edit Group Name** Update the group name to reflect the current list of countries included.
- **Update Job Schedule** Add or change the schedule or the option to run the subscription jobs manually.
- **Access individual country subscriptions** Click the country name to open the subscription configuration in a new browser tab.
- **Review last job** Click the status in the **Last Job Status** column to open the Job Details page for that country.

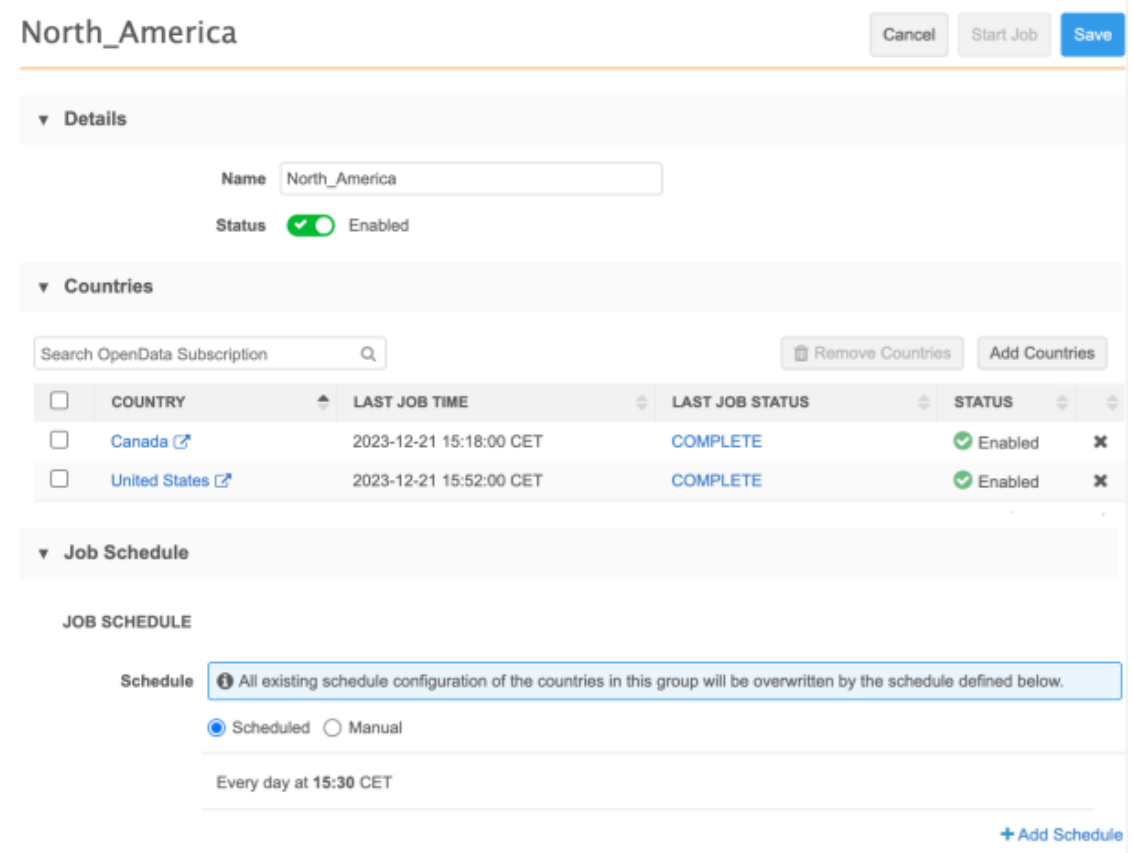

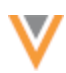

# *OpenData subscription page*

Country groups display at the top of the list on the Veeva OpenData Subscriptions page.

The **Country** column displays the group name, the included countries, and the group schedule for jobs.

Expand the group name to view the details for the individual country.

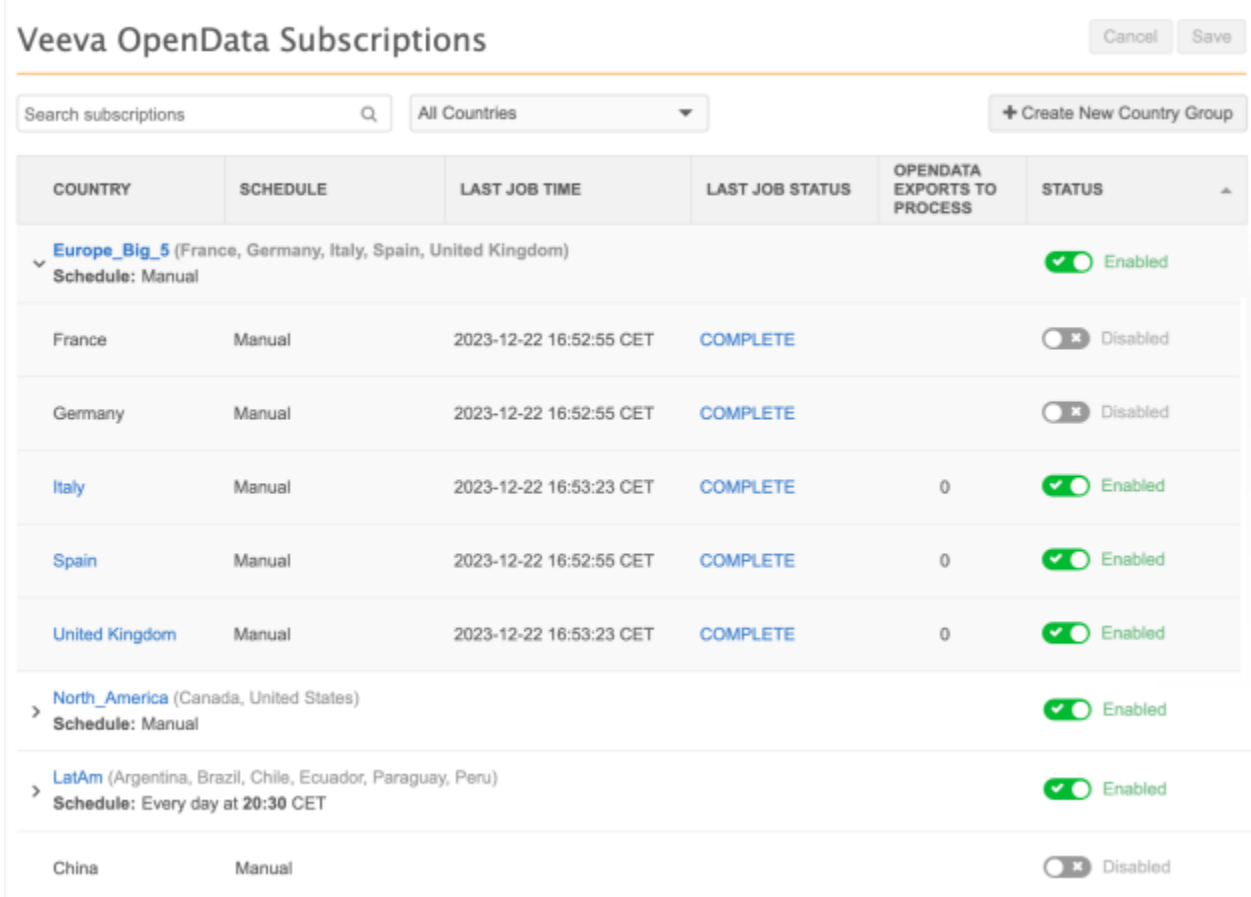

#### **Sorting by country**

When you sort the list by country, the countries within the groups will sort (ascending or descending) and then the individual country configurations will be sorted below them.

### **Searching and filtering**

Countries within groups will display if you search or filter the page for a specific country.

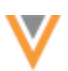

# *Enable country groups*

When the group is enabled, each country subscription runs on the group schedule. Schedules defined on the individual country subscription will be locked and will not be used.

Disabled country groups are set to run manually. After you enable the group, you can define a schedule.

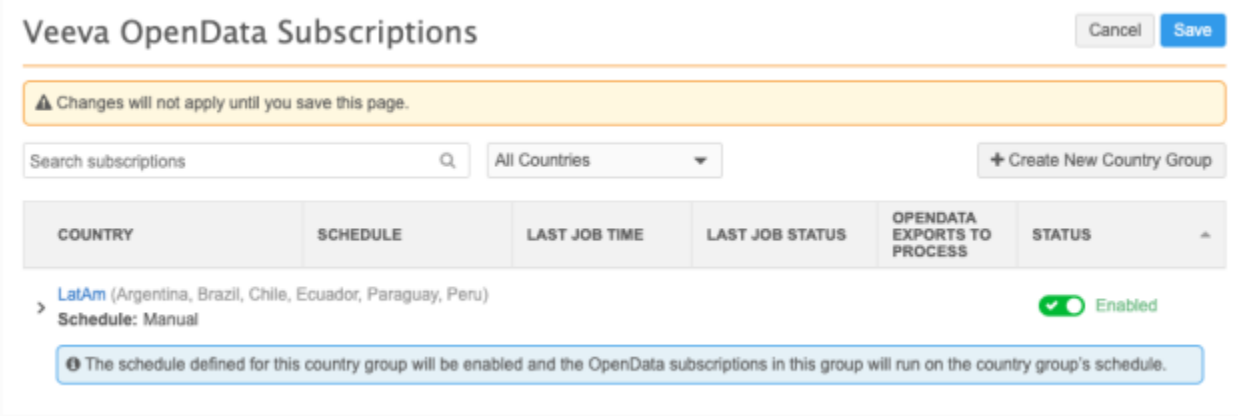

Country groups are enabled by default. If the group was disabled, it can be enabled on the Veeva OpenData Subscriptions page and on the country group configuration.

# **OpenData subscription page**

A message displays on the country group to remind you that the schedule is disabled and the individual country subscriptions are set to run manually.

- 1. In the country group row, toggle the **Disabled** icon to **Enabled**.
- 2. **Save** your changes.
- 3. A confirmation dialog displays. Click **Enable Country Group**.

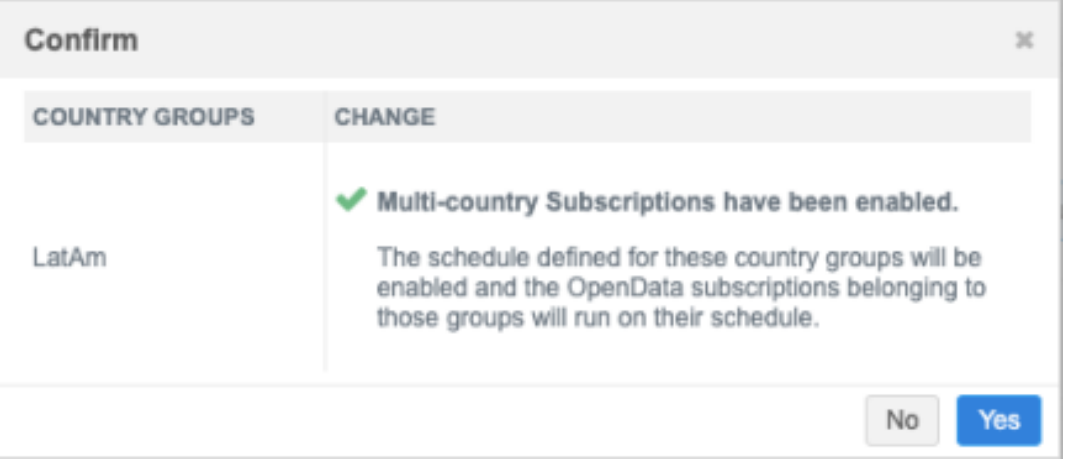
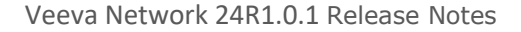

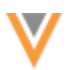

#### **Country group configuration**

To enable the group on the country group configuration page:

1. In the **Details** section, set the **Status** setting to **Enabled**.

A message displays in the **Job Schedule** section to remind you that all included countries will run on the group schedule.

- 2. Click **Save** to apply the change.
- 3. A confirmation dialog displays. Click **Disable Country Group**.

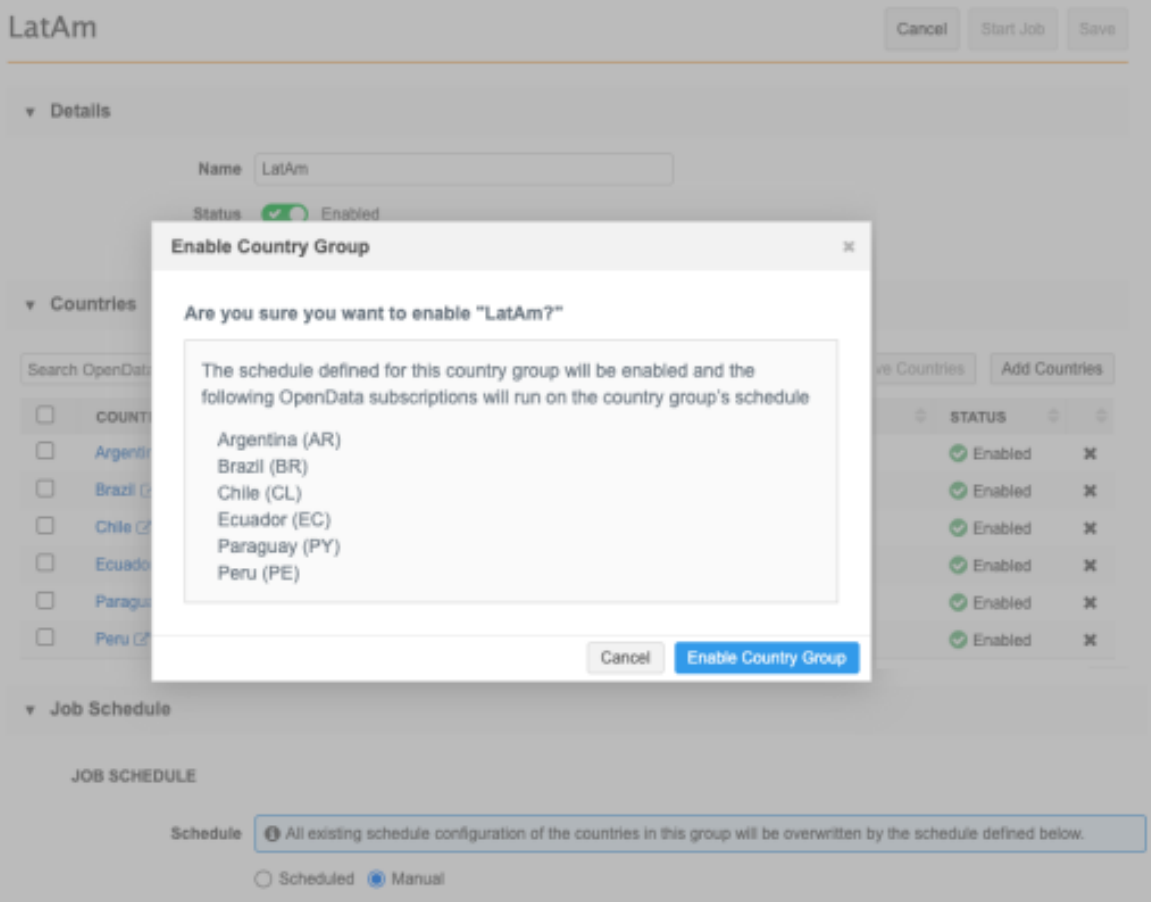

#### *Disable country groups*

When the country group is disabled, the following behavior occurs:

- Individual country configurations remain enabled.
- The country group schedule is set to run jobs manually. Disabled groups cannot be scheduled.
- Individual country subscriptions can be run manually.

Country groups can be disabled from the OpenData subscriptions page and on the country group configuration.

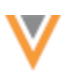

#### **OpenData subscription page**

To disable the group:

1. In the country group row, toggle the **Enabled** icon to **Disabled**.

A message displays on the country group to remind you that the schedule is disabled and the individual country subscriptions are set to run manually.

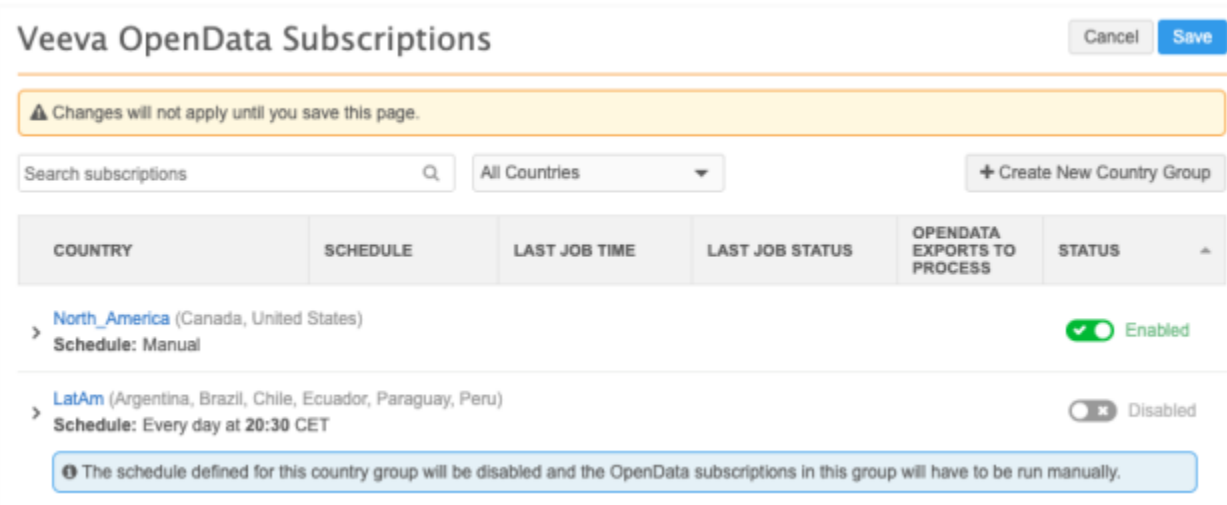

- 2. Click **Save** to apply the change.
- 3. A confirmation dialog displays. Click **Yes** to disable the country group.

The country group is now disabled. Expand the group on the OpenData subscriptions page to see that the individual country subscription in the group have been set to a **Manual** schedule.

# **Country group configuration**

To disable the group from its configuration page:

- 1. In the **Details** section, set the **Status** setting to **Disabled**.
- 2. Click **Save** to apply the change.
- 3. A confirmation dialog displays. Click **Disable Country Group**.

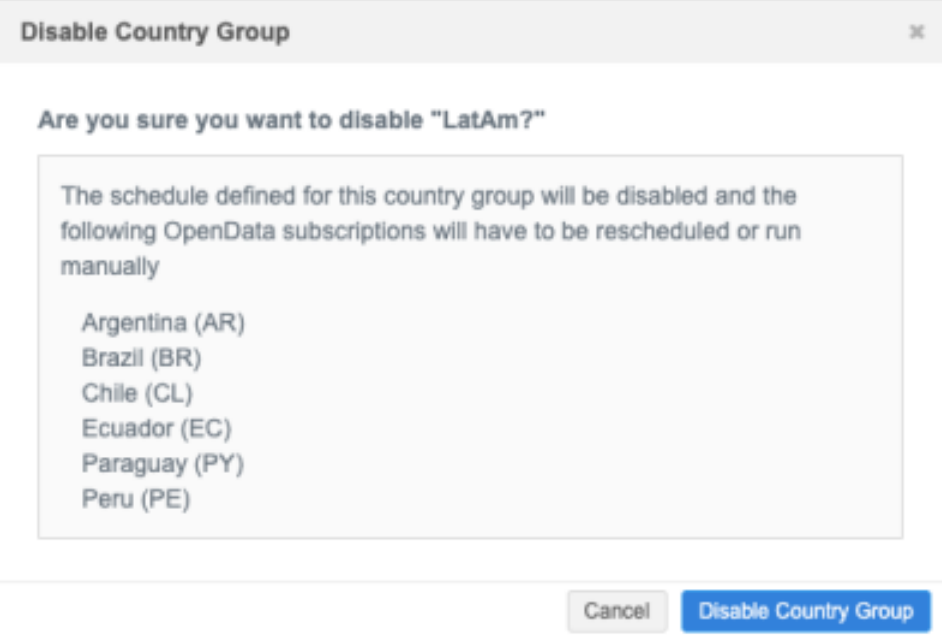

The country group is disabled and the schedule is set to **Manual**. The country group or individual country subscriptions cannot be scheduled when the country group is disabled.

You can manually run the group or individual country subscriptions by clicking **Start Job**.

# *Delete country groups*

Groups can be deleted from the OpenData Subscriptions page. When a group is deleted, the countries in the group are reset to run manually.

To delete the group, hover over the group row and click the **Delete** icon.

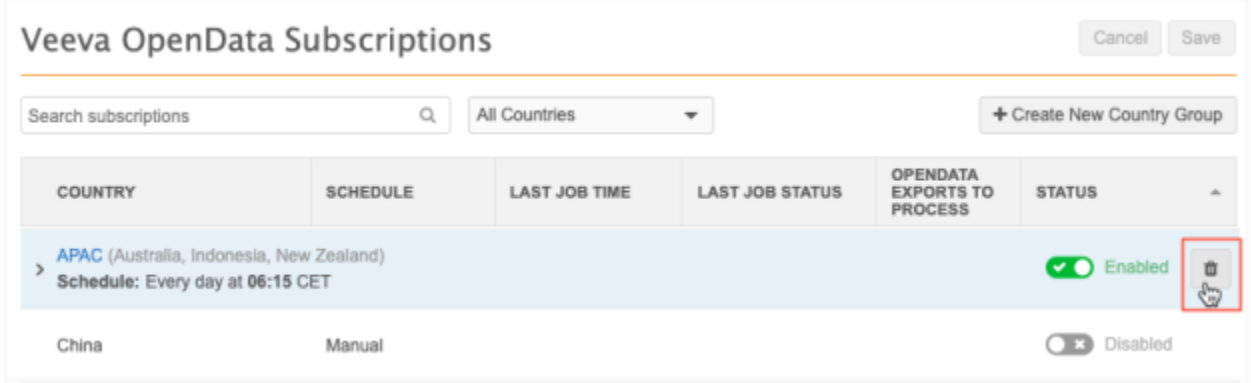

A dialog displays the affected country subscriptions.

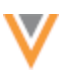

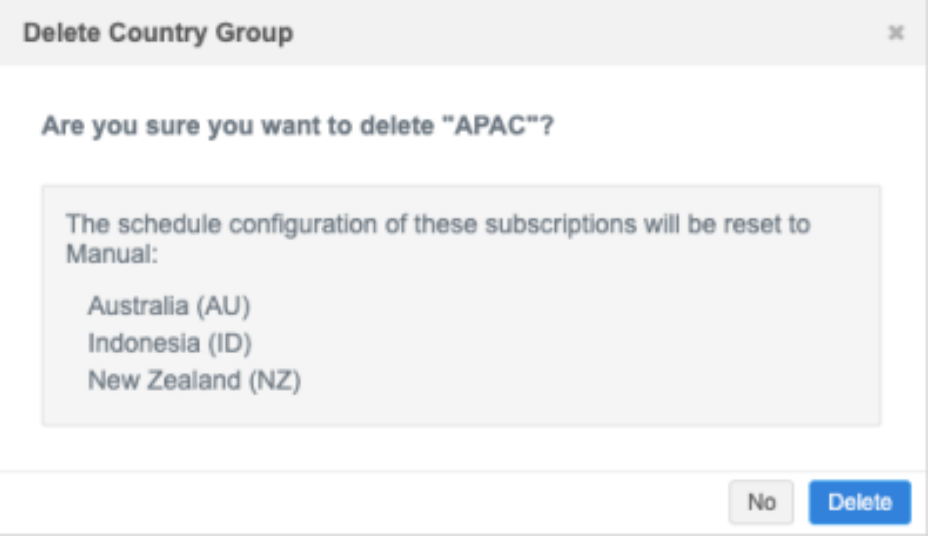

Click **Delete**.

When country groups are deleted, countries contained in the group are listed as individual subscriptions again on the OpenData subscriptions page.

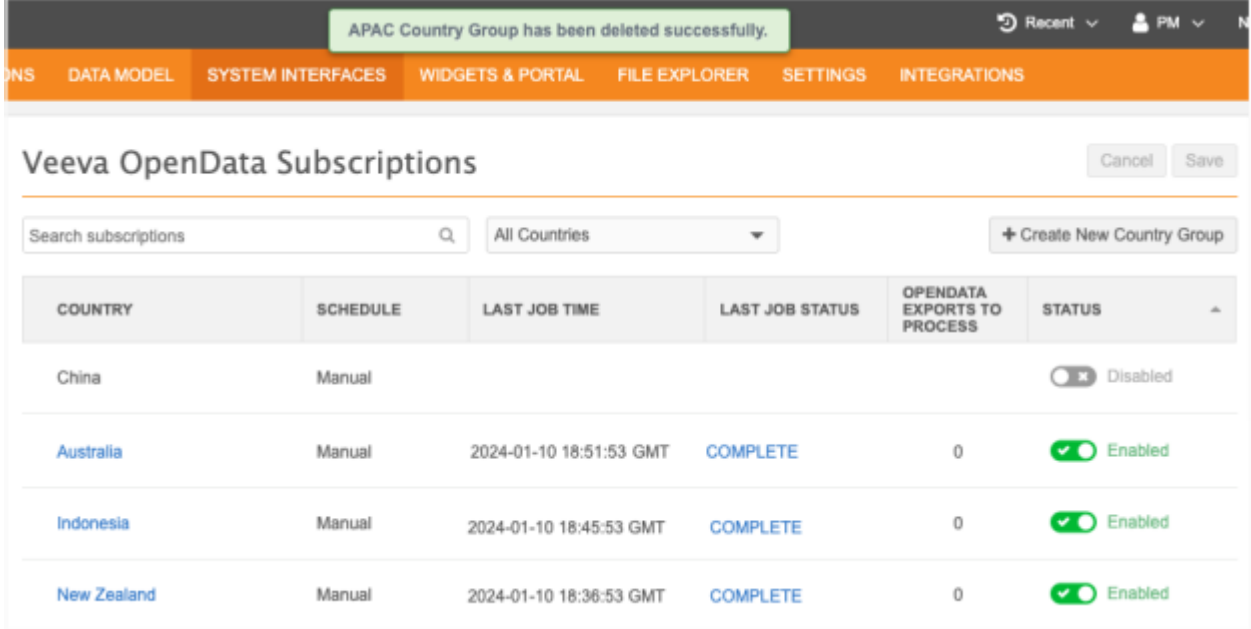

Each individual country subscription schedule is set to Manual.

# *Exporting subscriptions*

Country group subscriptions can be exported to target environments using export packages (**Settings > Configuration Export**).

When a country group is added to an export package, the individual country subscriptions are automatically included. Likewise, if an individual country is added, the country group is automatically included.

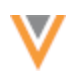

#### *Logs*

Administrators can track changes to country groups in the System Audit History. An event is logged when country groups are created, edited, disabled, and deleted.

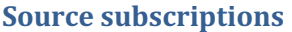

#### **JOB ERROR LOG**

**23R3.1**

Administrators can now download the job error log directly from the Job Details page. If the subscription job produced errors and the **Job Error Log** option is selected in the source subscription configuration, the **Download Error Log** button displays.

Click the button to download the error log as a .csv file and then open it in an application to review the details.

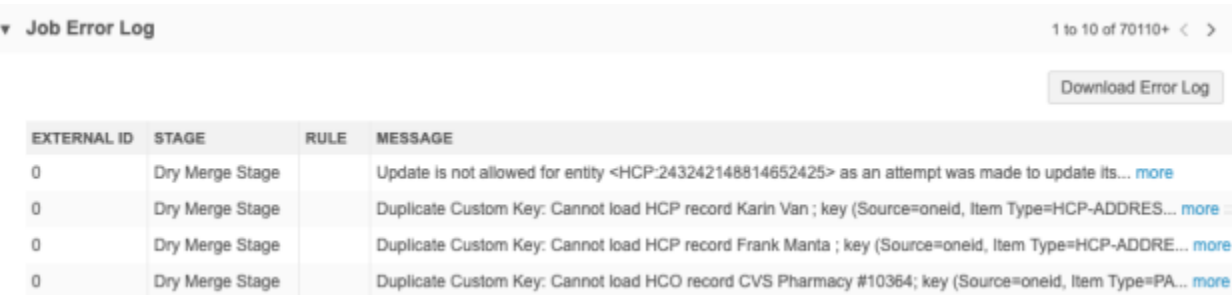

This enhancement is available by default in your Network instance.

**Note:** The log is still available to download from FTP in the logs/<*source system*> directory.

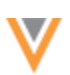

## **Target subscriptions**

#### **LIMITING EXPORTED RECORDS**

Target subscriptions can be set to limit the number of records that are exported. Some downstream systems cannot handle large data volumes, so limiting the records in each job enables you to avoid pushing too many records to these systems.

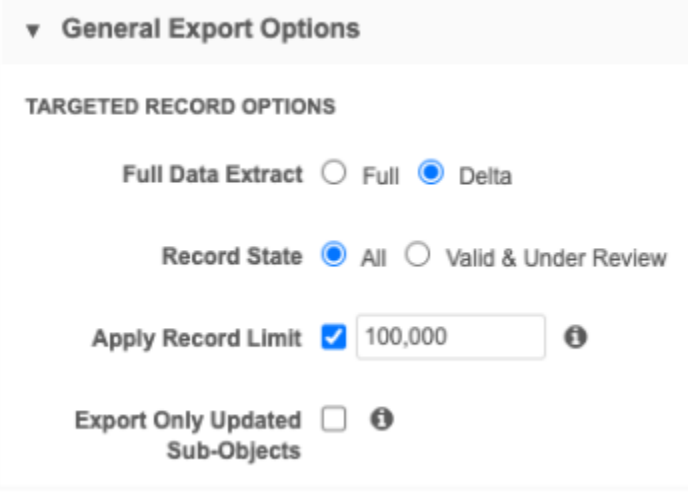

This enhancement is available by default in your Network instance. Administrators can enable it on target subscription configurations.

#### *Supported exports*

A record limit can be applied to delta exports only.

If the setting is applied to a full export, it ignored unless the target subscription is used for the Network Bridge.

The limit applies to scheduled jobs, jobs that are run through the Network API, and to exports to Veeva CRM.

#### **Network Bridge jobs**

If a limit is applied to a Network Bridge job, the target subscription uses the delta flag defined by the bridge. After the specified records are exported to Veeva CRM, the delta flag from the target subscription is saved to the bridge.

If the Network Bridge is set to run a full export and a limit is defined on the target subscription, only the limited records will be exported. To resume full exports, the limit must be removed from the target subscription configuration.

**24R1**

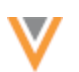

# *Exported records*

When a limit is applied to a delta export, the records are exported in batch jobs. The records that have the oldest update time (ascending order of the delta flag) are exported first.

The following records are also included:

- related records to ensure the data is complete (for example, merge winners, parent HCOs, subobject records, custom keys)
- any records identified in the **Export by VID** section

This means that the record count will typically be greater than the defined limit.

#### **Example**

Your Network instance contains four million records and you specified a limit of one million records.

When the subscription runs, the following records will be exported:

- the first one million records that meet the subscription filter criteria and that have the oldest update time
- any additional related records (merge winners, parent HCOs, and so on)
- any records identified in the **Export by VID** section

**Tip:** Account for approximately 20% additional records to be exported due to related records and merge winners.

The next time the subscription job runs, the delta of the next one million records are exported, and so on.

#### **Avoiding backlogs**

Use the highest number supported for your downstream system to avoid any backlogs.

For example, if you regularly export one million records daily, setting the limit to ten thousand means that there will always be a backlog, and timely updates will not flow to your downstream system.

**Tip:** After the scheduled target subscription runs, you can click **Start Job** to manually start the next batch job.

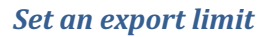

To define a limit:

- 1. Open a target subscription (**System Interfaces > Target Subscriptions**).
- 2. In the **General Export Options** section, select **Apply Record Limit**.

The option is dimmed if the subscription is not set to **Delta** export.

- 3. Type the number of records this subscriptions should export, for example, 100,000.
	- Minimum value: 10,000 (10 thousand)
	- Maximum value: 100,000,000 (100 million)
- 4. **Save** your changes.

When the job runs, only the specified number of records will be exported.

# *Job details*

The Job Details page is updated to display any limit that is set for the subscription. The **Record Export Limit** displays in the **Overview** section. It does not display if a limit was not set.

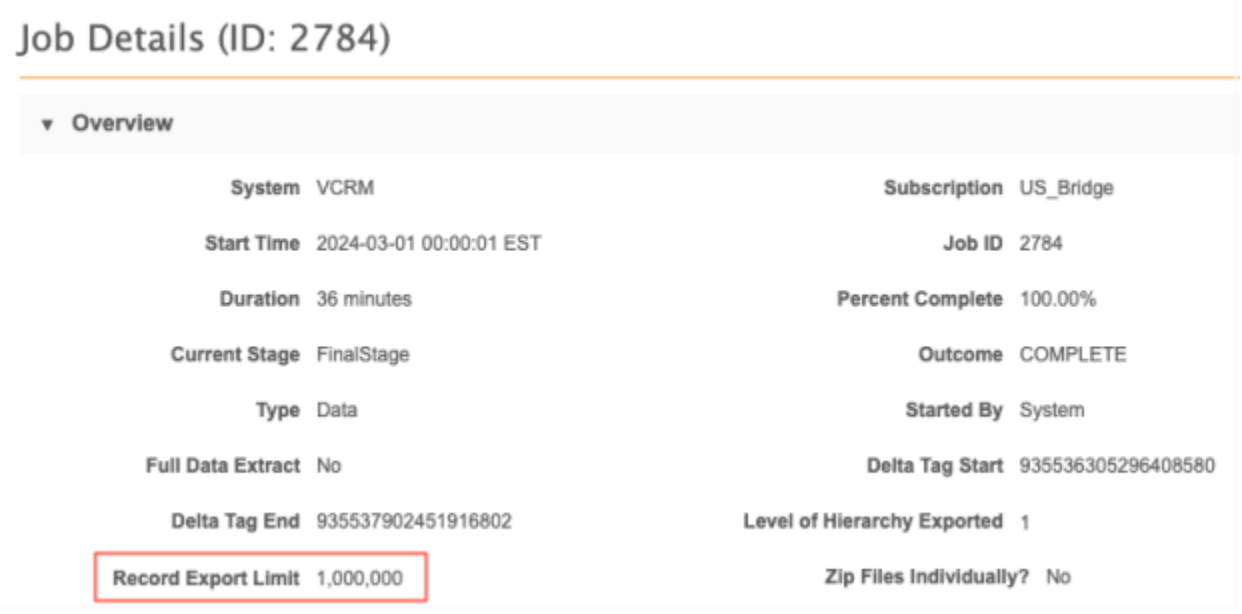

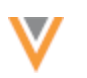

## **EXPORT BY VID**

**24R1**

Administrators and Data Managers can export a maximum of 10 million records using the Export by VID feature. Previously, the limit was 100,000 records.

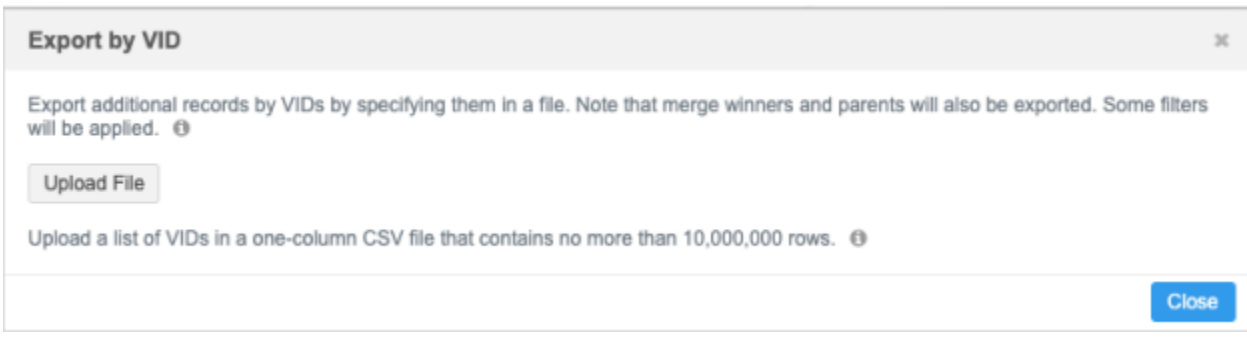

This enhancement is enabled by default in all new and existing instances.

# **Exporting records**

Records can be exported by adding the Veeva IDs (VIDs) to a .csv file and uploading the file to a target subscription configuration.

If more than 100,000 VIDs are included in the file, a message displays to advise the only the first 100,000 rows will be scanned against the database. All rows are scanned to ensure that the VIDs are 18-digit numbers.

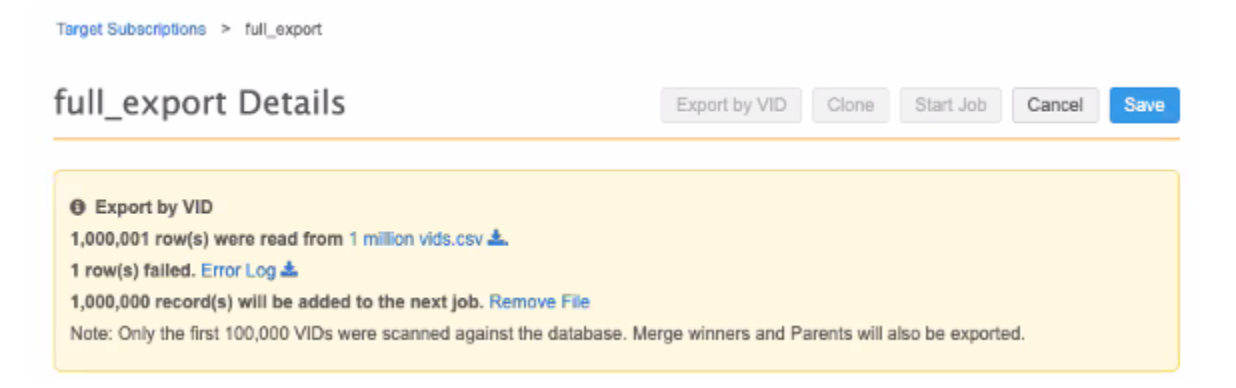

If any scanned VIDs were not valid, you can download the error log for more details.

For details about this feature, se[e Exporting data](https://docs-vdm.veevanetwork.com/doc/vndocad/Content/Network_topics/Data_export/Exporting_data.htm) in the *Veeva Network Online Help*.

## **Vault CRM**

Vault CRM 24R1 will be released in Spring 2024. The integration between Network and Vault CRM will be generally available in 24R1.

## **VAULT CRM BRIDGE**

The Network Bridge can be configured to synchronize customer data to Vault CRM.

This feature is enabled by default.

#### *Create a Network Bridge for Vault CRM*

#### **Prerequisites**

Before you create a Vault CRM bridge, complete the following tasks:

• **System** - Create a system in Network for Vault CRM.

For details, se[e Adding systems](https://docs-vdm.veevanetwork.com/doc/vndocad/Content/Network_topics/Data_sources/Adding_systems.htm) in the *Veeva Network Online Help*.

• **Credentials** - Vault credentials are required to connect Network to Vault CRM. Ensure the credentials are saved in Network (**Settings > External Credentials**) before you begin.

For details, se[e Add Vault credentials](https://docs-vdm.veevanetwork.com/doc/vndocad/Content/Network_topics/Veeva_Connector/Vault_extract.htm#vault_extract) in the *Veeva Network Online Help*.

• **Network - Vault CRM configuration** - The integration steps between Network and Vault CRM must be completed.

Integration details will be available when Vault CRM 24R1 is released.

#### **Add the Vault CRM bridge**

- 1. In the Admin console, click **System Interfaces > Network Bridge**.
- 2. Click **Add Bridge** and choose **Vault CRM Bridge**.

**Note:** The Vault CRM Bridge is a multi-country bridge by default.

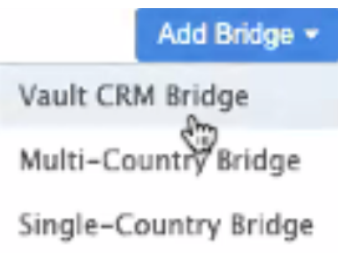

3. On the Add Vault Bridge page, add a **Name**.

The name must be unique; it cannot be the same as any existing Network Bridge in your Network instance.

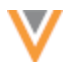

**24R1**

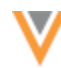

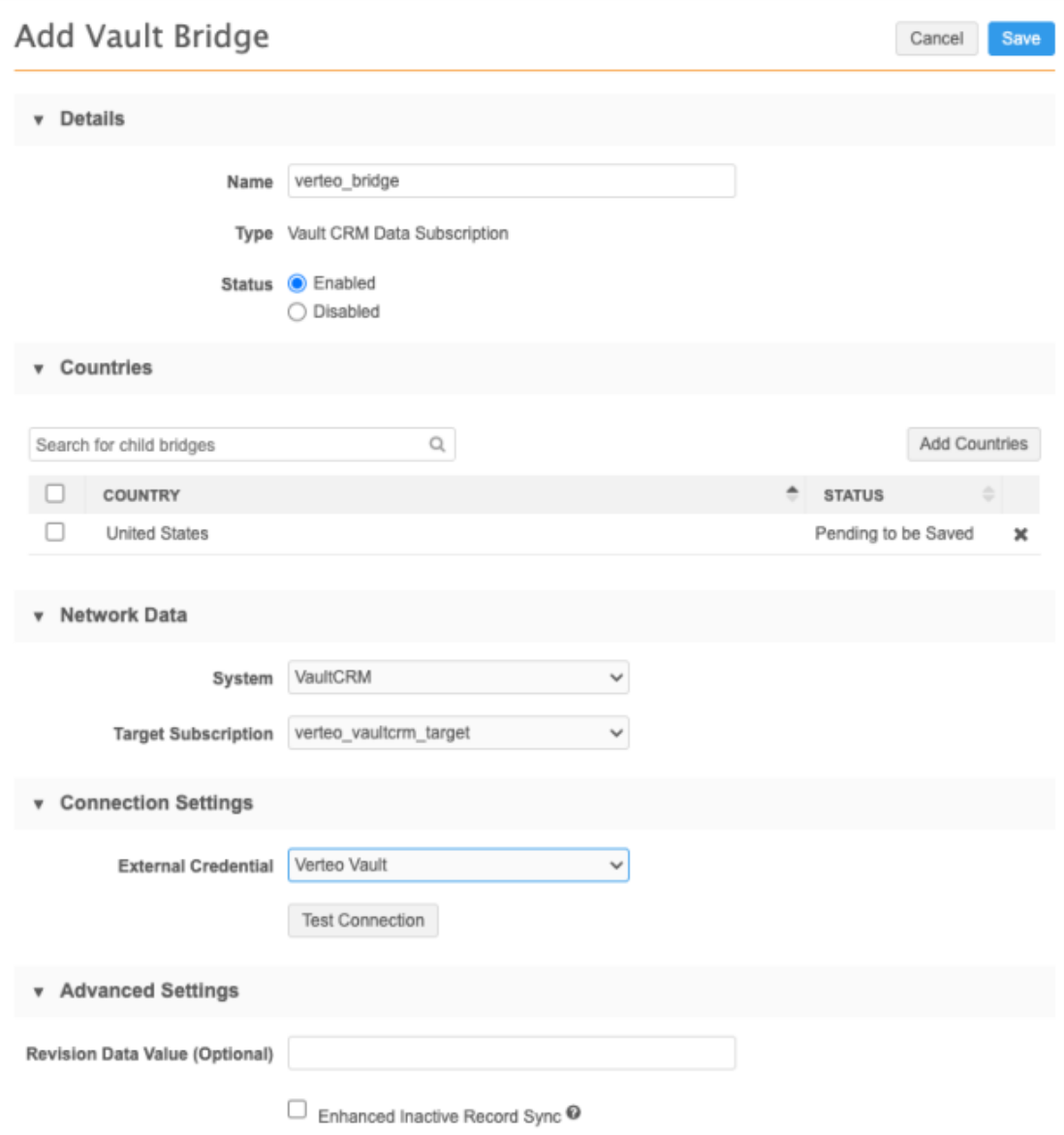

- 4. In the **Countries** section, click **Add Countries** to include the countries that will be included in this bridge subscription.
- 5. Define the following settings in the Network Data section:
	- **System** Select the source system for the subscription. Typically, this is the unique per Vault CRM instance.
	- **Target Subscription** Select the target subscription for exporting the records. The list is filtered by the selected source system.

If the Bridge is linked to an incorrectly configured target subscription, a warning displays. For common issues, se[e Add a multi-country Network bridge](https://docs-vdm.veevanetwork.com/doc/vndocad/Content/Network_topics/CRM/Add_multi_country_Network_Bridge.htm) in the *Veeva Network Online Help*.

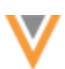

6. To connect to Vault CRM, expand the **External Credential** list and select the Vault credential that is stored in Network on the External Credentials page.

Only Vault credentials display in the list.

Click **Test Connection** to validate the credentials.

- 7. The **Advanced Settings** section contains optional settings.
	- **Revision Data Value** Type the delta start ID that you want the target subscription to run from. For example, if you want to run a subscription starting with the last record from the previous export, you can add the Network ID of the record here. The Delta start and end IDs are available in the Job History section on the target subscription page or in the Job Details page.

Typically, this value should be left empty.

• **Enhanced Inactive Record Sync** - Select this option if you want Vault CRM to be updated to reflect inactive records in Network.

In Vault CRM, the setting filter inactive network records v must also be enabled for the inactive records to sync between the two applications.

8. In the **Job Trigger Configuration** section, choose the job schedule. Schedules are set for the multicountry configuration; individual schedules cannot be set for each country.

Optionally choose to trigger an email depending on the job outcome.

**Note:** Triggers to start a subsequent subscription job when the Network Bridge job completes are not supported for multi-country bridges.

9. **Save** your Vault CRM bridge configuration.

When you save the bridge, the included countries will be generated as child bridges. They will be enabled by default.

The list on the Network Bridge page is updated to include these new Vault CRM Bridge subscriptions.

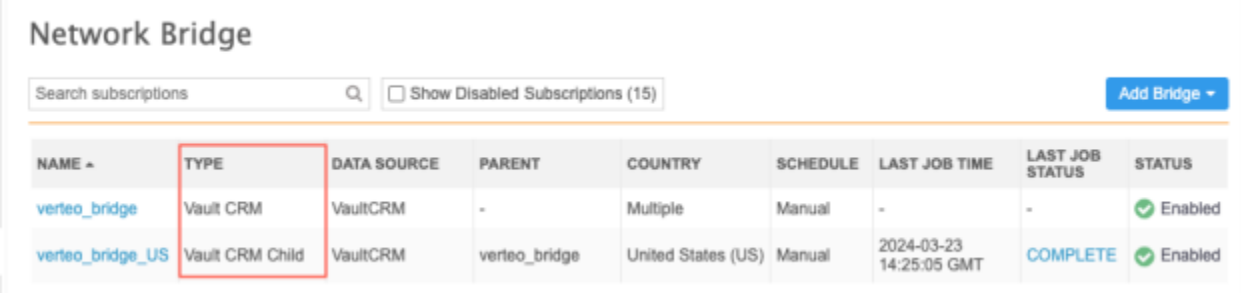

You can select and view the parent Vault CRM bridge or any of the country child bridges.

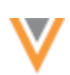

# *Edit Vault CRM bridges*

Only the parent Vault CRM bridge can be edited. Editing the Vault CRM bridge behaves like any other multi-country bridge.

For details, s[ee Add a multi-country Network bridge](https://docs-vdm.veevanetwork.com/doc/vndocad/Content/Network_topics/CRM/Add_multi_country_Network_Bridge.htm) in the *Veeva Network Online Help*.

# *Target subscription considerations*

The target subscription used by the Vault CRM bridge does not need to have a primary country filter configured. When the target subscription job runs, a primary country filter is automatically applied based on the country of the bridge job executing the target subscription.

For Vault CRM, custom keys filtered by the Vault CRM source system should be included in the target subscription.

# *Vault CRM custom keys*

If an account is added to Vault CRM using the bridge, a custom key is created for the record in Network.

**Example custom key format:** Vault-CRM-account v-V4T000000008001

- custom\_key\_source\_type = system name (for example, Vault-CRM)
- custom key item type = account v
- custom\_key\_value = account ID in Vault (for example, V4T000000008001)

# **Merging** records

The Vault CRM bridge will merge the accounts together in Vault CRM if the accounted is defined as merged in the target subscription. Addresses are also merged.

# *Export Vault CRM bridge configurations*

Vault CRM Bridges can be exported to a target environment.

The following dependencies are included by default when a parent bridge is added to an export package:

- child bridges
- system
- target subscription

The following are not included and must be created on the target environment:

- Vault credentials
- schedules
- job triggers
- Any Export by VID files that have been added to a country child bridge

The exported bridge will be disabled by default on the target environment.

#### *Logs*

Administrators can use the System Audit History to see when a Vault CRM Bridge is created or changed.

## **DATA CHANGE REQUESTS**

Data change requests (DCRs) can be submitted to Network from Vault CRM. The DCRs are processed in real-time; when the DCR is processed in Network, the updates are immediately available in Vault CRM.

#### **Integration requirements**

The Vault Integration Username configured on the Network Administration page in Vault CRM must be the same username that is used for the Vault external credentials configured in Network.

Additional details will be available when Vault CRM 24R1 is released.

#### **API**

# **VERSION UPDATE**

The Network API is updated to v32.0.

The Network API version is updated for every major release. Any additional changes are documented in this section of the Release Notes.

As with all version updates, Integration Users should continue to use v31.0 until there is a change for v32.0 that they want to apply.

For more information about the Network API, see the *Veeva Network API Reference* at http://developer.veevanetwork.com.

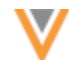

**24R1**

**24R1**